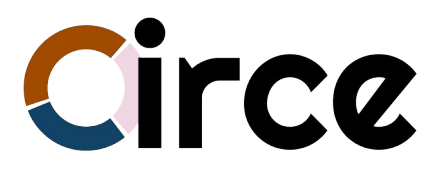

# **Ferramenta web per a la gestió de plans estratègics**

# **Manual d'ús**

**\_\_\_\_\_\_\_\_\_\_\_\_\_\_\_\_\_\_\_\_\_\_\_\_\_\_\_**

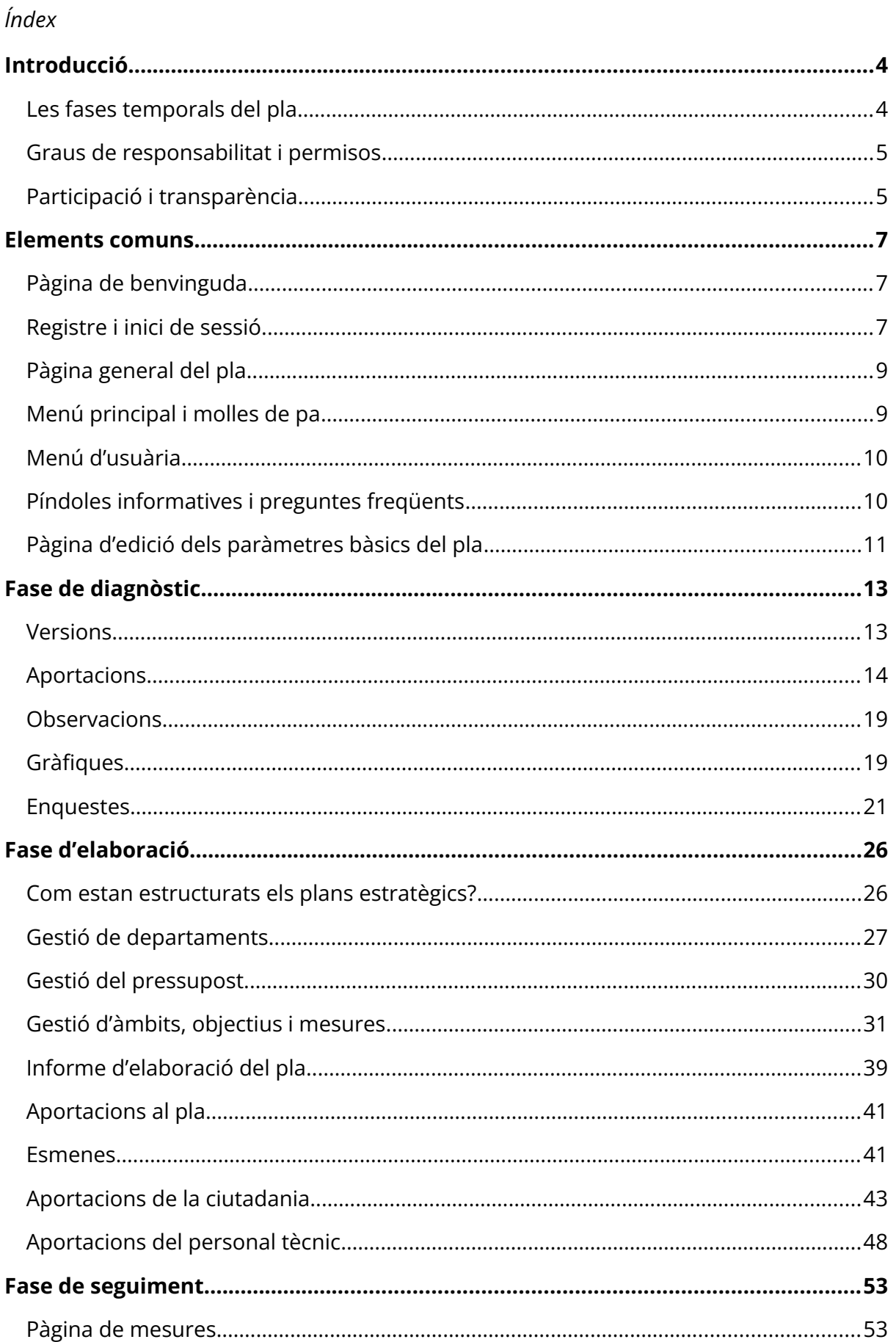

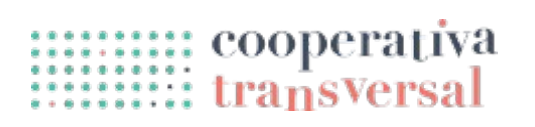

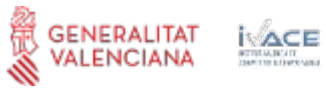

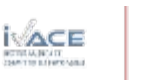

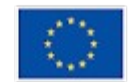

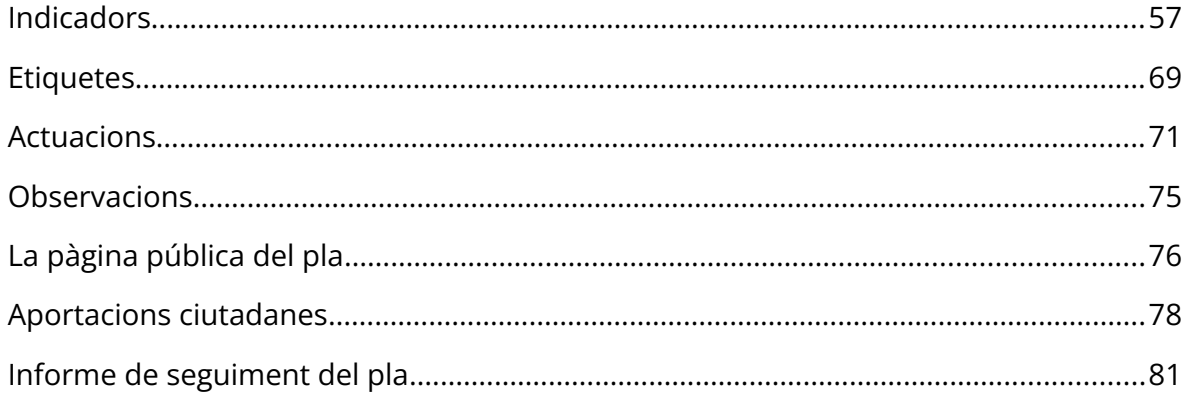

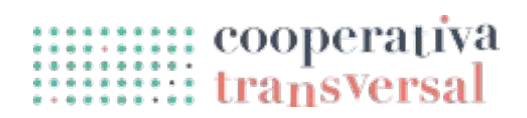

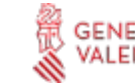

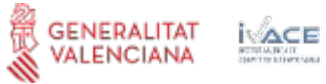

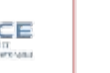

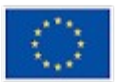

#### <span id="page-3-0"></span>**Introducció**

Aquest manual està pensat per exemplificar l'ús de l'aplicació, des del moment que es fa el registre, fins a tindre un pla complet i posar en marxa el seguiment. Per tant, encara que es pot llegir només la secció que interessa, també es pot llegir el manual de principi a fi per fer-se una idea de com és el treball del dia a dia amb l'aplicació.

Amb tot, abans d'endinsar-nos en el funcionament de Circe, cal dedicar temps a explicar com està pensada l'aplicació i com s'estructura internament per facilitar la comprensió de la resta d'apartats.

Circe és una ferramenta per a la gestió de plans estratègics, i com a tal, està estructurada internament al voltant dels propis plans. Així, si es té accés a més d'un pla, el primer que demanarà la ferramenta és seleccionar-ne un, i a partir d'aquest moment tota l'aplicació (menús, pàgines, informació) estarà en relació al pla seleccionat.

És important destacar tres conceptes que impacten transversalment a tota l'aplicació i que s'expliquen a continuació:

- Les fases temporals del pla.
- Els graus de responsabilitat i de permisos.
- La participació i la transparència.

L'estructuració interna de Circe permet combinar aquests tres aspectes, adaptant-se a les necessitats i especificitats de cada pla estratègic i entitat interessada, obtenint processos transparents i ordenats, alhora que eficients i còmodes de gestionar per les persones coordinadores del pla

#### <span id="page-3-1"></span>**Les fases temporals del pla**

La realització de qualsevol pla estratègic té diferents moments temporals que es podrien dividir en tres grans fases diferenciades: l'elaboració del diagnòstic (fase «diagnòstic»), l'elaboració i disseny del pla (fase «elaboració») i el seguiment i avaluació del mateix (fase «seguiment»).

Per gestionar tot el cicle de vida d'un pla estratègic, de principi a fi, Circe incorpora el concepte de «fase» d'un pla estratègic i adapta el seu aspecte i funcionament a la fase que s'està desenvolupant actualment. És a dir, que mostra diferents informacions i permet diferents mesures depenent de la fase vigent, de manera que les opcions que no son rellevants no entorpeixen el desenvolupament de les tasques necessàries en cada moment.

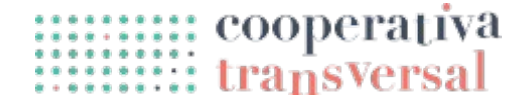

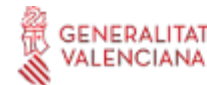

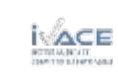

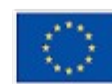

A més, la ferramenta és flexible en quant a l'ús d'aquestes fases; és a dir, si per exemple ja s'ha elaborat un diagnòstic de situació abans de l'ús de Circe, es pot passar directament a la «fase d'elaboració» sense haver de «superar» la fase anterior.

#### <span id="page-4-1"></span>**Graus de responsabilitat i permisos**

Al llarg de tot procés de realització d'un pla estratègic hi ha multitud de persones involucrades amb diferents implicacions i nivells de responsabilitat sobre el pla, que també poden variar depenent de la fase en que estiga el pla, com per exemple, entre altres:

- La persona que porta la coordinació general del pla.
- L'equip extern contractat per a l'acompanyament del procés.
- Personal tècnic responsable d'algunes mesures.
- Personal tècnic municipal consultat puntualment.

Per gestionar aquests diferents graus de responsabilitat i implicació, Circe proposa un sistema d'assignació de permisos que té en compte la existència de diferents grups. L'entitat interessada pot definir els diferents grups i de quins permisos disposa cadascun, i també en pot crear de nous o modificar-los al llarg del procés segons les necessitats que se'ls vagen presentant, encara que es recomana definir-los el millor possible a l'inici del procés.

Les diferents usuàries que han de treballar en el pla es poden assignar a un o més grups depenent de les operacions que necessiten efectuar. Al seu torn, l'aplicació només mostra la informació i les accions a les usuàries amb permisos per a fer-les servir, facilitant el seu ús a les usuàries amb un nivell de participació baix en el pla, que hauran d'aprendre menys per fer servir la ferramenta de manera efectiva.

#### <span id="page-4-0"></span>**Participació i transparència**

En alguns casos, podria interessar realitzar una o més fases del pla de manera participativa, donant l'oportunitat de fer aportacions al pla estratègic a agents clau, entitats ciutadanes, sòcies de l'entitat o altres persones.

Circe també permet realitzar plans estratègics de manera participativa i transparent al llarg de les tres fases. Per fer-ho, es pot activar la pàgina pública del pla que ofereix l'aplicació, a través de la qual es podran rebre aportacions ciutadanes o d'agents externs en qualsevol moment i també publicar la informació generada que es considere apta per publicar-se.

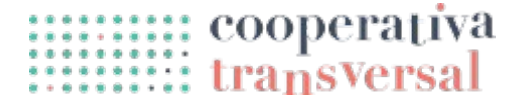

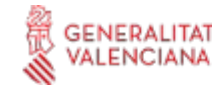

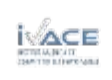

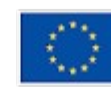

Per participar i fer aportacions al pla no és necessari crear un nou perfil, sinó que és suficient amb accedir a l'enllaç de la pàgina pública del pla, de manera que es redueix molt l'esforç necessari, facilitant tant rebre més aportacions com que més persones visualitzen la informació publicada.

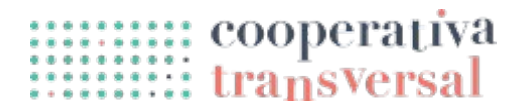

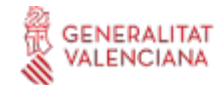

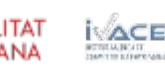

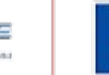

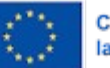

#### <span id="page-6-2"></span>**Elements comuns**

Donada la gran importància que tenen les diferents fases temporals dels plans en l'aspecte i opcions de la ferramenta, cada fase es descriu per separat en el seu propi apartat. Tanmateix, existeixen molts elements comuns a les tres fases que també cal explicar, com son la pàgina d'inici de sessió, el perfil, les preguntes freqüents o la gestió de permisos. Tots aquests s'expliquen a continuació.

#### <span id="page-6-1"></span>**Pàgina de benvinguda**

Per accedir a Circe es mostra primerament una pàgina de benvinguda on hi ha informació general sobre l'aplicació: què és, per a què serveix, a qui va dirigida, les funcionalitats a grans trets... Es pot accedir a través de l'enllaç [circe.transversalcoop.org](https://circe.transversalcoop.org/).

Per veure com funciona Circe, a través d'aquesta pàgina de benvinguda és possible baixar-se aquest **manual d'ús** o iniciar una *demo* **gratuïta** sense necessitat de registrar-se, tal com s'explica en l'apartat *[Registre i inici de sessió](#page-6-0)*.

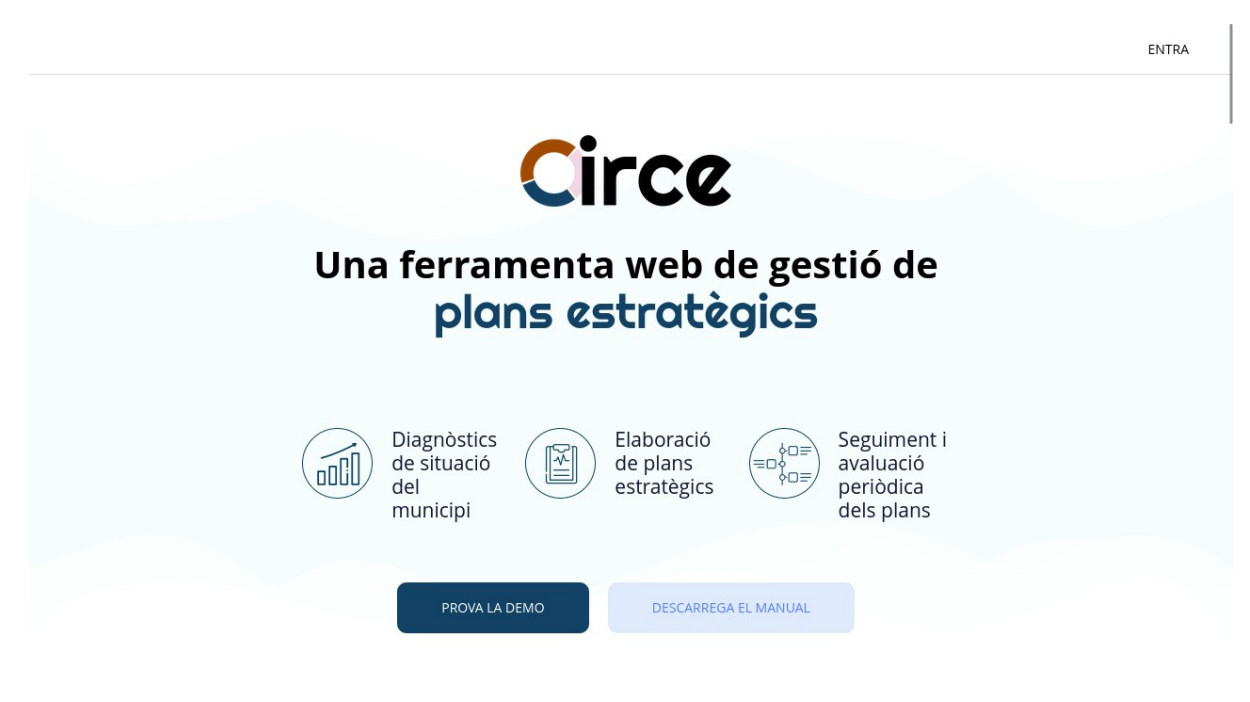

*Figura 1: Pàgina de benvinguda de Circe*

#### <span id="page-6-0"></span>**Registre i inici de sessió**

Per iniciar sessió, cal polsar sobre el botó «ENTRA», situat dalt a la dreta de la pàgina. Es passarà a veure un formulari per iniciar sessió com el que es veu a sota:

Si ja es disposa d'usuari i contrasenya, es pot iniciar sessió. Si no, **el registre a**

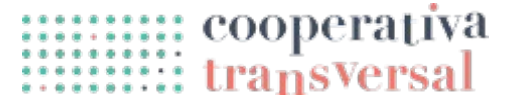

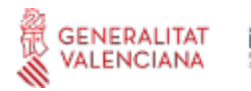

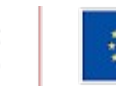

**l'aplicació és lliure**. Només cal polsar el botó de «Registra't» i emplenar un formulari similar al d'inici de sessió.

Després de registrar-se, es rebrà un correu electrònic amb un enllaç que cal visitar per confirmar el registre. Quan s'ha confirmat, ja es pot iniciar sessió, i en entrar es veurà un missatge similar al següent, indicant que **no es té permís per accedir a cap pla estratègic**, atès que encara no se n'ha assignat cap al nou usuari:

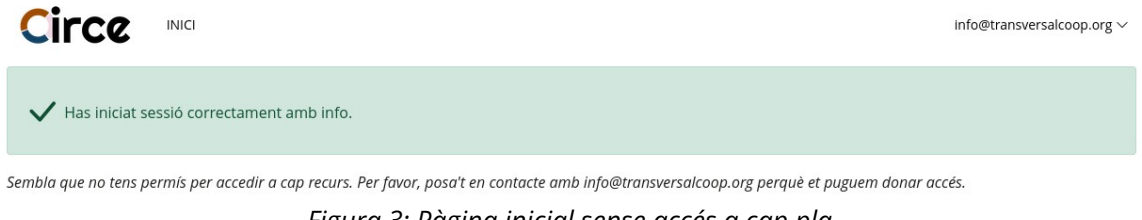

*Figura 3: Pàgina inicial sense accés a cap pla*

Per poder fer un ús complet de l'aplicació és necessari contractar-la a la cooperativa transversal, el qual es pot fer escrivint a *info@transversalcoop.org*, però **es pot fer un tast** de la seua funcionalitat fent servir l'**usuari de demostració**, amb les següents credencials:

- *Correu electrònic*: [«demo@example.com»](mailto:demo@example.com).
- *Contrasenya*: «demodemo».

A partir d'aquest punt del manual, es dóna per suposat que s'ha iniciat sessió amb un usuari al qual se li ha donat permís per fer servir l'aplicació, en concret, per treballar amb un pla estratègic anomenat «Pla de manual» amb tots els permisos possibles, de manera que es poden repassar totes les opcions disponibles a la ferramenta.

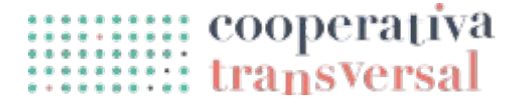

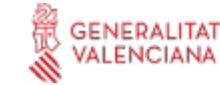

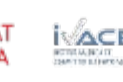

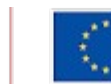

#### <span id="page-8-1"></span>**Pàgina general del pla**

El primer que es veu quan s'accedeix a un pla, o quan es polsa a «Inici» en el menú, és una pàgina similar a la següent, que pot variar lleugerament segons la fase del pla o els permisos de la usuària (per exemple, el botó «Edita» no apareix a les persones que no tenen permís d'edició del pla.

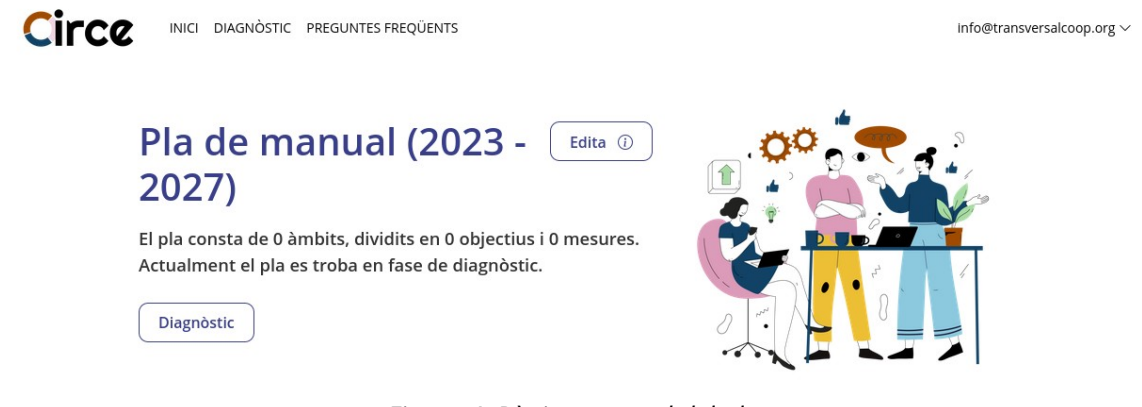

*Figura 4: Pàgina general del pla*

Com es pot observar, aquesta pàgina conté un resum del pla (nom, temporalitat, quantitat d'àmbits, objectius i mesures) i menciona la fase en la que està el pla en eixe moment (diagnòstic, elaboració o seguiment). Si el pla encara no s'ha començat a elaborar, inicialment no tindrà cap àmbit, objectiu ni mesura.

#### <span id="page-8-0"></span>**Menú principal i molles de pa**

A la part superior de qualsevol pàgina de la ferramenta es troba el menú principal. Aquest menú inclou enllaços a totes les pàgines del pla rellevants per a la fase actual del pla, encara que les opcions «Inici» (per anar a la pàgina general del pla) i «Preguntes freqüents» sempre estan disponibles.

A més, per a qualsevol pàgina que no siga la «principal», baix del menú apareixen les «molles de pa» (en anglès *breadcrumb*), que son un recordatori de la part de l'aplicació en la que estem. Les molles de pa a més permeten tornar a qualsevol punt intermig entre la pàgina general i el lloc on estem. Per exemple, si estem dins d'un «Indicador», les molles de pa permeten tornar a la «Mesura» a la que pertany l'indicador, a la pàgina de totes les mesures, o a la pàgina general del pla. La figura de sota mostra un exemple de menú i molles de pa.

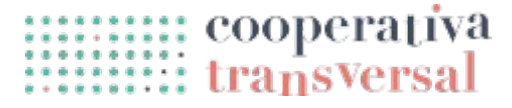

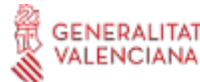

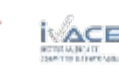

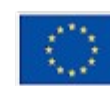

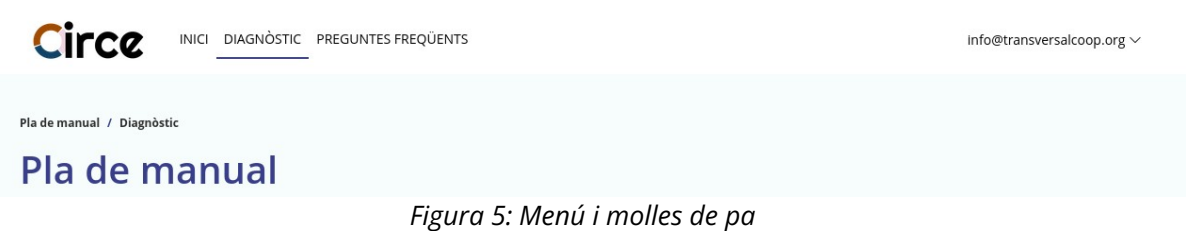

#### <span id="page-9-1"></span>**Menú d'usuària**

A la part superior dreta de qualsevol pàgina també es trobarà un menú desplegable. Si es polsa sobre el correu de la nostra usuària, s'obri un menú amb dos o tres opcions, depenent dels permisos que es tinguen assignats, com es veu a la figura.

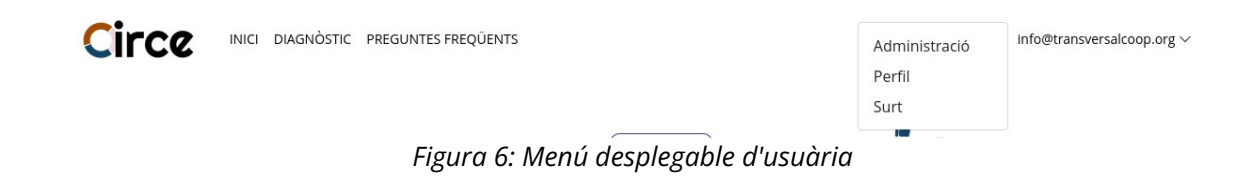

Les opcions disponibles en aquest menú son les següents:

- **Administració.** Aquesta opció només està disponible si es tenen permisos d'administració, una opció actualment no oberta a totes les usuàries.
- **Perfil.** Des d'aquest apartat es poden editar les opcions de la usuària respecte al pla, sense afectar a les opcions seleccionades per altres usuàries. A l'apartat de *[Gestió de departaments](#page-26-0)* s'expliquen algunes opcions del perfil.
- **Surt**. Quan es polsa aquesta opció, es tanca la sessió i es torna a la pàgina inicial.

#### <span id="page-9-0"></span>**Píndoles informatives i preguntes freqüents**

En múltiples llocs de l'aplicació es poden veure **icones d'informació** (una «i» encerclada) que mostren informació de context de les diferents accions i conceptes utilitzats, com a pot veure a la figura inferior.

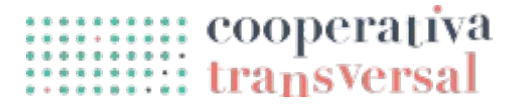

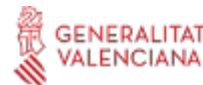

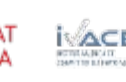

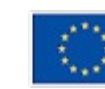

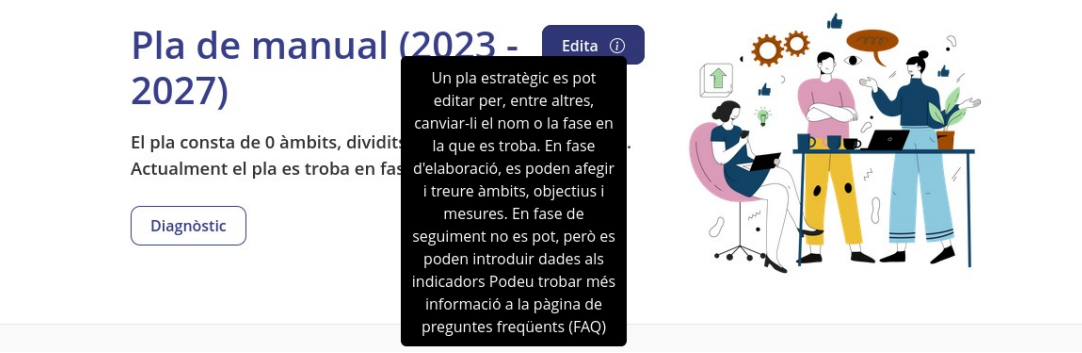

*Figura 7: Informació contextual*

En cas de necessitar més informació, es pot accedir a la pàgina de **preguntes freqüents** des del menú de la part superior, la qual conté una explicació més extensa de tots els conceptes explicats en les icones d'informació. La informació continguda en aquest apartat de preguntes freqüents variarà segons la fase en que estiga activat el pla (diagnòstic, elaboració o seguiment), com es pot veure a la figura inferior.

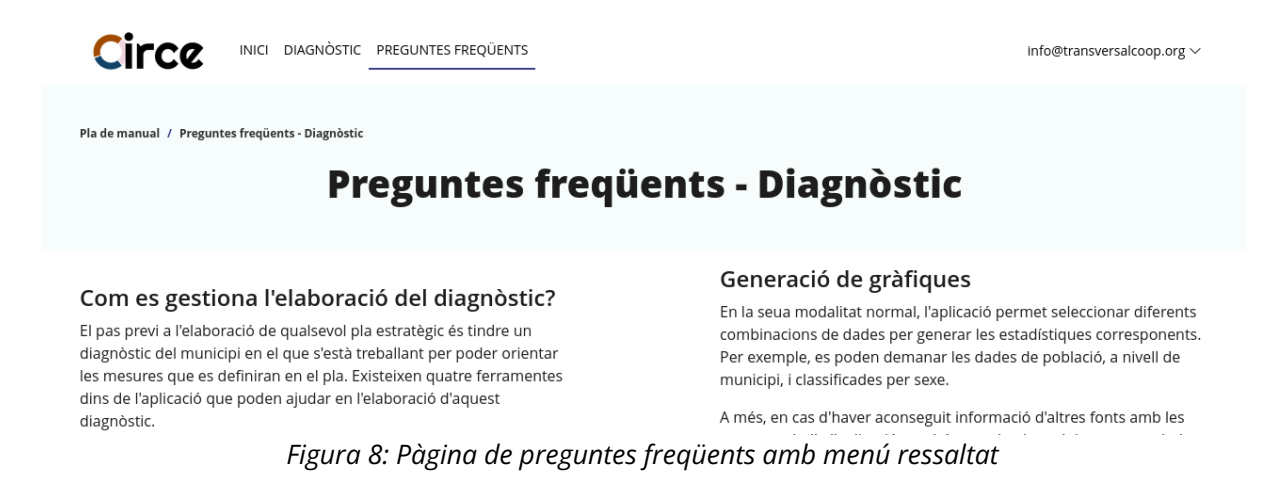

#### <span id="page-10-0"></span>**Pàgina d'edició dels paràmetres bàsics del pla**

<span id="page-10-1"></span>Si es tenen els permisos apropiats (veure *[S'ha produït un error: no s'ha trobat la font de](#page-10-1) [referència](#page-10-1)*), en la pàgina general del pla es pot veure el botó «Edita», ubicat a la dreta del nom del pla. Si es polsa el botó es pot veure la pàgina d'edició del pla, on es poden modificar coses com el nom del pla, els anys d'inici i finalització, la fase actual del pla, o diverses opcions relatives a la participació ciutadana. En aquesta pàgina, com en general a través de tota la ferramenta, després de fer els canvis desitjats cal polsar el botó «Desa», normalment situat baix a l'esquerra de la pàgina, perquè els canvis es facen efectius. De vegades el verb serà un altre, com «Afegeix». De la mateixa manera, normalment baix del botó de «Desa» es trobarà un altre botó de «Torna», per retornar al lloc on s'estava sense fer cap canvi.

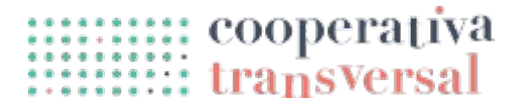

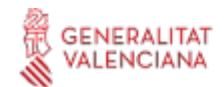

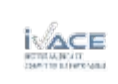

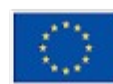

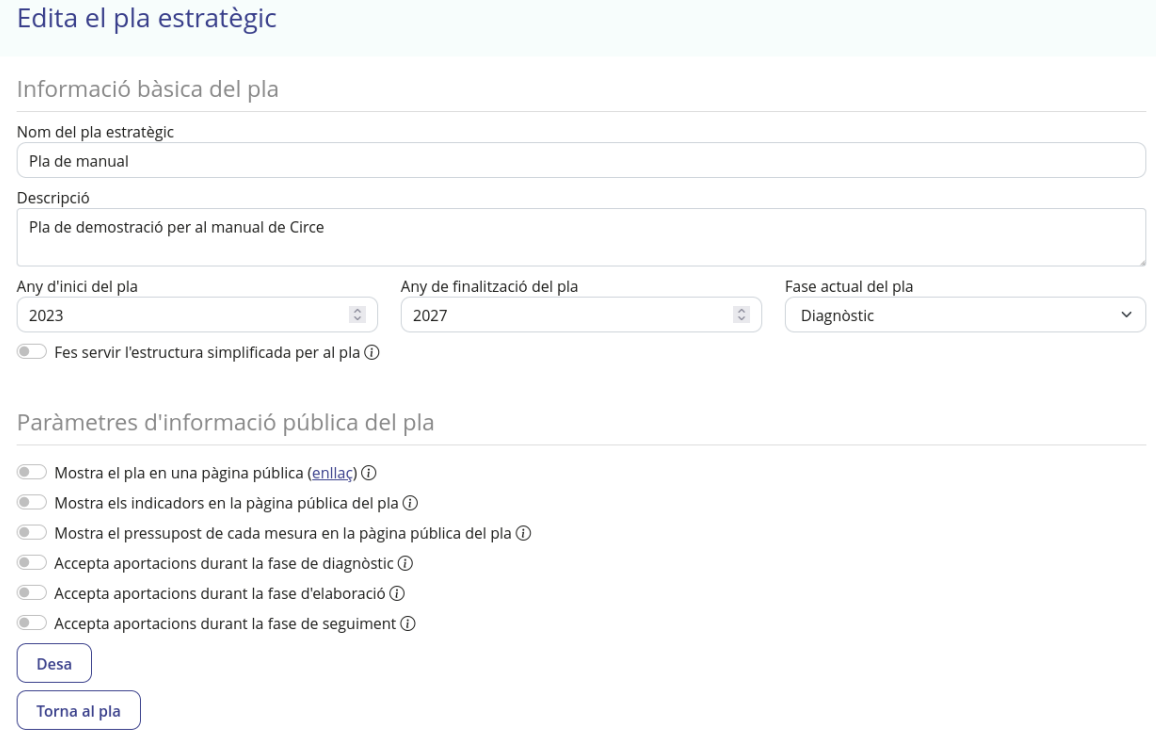

#### *Figura 9: Pàgina d'edició del pla*

Altres opcions editables d'aquesta pàgina s'expliquen en les diferents seccions de cada fase d'aquest mateix manual.

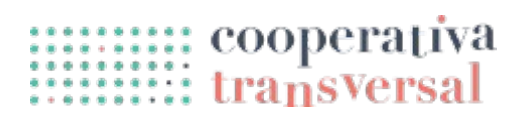

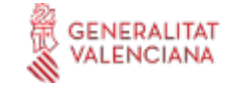

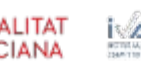

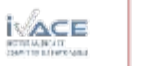

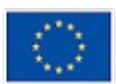

#### <span id="page-12-1"></span>**Fase de diagnòstic**

Una vegada cobertes les parts de l'aplicació comunes a les diferents fases del pla, passem a descriure com és l'aplicació i que es pot fer amb ella depenent de la fase activa.

Abans de començar qualsevol de les fases, cal activar-la. Per fer-ho cal anar a la pàgina d'edició dels paràmetres bàsics del pla (des de la pàgina general del pla polsant a «Edita»), seleccionar la fase desitjada en el desplegable «Fase actual del pla», i polsant «Desa».

El pas previ a l'elaboració de qualsevol pla estratègic és tindre un diagnòstic del municipi en el que s'està treballant per poder orientar les mesures que es definiran en el pla. Circe ajuda en l'elaboració d'aquest diagnòstic facilitant l'obtenció de dades estadístiques, i permetent fer enquestes i rebre aportacions de la ciutadania, a més de gestionar les diferents versions del document de diagnòstic.

A continuació s'explica com fer servir les diferents funcionalitats de la fase de diagnòstic. Totes elles son accessibles des de la pàgina de diagnòstic en les diferents pestanyes.

#### <span id="page-12-0"></span>**Versions**

Quan s'accedeix per primera vegada a la pàgina del diagnòstic (des del menú superior, botó «Diagnòstic», o des de la pàgina general del pla, també botó «Diagnòstic»), la pestanya activa és la de «Versions». La funcionalitat de «Versions» és molt simple: permet pujar a l'aplicació diferents versions del document (escrit amb qualsevol programa com Libreoffice o Microsoft Office) de diagnòstic que s'està elaborant, per poder-lo compartir amb altres persones que treballen en el diagnòstic i no perdre el progrés.

A la figura de sota es pot observar aquesta primera pestanya. En primer lloc, es pot polsar baix del text «Afegeix una nova versió» per seleccionar un document. Si es polsa «Afegeix», el document es guarda com una nova versió. A la figura es pot veure el que passa en aquest cas: apareix dalt un missatge dins d'un requadre blau clar confirmant que «S'ha afegit la nova versió», i baix es pot veure una llista amb les diferents versions datades. El requadre blau clar també és un element recurrent de l'aplicació, i apareix sempre que es fa qualsevol acció (afegir, actualitzar, esborrar...) per confirmar que efectivament l'acció s'ha fet correctament.

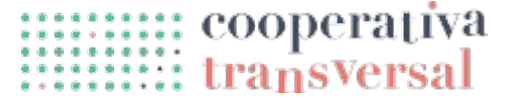

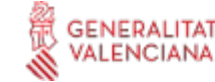

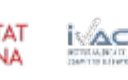

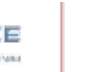

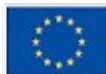

Cofinançat per la Unió Europea

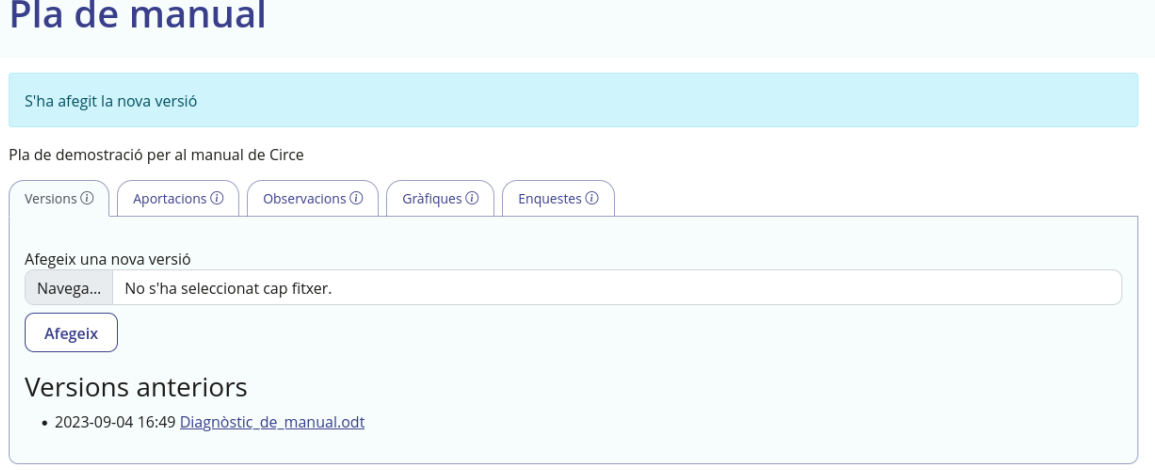

*Figura 10: Pàgina de diagnòstic, pestanya versions, després d'afegir una nova versió*

#### <span id="page-13-0"></span>**Aportacions**

La següent pestanya és la d'aportacions ciutadanes al diagnòstic. Inicialment, aquesta pestanya no conté res, com es pot observar en la figura inferior.

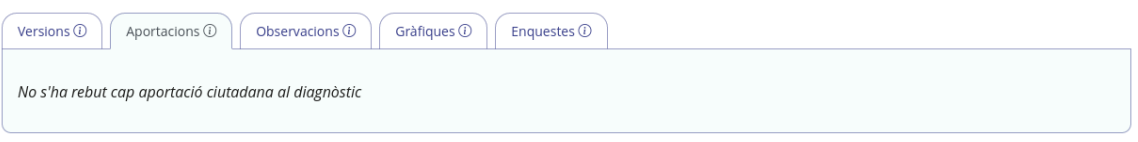

*Figura 11: Pàgina de diagnòstic, pestanya aportacions, sense cap aportació*

Les aportacions ciutadanes al diagnòstic formen part més en general del component participatiu de Circe, i com a tal, comparteixen gran part de la funcionalitat amb altres aportacions. Per aquesta raó, ací s'explica amb més detall el funcionament d'aquest component participatiu, mentre que en les seccions de les fases d'elaboració i seguiment es farà referència a aquest apartat.

Abans que res, per tindre la possibilitat de tindre aportacions al diagnòstic, cal activar les opcions adequades a la pàgina d'edició del pla. Si es va a «Inici» i es polsa el botó «Edita», es poden veure les diferents opcions agrupades baix el títol «Paràmetres d'informació pública del pla». Cal marcar-ne dos: «Mostra el pla en una pàgina pública», i «Accepta aportacions durant la fase de diagnòstic», i polsar «Desa»:

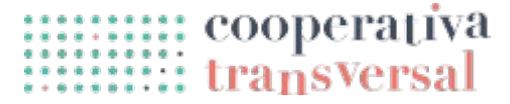

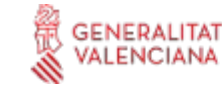

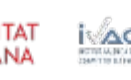

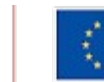

Desa

Paràmetres d'informació pública del pla

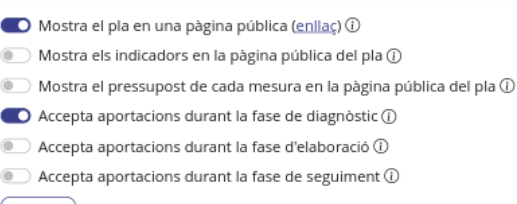

*Figura 12: Pàgina d'edició del pla, amb opcions d'informació pública del pla*

La primera opció és necessària per poder tindre qualsevol component participatiu, independentment de la fase. La segona opció és necessària per rebre aportacions en la fase de diagnòstic. Aquestes aportacions es fan justament a través de la pàgina pública, i el seu enllaç es troba a la mateixa línia on es marca la opció de mostrar el pla en una pàgina pública. L'enllaç es pot compartir amb qualsevol persona, especialment si es vol que faça aportacions. Si s'obre aquest enllaç es pot veure el següent:

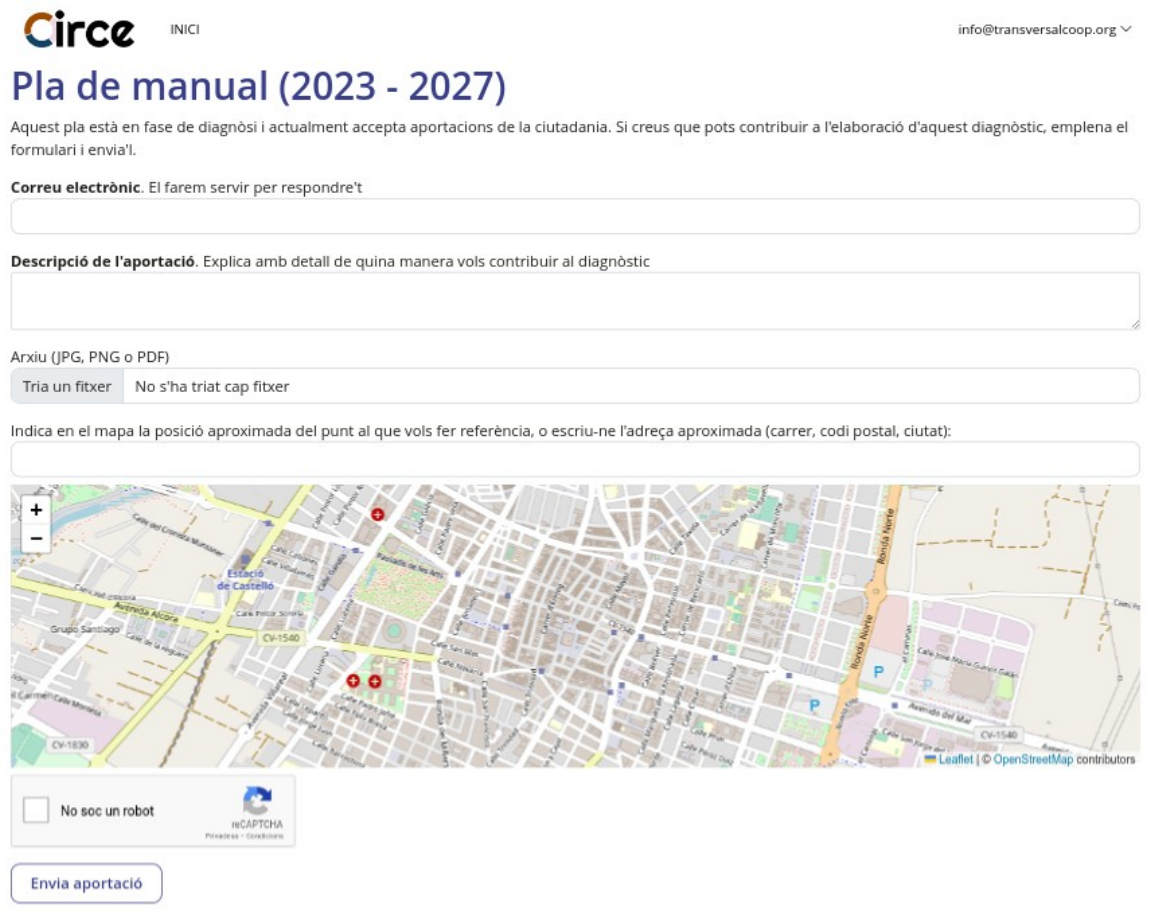

*Figura 13: Pàgina pública del pla en fase de diagnòsi, i oberta a rebre aportacions*

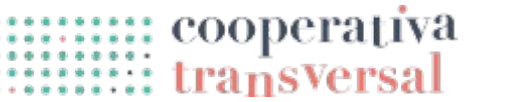

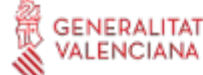

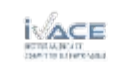

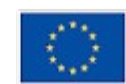

Com es veu a la imatge, la pàgina pública del pla inclou informacions bàsiques, com el nom del pla, la temporalitat, el fet que està en fase de diagnòstic i que accepta aportacions. Tot seguit es troba un formulari a través del qual qualsevol persona pot fer les seues aportacions. Per fer-ho, només cal que emplene el correu electrònic, que es farà servir en cas que siga necessari respondre-li des de la institució, i la descripció de la seua aportació.

Opcionalment, a les aportacions se'ls pot afegir un adjunt i una localització en el mapa, en cas que siguen rellevants per a l'aportació. Per exemple, si l'aportació al diagnòstic és un comentari sobre un carrer concret que és perillós, es pot adjuntar una foto del carrer i indicar en quin punt de la ciutat es troba.

Seleccionar la localització es pot fer de dos maneres. La més precisa és polsar sobre un punt del mapa, però existeix una alternativa més accessible per a persones invidents o amb dificultats de moviment. Es pot introduir l'adreça aproximada del punt desitjat al requadre de text superior al mapa. A sota es pot observar un exemple d'aportació emplenada:

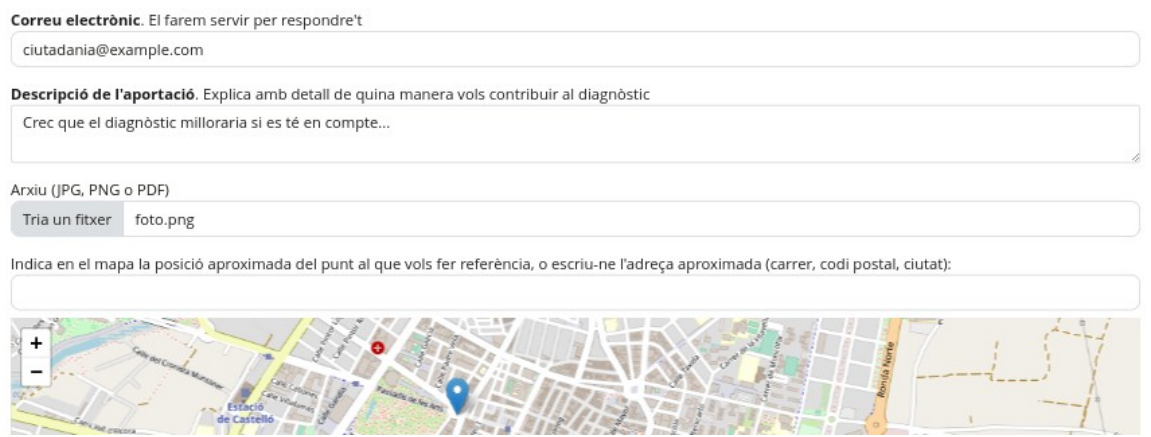

*Figura 14: Aportació al diagnòstic del pla emplenada*

Una vegada es comencen a rebre aportacions, aquestes es poden veure des de la pestanya «Aportacions» de la pàgina del diagnòstic:

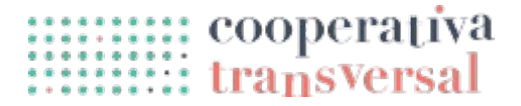

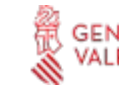

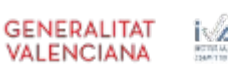

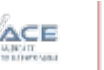

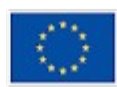

| ciutadania@example.com<br>2023-09-05 13:08<br>No<br>No<br>No<br>$\bullet$<br>Marca com a resposta<br>Fes pública<br>Marca com a revisada<br>Crec que el diagnòstic milloraria si es té en compte |  |
|----------------------------------------------------------------------------------------------------|--|
|                                                                                                    |  |
|                                                                                                    |  |
|                                                                                                    |  |
|                                                                                                    |  |
|                                                                                                    |  |
|                                                                                                    |  |
|                                                                                                    |  |
|                                                                                                    |  |
|                                                                                                    |  |
|                                                                                                    |  |
|                                                                                                    |  |
|                                                                                                    |  |
|                                                                                                    |  |
|                                                                                                    |  |

*Figura 15: Pàgina de diagnòstic, pestanya aportacions, amb aportació desplegada*

En aquesta pestanya es pot veure una taula amb totes les aportacions rebudes, amb els detalls ocults. Amb la icona de «ull» de l'esquerra es poden mostrar o ocultar els detalls; en la imatge superior els detalls es mostren, i es pot veure la descripció de l'aportació, la imatge aportada (un requadre morat) i el punt del mapa marcat. En cas de no haver adjunt o no haver-se marcat un punt en el mapa, la informació simplement no apareix.

Respecte a la informació que apareix a la taula, consisteix principalment en cinc columnes:

- El correu electrònic des del que es va fer l'aportació, que es farà servir per comunicar-se amb la persona que la va fer, en cas que siga necessari.
- La data en la que es va enviar l'aportació. La informació serveix principalment per ordenar les aportacions rebudes, amb les més recents primer.
- Una columna que indica si l'aportació s'ha revisat. Aquesta serveix per saber si alguna persona ha revisat l'aportació o si encara cal llegir-la. Les aportacions revisades es mostren al final de tot, per donar preferència a les que estan pendents de revisar-se.
- Una columna que indica si l'aportació s'ha respost, que serveix també per saberho en cas que l'aportació demane resposta.
- Una columna que indica si l'aportació s'ha de mostrar a la pàgina pública. Aquesta opció permet compartir aportacions interessants amb la població, alhora que es mantenen ocultes aportacions amb informació personal, privada, o SPAM.

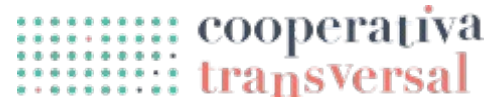

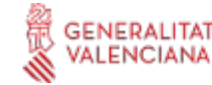

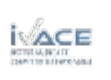

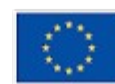

Per canviar el valor de les tres darreres columnes és suficient amb polsar el botó corresponent per a cadascuna. Després de tindre dos aportacions més i haver marcat algunes de les opcions, la pestanya es veu com segueix:

|           | Enviada per            | Data d'enviament | Aportació revisada         | Aportació reposta          | Aportació publicada |
|-----------|------------------------|------------------|----------------------------|----------------------------|---------------------|
| $\bullet$ | ciutadania@example.com | 2023-09-05 13:19 | No<br>Marca com a revisada | No<br>Marca com a resposta | No.<br>Fes pública  |
| $\bullet$ | ciutadania@example.com | 2023-09-05 13:22 | No<br>Marca com a revisada | No<br>Marca com a resposta | Sí<br>Fes privada   |
| $\bullet$ | ciutadania@example.com | 2023-09-05 13:08 | Sí                         | Sí                         | Sí                  |

*Figura 16: Pàgina de diagnòstic, pestanya aportacions, amb tres aportacions*

Donat que s'han fet públiques dos de les aportacions, aquestes ara es mostren a la pàgina pública, baix del formulari de fer noves aportacions. La imatge inferior mostra com es veuen. Es pot veure que cada aportació publicada té el seu propi mapa, però també hi ha un mapa general amb tots els punts de les aportacions, que permet veure per exemple si hi ha zones on s'acumulen incidències.

#### Aportacions ciutadanes

A continuació es mostren aportacions ciutadanes que s'han fet al voltant del diagnòstic d'aquest pla.

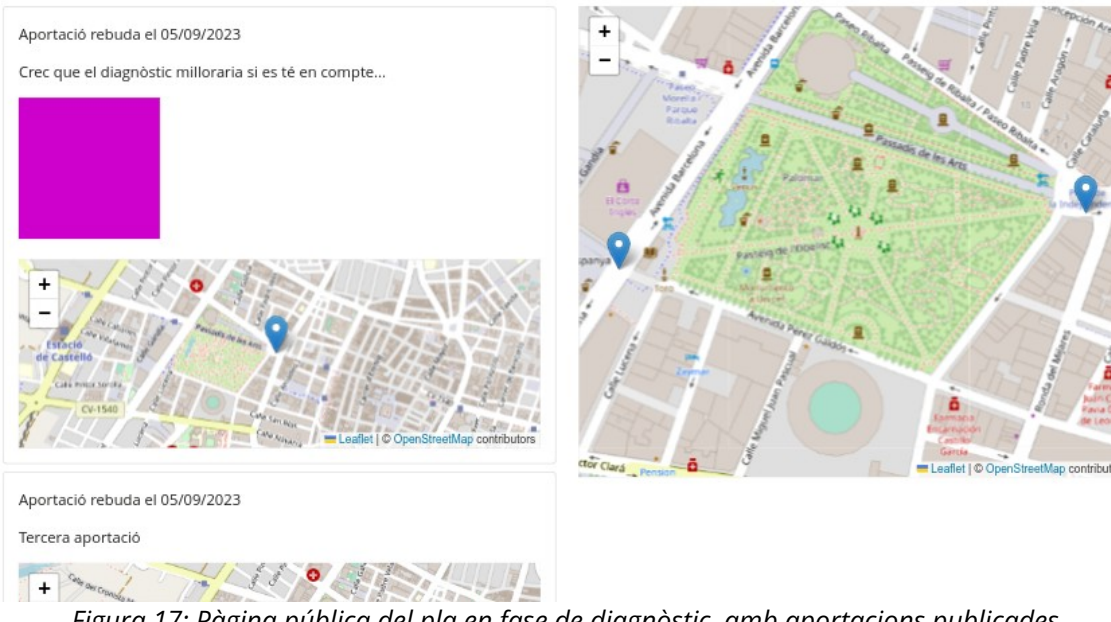

*Figura 17: Pàgina pública del pla en fase de diagnòstic, amb aportacions publicades*

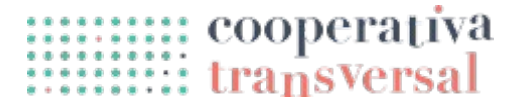

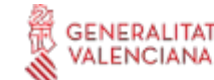

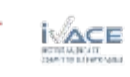

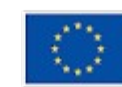

18

#### <span id="page-18-1"></span>**Observacions**

La següent pestanya és la d'«observacions». En aquesta pestanya es pot deixar constància de dades rellevants per al diagnòstic perquè les tinguen en compte altres persones que hi estan treballant, per exemple, deixar constància de les coses que ha fet cada persona, o de les coses que queden pendents de fer.

El funcionament d'aquesta pestanya és molt simple, ja que només cal introduir el text de la observació dins del requadre de «Descripció» i polsar «Afegeix una nova observació». A sota es pot veure el resultat, on es mostren les observacions anteriors amb la data en la que es van fer.

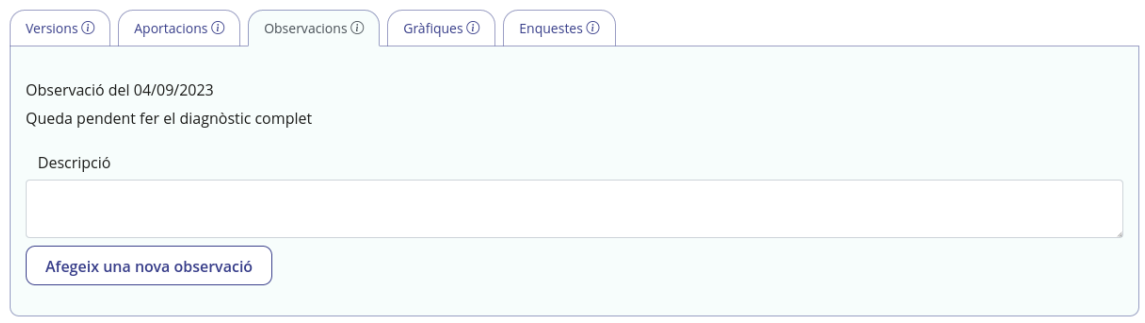

*Figura 18: Pàgina de diagnòstic, pestanya observacions, amb una observació*

#### <span id="page-18-0"></span>**Gràfiques**

La següent pestanya és la de gràfiques. Des d'aquesta pestanya es pot accedir a informació estadística, en forma de gràfiques o taules, del municipi per al qual s'està desenvolupant el pla. Evidentment, per poder-ho fer és necessari haver establert el municipi del pla: normalment això es fa en el moment de crear el pla, però si no és el cas es pot sol·licitar a [info@transversalcoop.org.](mailto:info@transversalcoop.org) Per a l'exemple d'aquest manual s'escull el municipi de Castelló de la Plana.

Per generar gràfiques, cal seleccionar diferents opcions successivament fins que s'arriba a la desitjada. Inicialment l'aplicació mostra el següent:

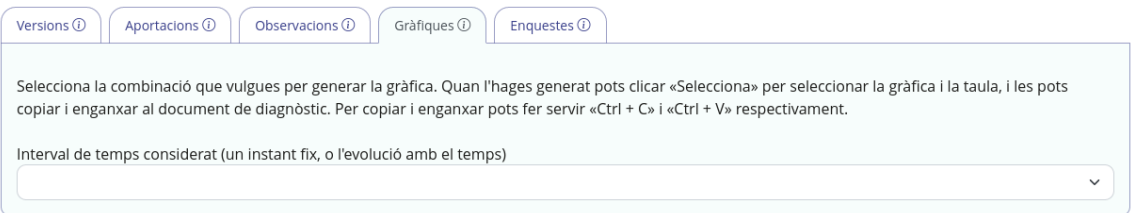

*Figura 19: Pàgina de diagnòstic, pestanya gràfiques, sense cap selecció*

Després de fer la primera selecció, es veu el següent:

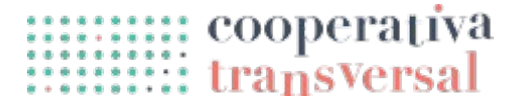

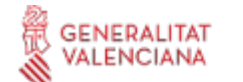

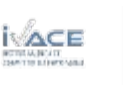

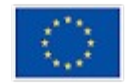

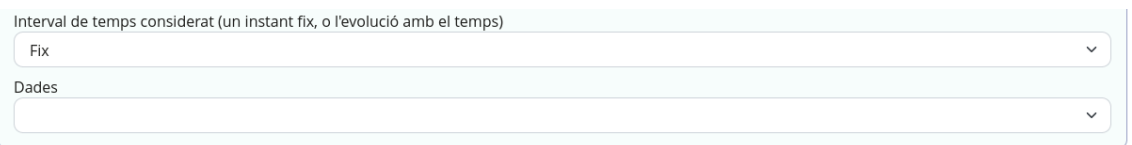

*Figura 20: Pàgina de diagnòstic, pestanya gràfiques, seleccionat «Fix»*

Es poden seguir seleccionant opcions fins que es troba una gràfica concreta. En aquest moment, apareix un botó de «Genera» que serveix per generar la gràfica desitjada. Per exemple, per a la combinació de «Dades de població del municipi, en un instant fix, desagregades per sexe i edat», es veu el següent:

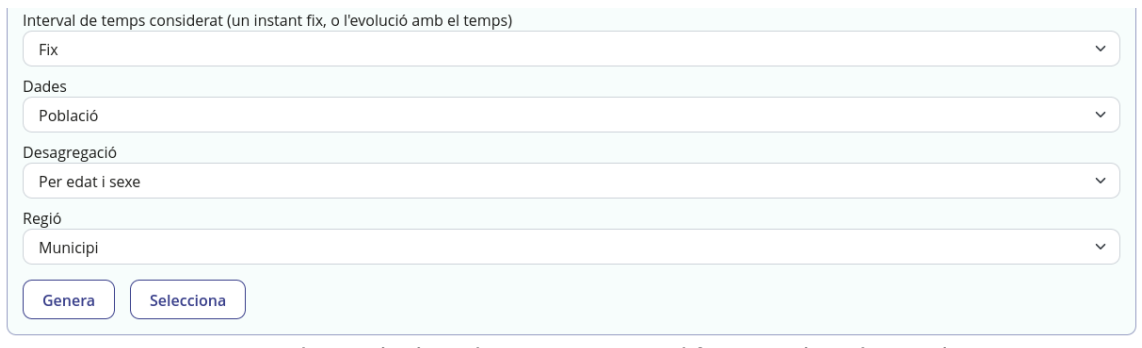

*Figura 21: Pàgina de diagnòstic, pestanya gràfiques, selecció completa*

Si es polsa al botó genera, després d'un breu moment, l'aplicació mostra la gràfica generada i la taula amb les dades. És interessant disposar sempre de les dades en format text per diverses raons, entre elles que persones invidents no poden llegir les gràfiques, però si les taules. A sota es pot veure com queda la informació per aquest cas concret:

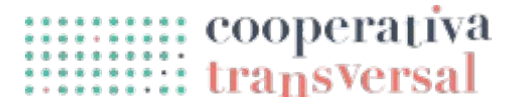

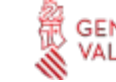

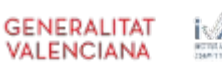

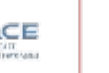

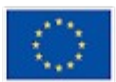

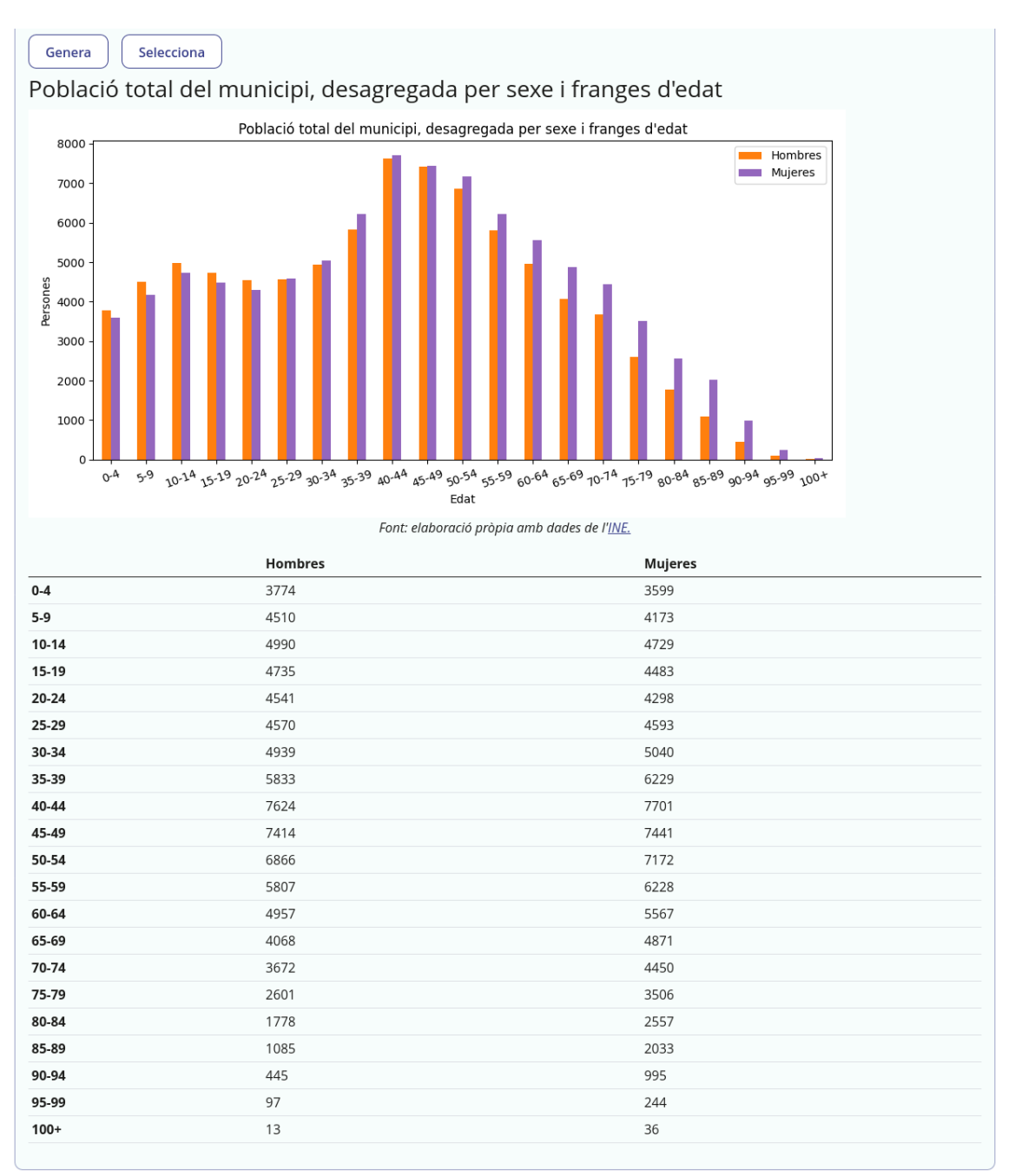

*Figura 22: Pàgina de diagnòstic, pestanya gràfiques, gràfica i taula amb dades generades*

Arribat a aquest punt, polsant el botó «Selecciona» (situat a la dreta del botó de «Genera»), l'aplicació selecciona tant la imatge com la taula, després del qual es pot copiar (botó dret, copia o «Ctrl + C») i enganxar (botó dret, enganxa o «Ctrl + V») al document de diagnòstic sobre el que s'està treballant.

#### <span id="page-20-0"></span>**Enquestes**

La darrera pestanya és la d'enquestes. Les enquestes son una altra modalitat de funcionalitat participativa: mentre les aportacions estan pensades per a persones amb

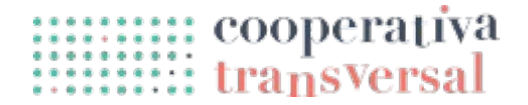

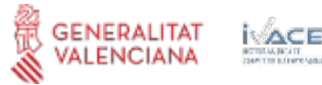

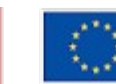

un interès i coneixements concrets sobre el diagnòstic, les enquestes serveixen per a qualsevol segment de població, per al qual es busca conéixer la seua opinió de certs aspectes. Es poden generar enquestes perquè les responga la població en general o agents clau concrets que es vulguen involucrar i consultar i, després, analitzar-ne els resultats.

Circe està preparada per disposar de models d'enquestes replicables. Actualment només disposa d'un model d'enquesta, «Opinions de la població», amb preguntes per a la població del municipi en general, però es poden afegir models addicionals posant-se en contacte amb [info@transversalcoop.org](mailto:info@transversalcoop.org). Aquests models d'enquesta es poden fer servir en diferents plans estratègics del municipi, o per al mateix pla estratègic en diferents moments, per estandarditzar les dades analitzades i poder veure'n l'evolució al llarg del temps. Inicialment, els models estan disponibles però les enquestes no estan creades, com es pot veure en la figura inferior; una enquesta es pot crear polsant el botó «Crea l'enquesta».

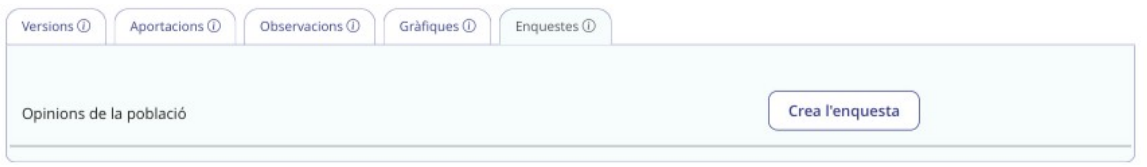

*Figura 23: Pàgina de diagnòstic, pestanya enquestes, amb enquesta sense crear*

Després de crear l'enquesta, aquesta es pot inspeccionar polsant a l'enllaç del nom de l'enquesta, però encara no està oberta per respondre. L'enquesta no acceptarà respostes fins que no es polse el botó de «Activa l'enquesta».

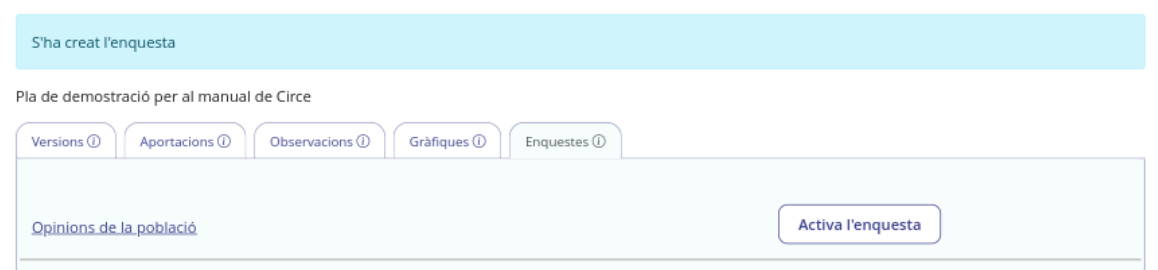

*Figura 24: Pàgina de diagnòstic, pestanya enquestes, amb enquesta creada però no activa*

Després d'activar l'enquesta, l'aplicació mostra un enllaç a l'enquesta, que es pot distribuir pels mitjans que es considere (correu electrònic, cartells amb QR, etc.) perquè la població la responga. També mostra un botó per finalitzar l'enquesta quan no es vulguen rebre més respostes; els resultats quedaran disponibles indefinidament per analitzar-los.

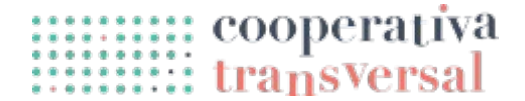

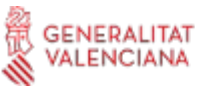

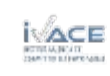

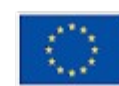

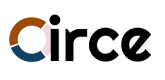

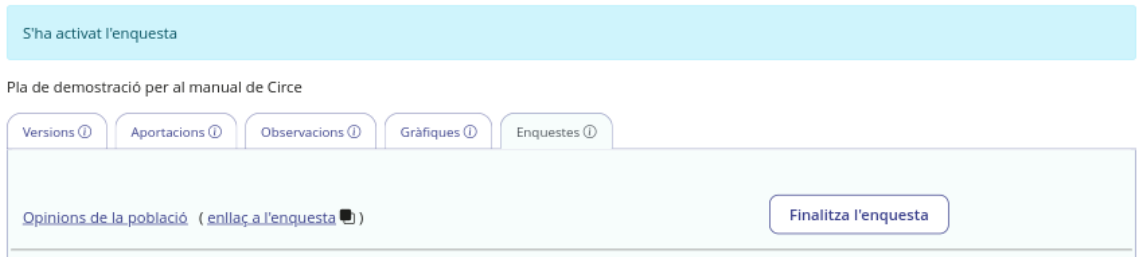

*Figura 25: Pàgina de diagnòstic, pestanya enquestes, amb enquesta iniciada*

L'enquesta per la seua banda es veu com segueix:

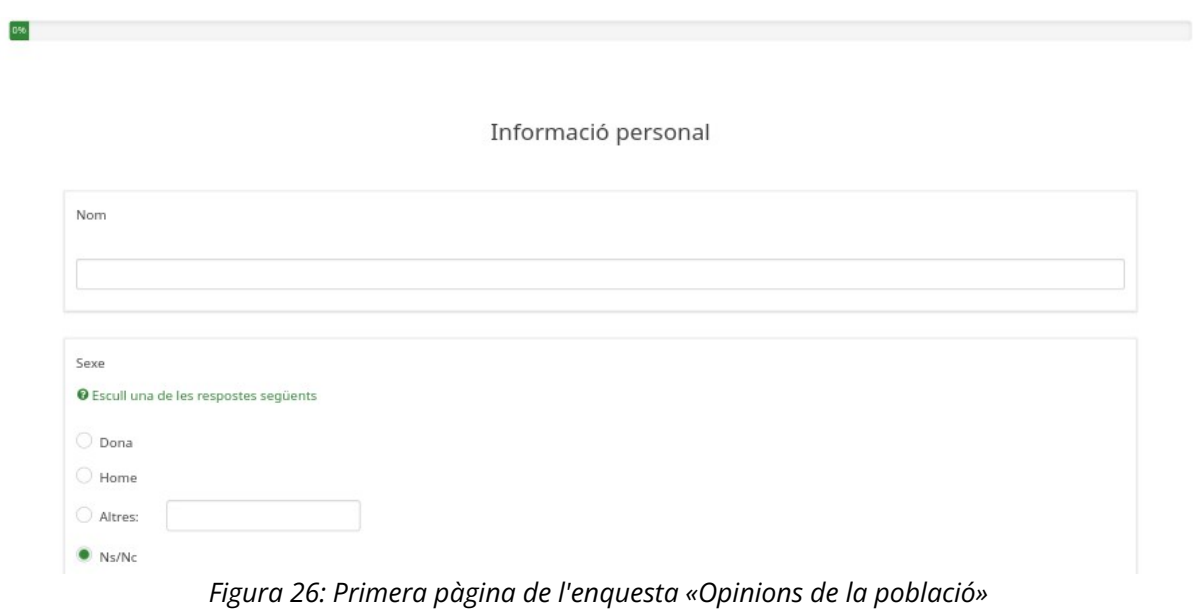

A mesura que es reben respostes, aquestes apareixen a la pestanya d'enquestes, i es poden descarregar en format CSV per compartir-les o analitzar-les polsant a l'enllaç:

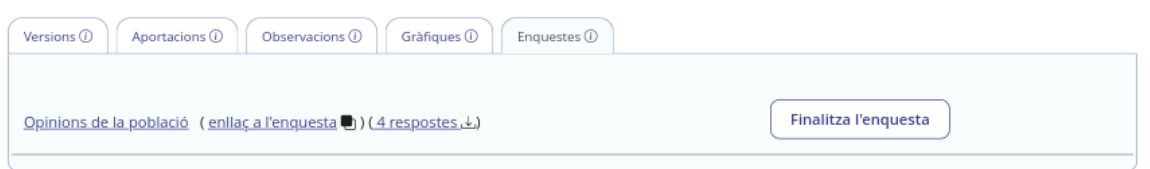

*Figura 27: Pàgina de diagnòstic, pestanya enquestes, amb enquesta amb respostes*

Si es polsa a l'enllaç de «Opinions de la població», es poden veure més detalls de l'enquesta, segons mostren les imatges següents. En la primera, es veu la pestanya «Preguntes», on es poden veure totes les preguntes presents a l'enquesta, i el tipus de resposta de cadascuna.

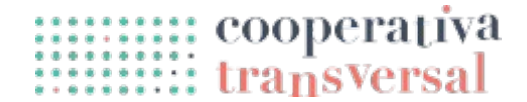

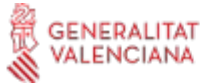

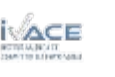

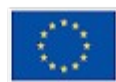

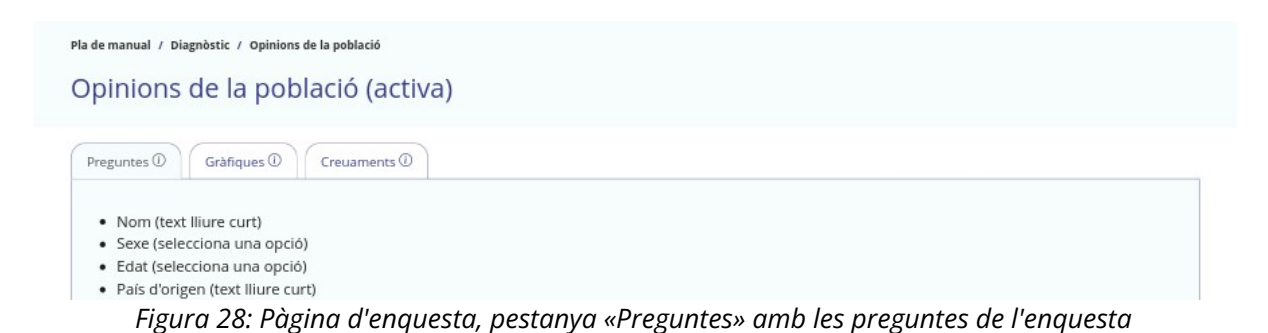

En la següent pestanya es poden veure les gràfiques de les respostes a l'enquesta. Aquestes gràfiques cal tornar a generar-les cada vegada que es reben respostes noves, polsant el botó «Genera gràfiques». De la mateixa manera que amb les gràfiques d'informació estadística del municipi, cada gràfica va acompanyada per una taula amb les dades corresponents i un botó de «Selecciona» per seleccionar-ho tot, per facilitar copiar i enganxar la informació al document de diagnòstic. A sota es pot veure la pestanya, amb el botó i la gràfica de la primera resposta.

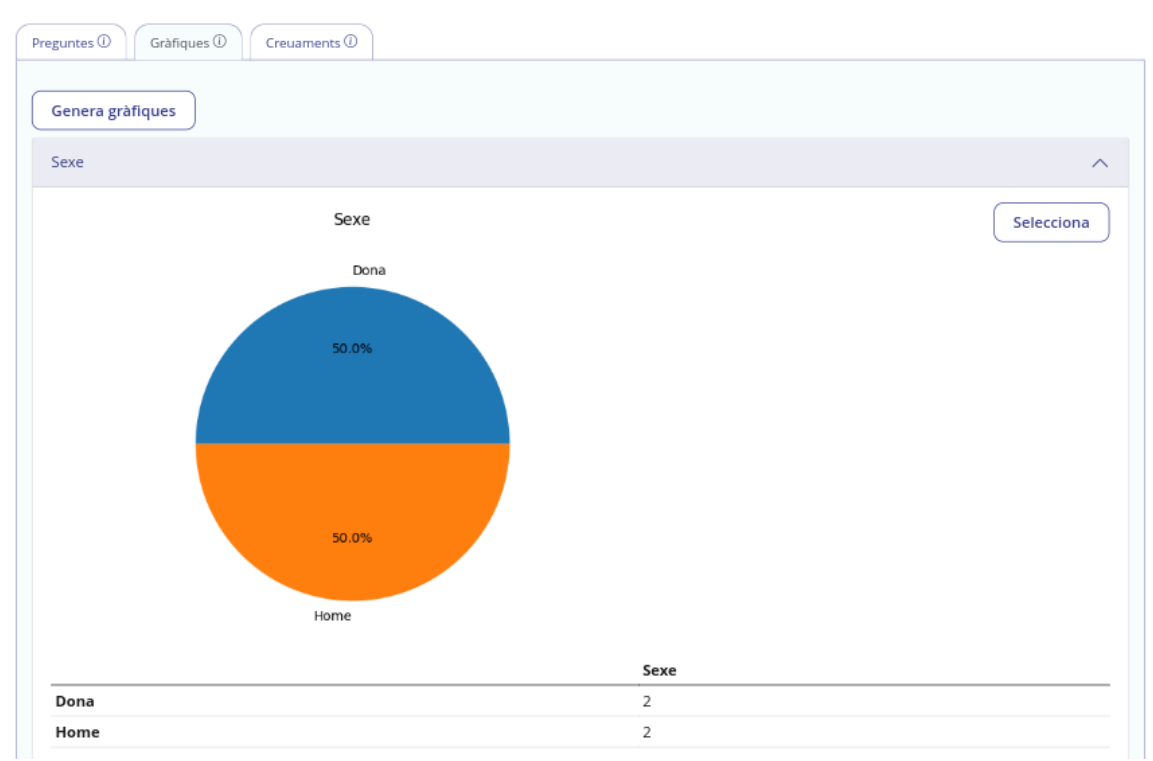

*Figura 29: Pàgina d'enquesta, pestanya «Gràfiques», amb gràfica de la primera pregunta*

Finalment, la pestanya «Creuaments» resol un dels problemes habituals en l'anàlisi d'enquestes, que és el creuament de variables per conéixer quines variables afecten més a altres. Per exemple, en el cas dels plans d'igualtat, és habitual voler saber quines

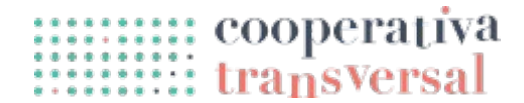

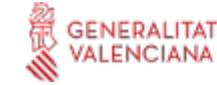

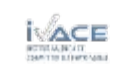

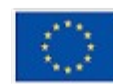

variables estan més afectades per la variable «Sexe», és a dir, en quines variables es mostra una major desigualtat.

Dins de la pestanya «Creuaments» cal polsar el botó «Genera creuaments» cada vegada que es reben noves respostes. Després de fer-ho, l'aplicació mostra, per ordre, els parells de variables que més s'influeixen entre si, és a dir, els casos en els que el canvi en una variable implica un canvi més gran també en l'altra. A la figura inferior es pot veure un exemple d'això, en el que es veu la relació entre el «Sexe» i «Haver-se vist en situacions d'assetjament». Es pot veure que la relació és total: totes les dones s'han vist en situació d'assetjament, i cap home.

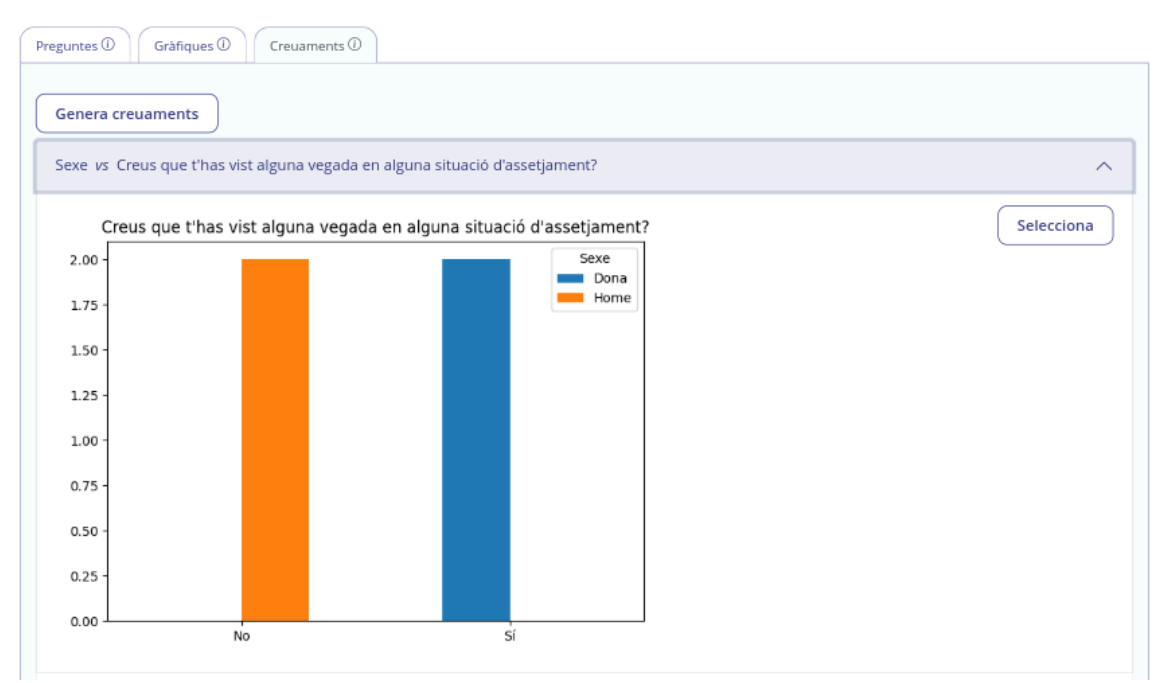

*Figura 30: Pàgina d'enquesta, pestanya «Creuaments», amb el creuament més rellevant*

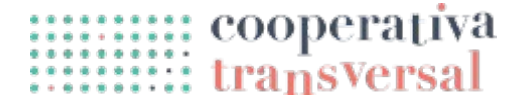

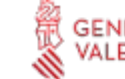

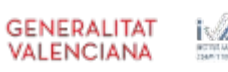

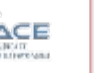

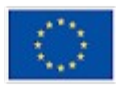

#### <span id="page-25-1"></span>**Fase d'elaboració**

Una vegada finalitzat el diagnòstic de situació, comença la fase d'elaboració del pla estratègic, fase en la qual es dissenyen i defineixen els seus àmbits, objectius i mesures d'acció. A més, cada mesura necessitarà concretar, al menys, descripció de la mesura, persona o departament responsable, els indicadors que permetran comprovar si la mesura s'està complint, temporalitat i pressupost amb el que compta.

Abans de començar amb aquesta fase, caldrà activar-la, anant a la pàgina general del pla (menú «Inici»), polsant el botó edita, seleccionant «Elaboració» en el desplegable de «Fase actual del pla», i polsant «Desa». Després de fer-ho, la pàgina general del pla es veurà com segueix:

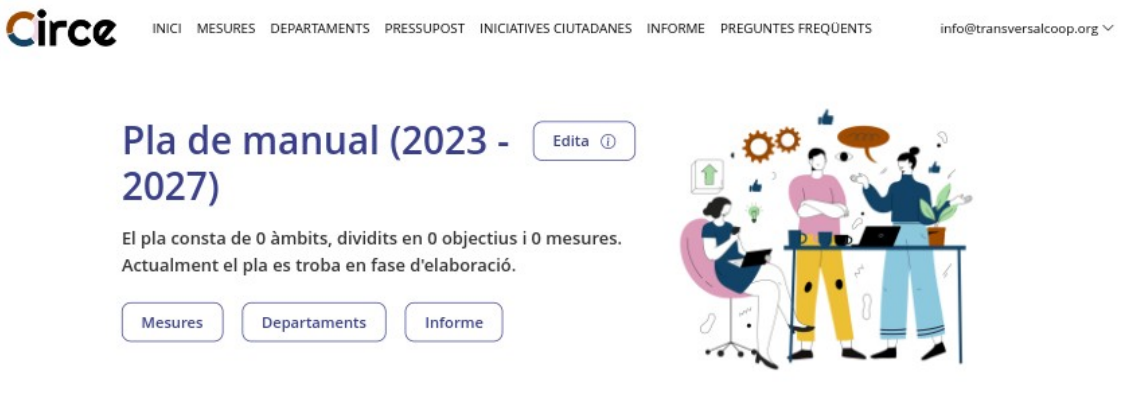

*Figura 31: Pàgina general del pla en fase d'elaboració*

Es pot observar que han desaparegut totes les referències al diagnòstic, ja completat, i que han aparegut noves opcions als menús i botons de la pàgina: «Mesures», «Departaments», «Pressupost», «Iniciatives ciutadanes» i «Informe». En aquest apartat s'aniran descrivint les diferents opcions que han aparegut noves; altres, com les preguntes freqüents o el menú del perfil, segueixen igual.

Abans de seguir amb aquest apartat, cal comentar que aquesta fase és la més extensa de les tres, donat que acull gran quantitat de funcionalitats, totes elles necessàries per dur a terme un procés complet de disseny d'un pla estratègic de manera participativa.

#### <span id="page-25-0"></span>**Com estan estructurats els plans estratègics?**

Els plans estratègics estan estructurats en una jerarquia de tres nivells, tal com és habitual:

 En el primer nivell es troben els **àmbits**, que son les grans àrees sobre les que s'aplica el pla.

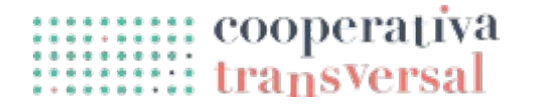

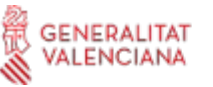

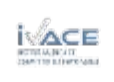

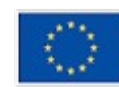

- En el segon nivell es troben els **objectius** que es volen assolir en aquest àmbit.
- En el tercer nivell es troben les **mesures concretes** que es volen dur a terme per assolir cada objectiu.

Aquesta estructura de tres nivells es pot simplificar a dos, activant la opció de «Fes servir l'estructura simplificada» des de la pàgina d'edició del pla. Aquesta opció no canvia l'estructura subjacent del pla, sinó que es limita a agafar el primer àmbit i mostrar només aquest, de manera que només es veuen els objectius i mesures d'aquest primer àmbit. Per tant, aquesta opció només té sentit en cas que es tinga un únic àmbit. En cas que es vulguen afegir més àmbits posteriorment es pot desactivar la opció i afegir més àmbits.

A mode d'exemple, l'estructura simplificada podria ser d'utilitat en cas de no haver definit encara els àmbits, però que si que es vulga bolcar objectius i mesures ja definides o en cas d'haver definit els objectius de manera transversal al pla i tindre una estructura a dos nivells d'àmbits i mesures. En aquest últim cas, els objectius es poden definir com a etiquetes, opció que es veurà més endavant (*[Etiquetes](#page-68-0)*).

#### <span id="page-26-0"></span>**Gestió de departaments**

Una vegada activat el mode edició, l'aplicació permet crear l'estructura completa d'un pla, però primer convé afegir els departaments que n'hauran de fer el seguiment per poder-los referenciar posteriorment quan es creen les mesures. També es poden crear les mesures primer, després els departaments, i després editar les mesures, però començant pels departaments el procés és més ràpid.

Per treballar amb els departaments cal anar a la pàgina «Departaments», a la que es pot accedir per l'enllaç del menú superior o pel botó «Departaments» de la pàgina general del pla, i que es veu com mostra la imatge inferior.

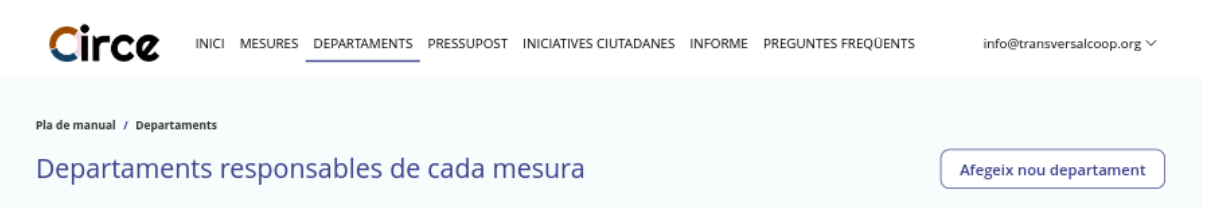

*Figura 32: Pàgina departaments, sense cap departament creat*

Com es pot veure, inicialment no hi ha cap departament, però en la part superior hi ha un botó que permet afegir-ne. Si es polsa, porta a una pàgina com la següent:

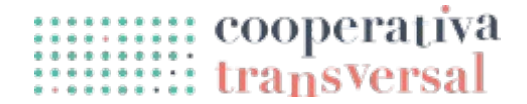

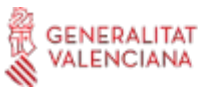

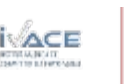

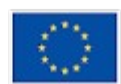

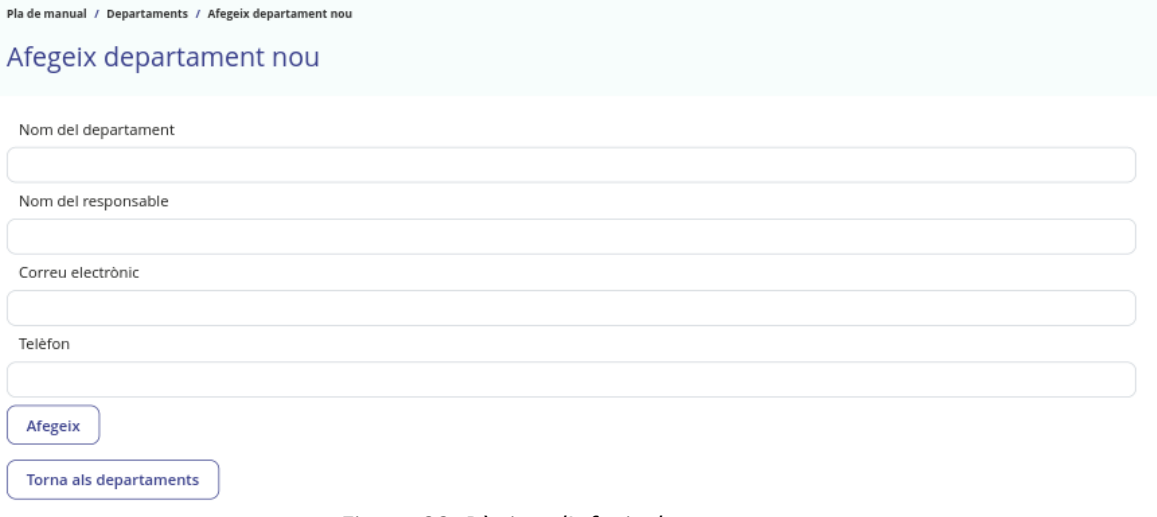

*Figura 33: Pàgina d'afegir departament*

D'un departament, es pot indicar el nom, el nom de la persona responsable, un correu electrònic i un telèfon, però l'únic camp que és obligatori és el nom del departament. La resta son camps que poden ser útils en cas de necessitar contactar amb el departament, però no son cap requisit. Si s'afegeix un departament anomenat «Departament 1» es veu el següent:

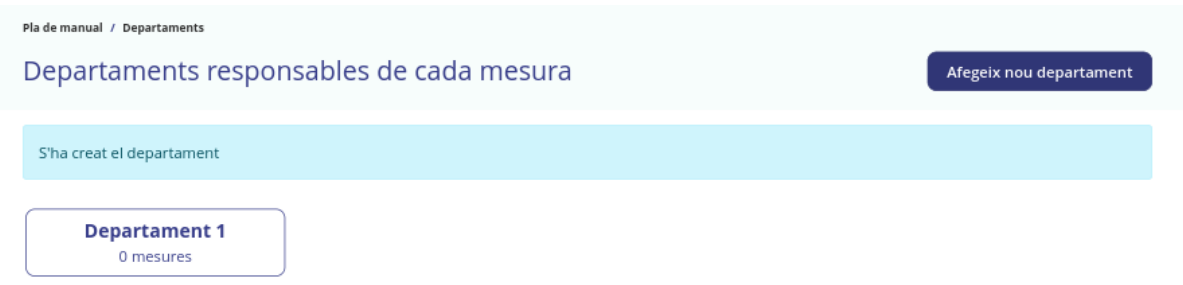

*Figura 34: Pàgina de departaments amb un departament creat*

És a dir, l'aplicació torna a la pàgina de departaments, on es pot veure el departament acabat de crear, que de moment no té cap mesura assignada. S'afegeix un segon departament «Departament 2» per poder-lo fer servir posteriorment.

Si, des de la pàgina de departaments, es polsa sobre el requadre d'un departament, s'accedeix a la pàgina d'aquest departament. En aquesta pàgina es poden veure múltiples elements, com es pot observar a la figura següent.

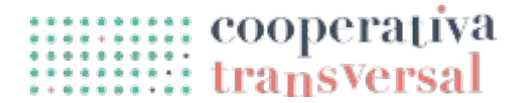

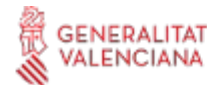

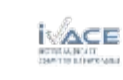

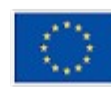

# Trco

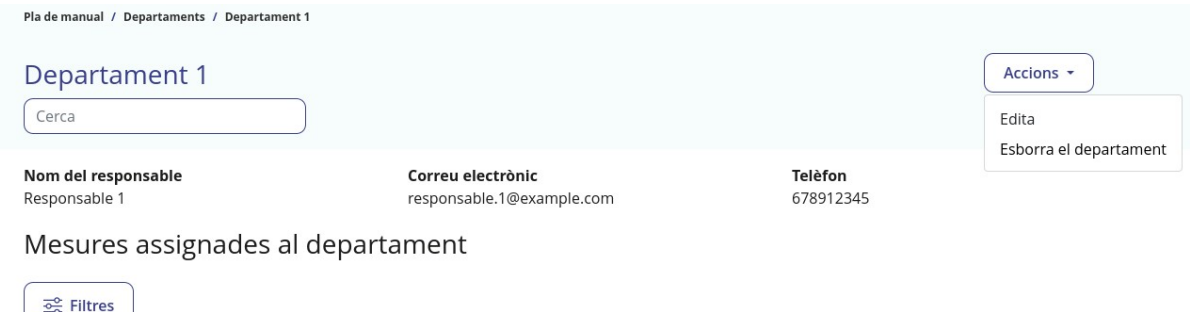

Cap mesura encaixa amb el filtre o la cerca

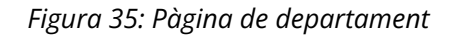

La pàgina conté:

- Les molles de pa que mostren el camí des de la pàgina general del pla, fins a la pàgina de departaments, fins la pàgina d'aquest departament concret; polsant sobre les molles de pa es pot navegar per la jerarquia.
- El nom del departament, juntament amb un camp de cerca, que s'explica tot seguir junt amb les mesures.
- Un botó «Accions» dalt a la dreta. Aquest botó també és habitual en moltes pàgines, i mostra totes les accions disponibles. En aquest cas, la opció «Edita» porta a una pàgina similar a la d'afegir departament, on es poden canviar qualsevol dels valors i desar. La opció «Esborra el departament» demana primer una confirmació, i si s'accepta, esborra per complet el departament. Aquesta acció no es pot desfer.
- A continuació es mostra la resta de dades del departament: «Nom del responsable», «Correu electrònic» i «Telèfon».
- Finalment, es mostren les mesures assignades al departament, juntament amb un botó de filtres. En cas de tindre mesures assignades, a sota es mostrarien aquestes mesures. El requadre de «Cerca» i el botó de «Filtres» permeten filtrar aquestes mesures, en cas d'haver-ne moltes. El llistat de mesures i els filtres son idèntics als de la pàgina de mesures, i s'expliquen més endavant (*[S'ha produït un](#page-28-0) [error: no s'ha trobat la font de referència](#page-28-0)*).

Com s'ha comentat anteriorment, en la pàgina de «Perfil» del menú d'usuària hi ha configuracions relatives als departaments. És habitual que una persona que treballe en un pla estratègic només estiga encarregada de certes mesures, més concretament de les mesures vinculades al departament en el que treballa. A través del perfil es poden configurar els departaments dels que s'és responsable de manera que en la pàgina de mesures es pot fer servir un filtre per mostrar només les mesures assignades a aquests

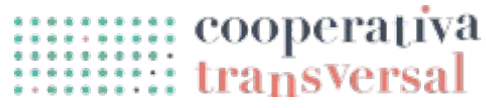

<span id="page-28-0"></span>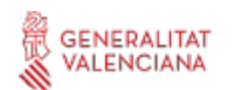

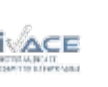

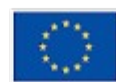

departaments, tal com s'explica en l'apartat *[Pàgina de mesures](#page-52-0)*. Per fer-ho només cal entrar a la pàgina del perfil, seleccionar els departaments desitjats, i polsar «Desa».

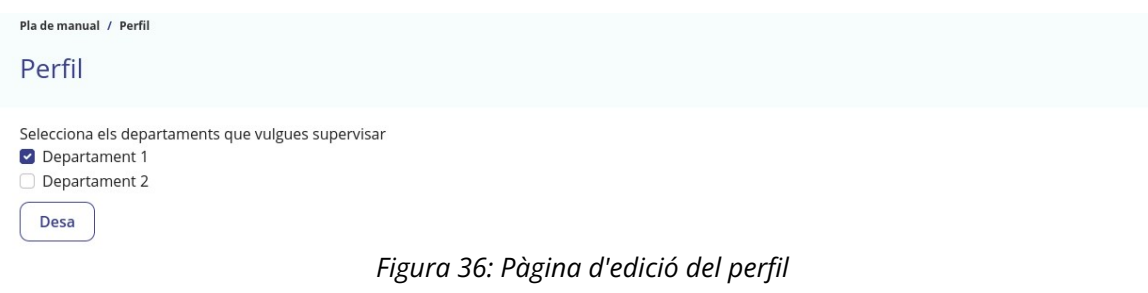

#### <span id="page-29-0"></span>**Gestió del pressupost**

De la mateixa manera que amb els departaments, amb el pressupost és més senzill definir primer les partides i després assignar-les en el moment de crear les mesures. Cal tindre en compte que una mesura pot rebre diners de diverses partides pressupostàries, i una partida pot aportar fons per a diverses mesures.

Per gestionar el pressupost cal anar a la pàgina de pressupost, a través del botó «Pressupost» del menú superior. Una vegada dins es mostra una pàgina com la següent, on es pot veure que encara no hi ha cap partida, però que hi ha un botó per afegir partides.

| Any                        | Referència | Descripció                                                | Ouantitat                     |
|----------------------------|------------|-----------------------------------------------------------|-------------------------------|
|                            |            | Partides del pressupost municipal relacionades amb el pla | Afegeix partida de pressupost |
| Pla de manual / Pressupost |            |                                                           |                               |

*Figura 37: Pàgina de pressupost sense cap partida*

Si es polsa el botó «Afegeix partida de pressupost», es mostra una pàgina com la següent, amb la que es poden introduir les dades d'una partida pressupostària i afegirla polsant «Afegeix». En aquest cas, tots els camps son necessaris.

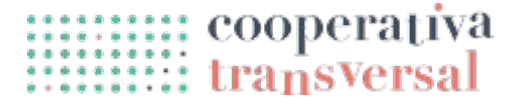

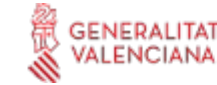

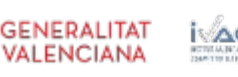

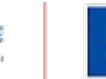

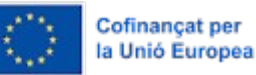

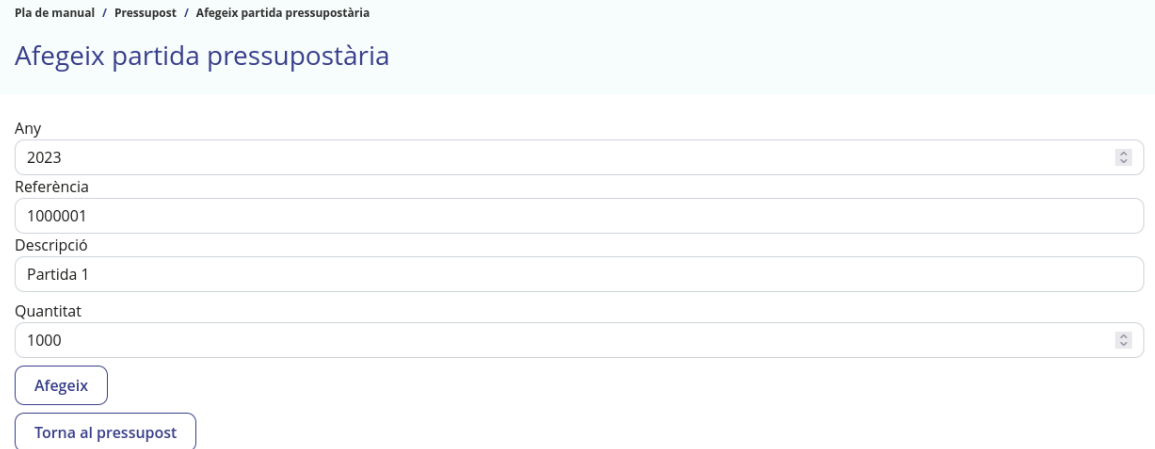

#### *Figura 38: Pàgina d'afegir partida pressupostària*

Després d'afegir aquesta partida pressupostària, i una més, la pàgina de pressupost es veu com es mostra en la imatge següent.

| Pla de manual / Pressupost           |            | Partides del pressupost municipal relacionades amb el pla | Afegeix partida de pressupost |  |  |  |  |
|--------------------------------------|------------|-----------------------------------------------------------|-------------------------------|--|--|--|--|
| S'ha creat la partida pressupostària |            |                                                           |                               |  |  |  |  |
| Any                                  | Referència | Descripció                                                | Quantitat                     |  |  |  |  |
| 2023                                 | 1000001    | Partida 1                                                 | 1.000,00<br>Edita             |  |  |  |  |
| 2023                                 | 1000002    | Partida 2                                                 | 2.000.00<br>Edita             |  |  |  |  |

*Figura 39: Pàgina de pressupost amb dos partides*

Com es pot veure, es mostra una taula amb la informació de totes les partides, cadascuna amb botó «Edita». Si es polsa un d'aquests botons, l'aplicació porta a una pàgina d'edició similar a la d'afegir partida de pressupost, on es poden canviar els valors que es considere i confirmar el canvi polsant «Desa».

#### <span id="page-30-0"></span>**Gestió d'àmbits, objectius i mesures**

Amb la informació de departaments i pressupost creada és un bon moment per començar a definir l'estructura del pla estratègic. Aquesta estructura es pot crear a través de la pàgina «Mesures», a la que es pot accedir per l'enllaç del menú superior o pel botó «Mesures» de la pàgina general del pla. Aquesta pàgina és la més rellevant de l'aplicació tant per a les fases d'elaboració com de seguiment, i es veu com segueix quan encara no s'ha afegit informació al pla.

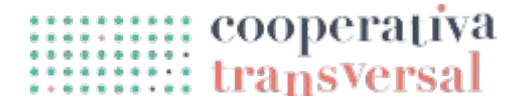

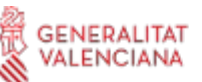

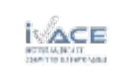

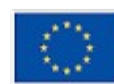

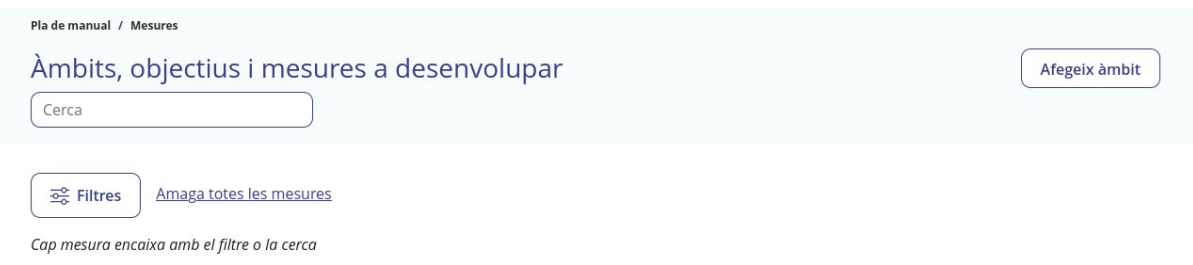

*Figura 40: Pàgina de mesures sense cap mesura creada*

Com es pot veure, la pàgina també té diversos elements:

- Comença amb les molles de pa i el títol de la pàgina.
- Dalt a la dreta es troba un botó «Afegeix àmbit» que servirà per començar a crear l'estructura.
- A continuació es mostra el requadre de «Cerca» i el botó de «Filtres», idèntics als de la pàgina de departaments, i que s'expliquen en l'apartat *[S'ha produït un error:](#page-31-0) [no s'ha trobat la font de referència](#page-31-0)*.
- <span id="page-31-0"></span> Finalment apareix el text «Cap mesura encaixa amb el filtre o la cerca». Realment el que passa és que no existeix cap mesura, però aquest text també apareix si hi ha mesures però el filtre aplicat no encaixa amb cap mesura.

Si es polsa el botó d'afegir àmbit, mostrarà la pàgina per afegir un àmbit nou.

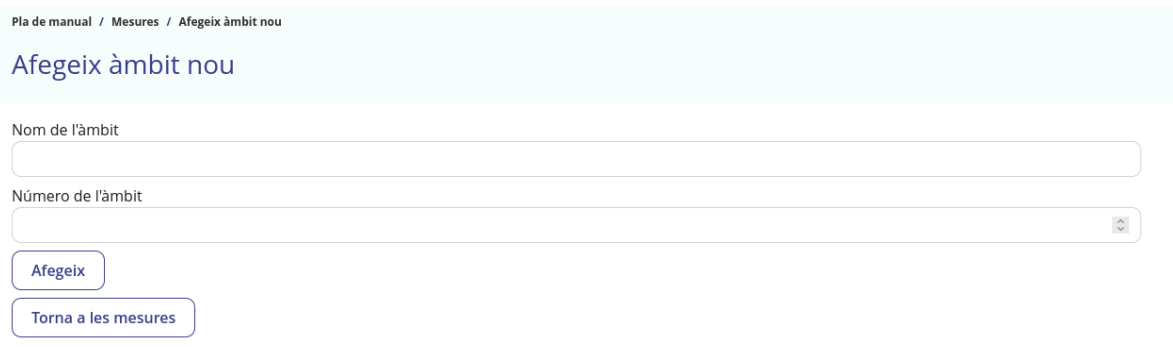

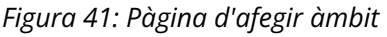

Com es pot veure, un àmbit es limita simplement al seu nom i número. Si s'escriu «Primer àmbit» i «1» respectivament, i es polsa «Afegeix», l'aplicació retornarà a la pàgina de mesures amb l'àmbit afegit.

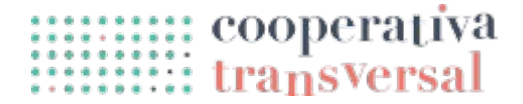

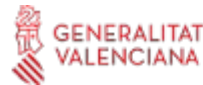

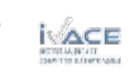

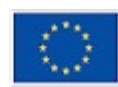

### **irca**

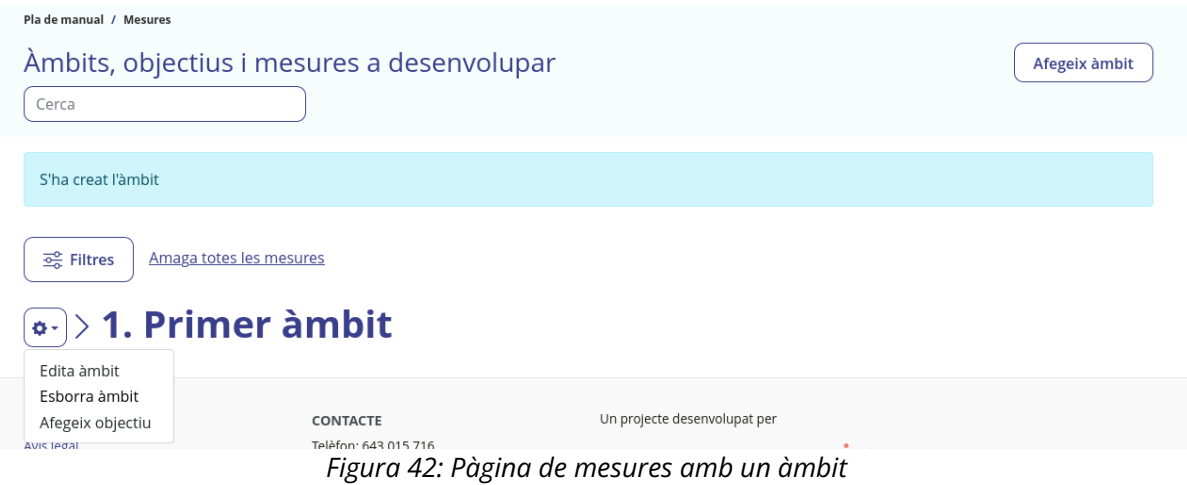

Com es pot veure a la imatge, a la part superior apareix un missatge confirmant que s'ha creat l'àmbit, mentre que en la part inferior apareix el propi àmbit, i a la seua esquerra apareix un botó que es pot polsar per fer aparéixer un menú. Aquest menú té tres botons que es poden polsar:

- El primer, «Edita àmbit» porta a una pàgina similar a la d'afegir àmbit, i permet modificar el nom o el número d'àmbit.
- El segon, «Esborra l'àmbit», permet esborrar-lo, però demana confirmació abans. És important tindre en compte que si s'esborra un àmbit també s'esborren tots els objectius i mesures que hi havia dins de l'àmbit; només s'ha de fer si s'està completament segur.
- El tercer botó permet afegir un objectiu **dins de l'àmbit**, la qual cosa es fa en una pàgina similar a la d'afegir àmbit.

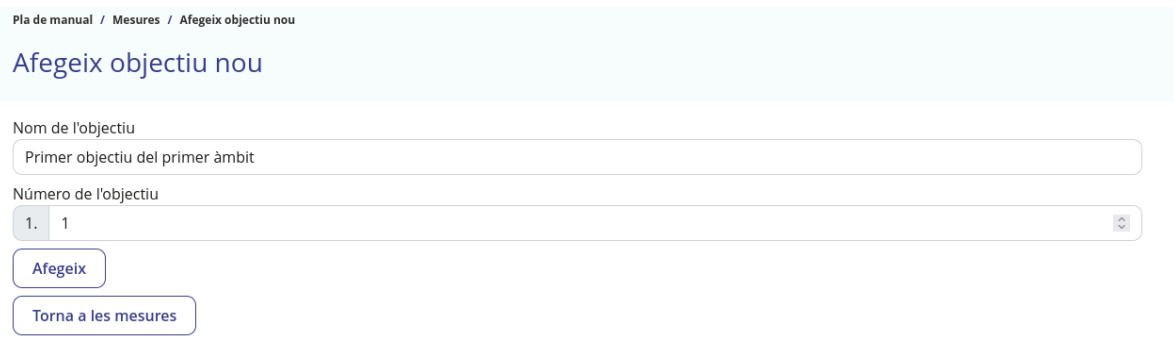

*Figura 43: Pàgina d'afegir objectiu*

En la imatge es poden observar els dos camps, de nom i número, ja emplenats. També es pot observar com el número va precedit d'un altre número no editable: és el número

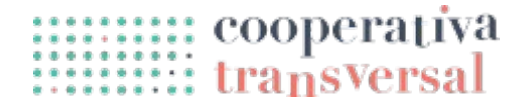

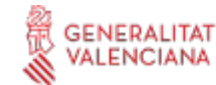

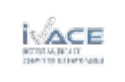

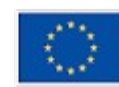

de l'àmbit al qual s'està vinculant l'objectiu. Després de polsar a «Afegeix» l'aplicació retorna a la pàgina de mesures.

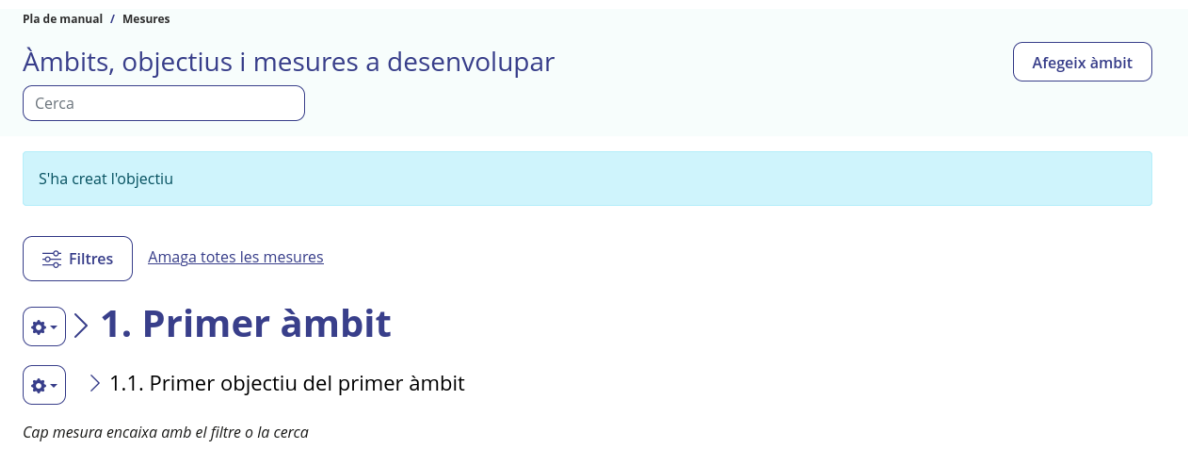

*Figura 44: Pàgina de mesures amb un àmbit i un objectiu*

De manera similar al cas d'afegir àmbit, es mostra un missatge confirmant la creació de l'objectiu. A més, es pot veure l'objectiu nou creat per sota del primer àmbit, i un menú anàleg al de l'àmbit. Aquest menú té també tres botons, un per editar l'objectiu, permetent canviar nom i número, un altre per esborrar-lo, que demana confirmació ja que si s'esborra un objectiu també s'esborren totes les mesures associades, i un per afegir una mesura dins de l'objectiu. Si es polsa el botó d'afegir mesura, aquest du a una pàgina com la següent.

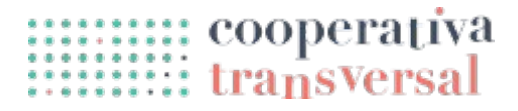

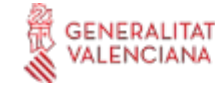

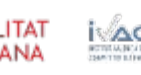

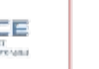

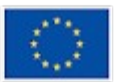

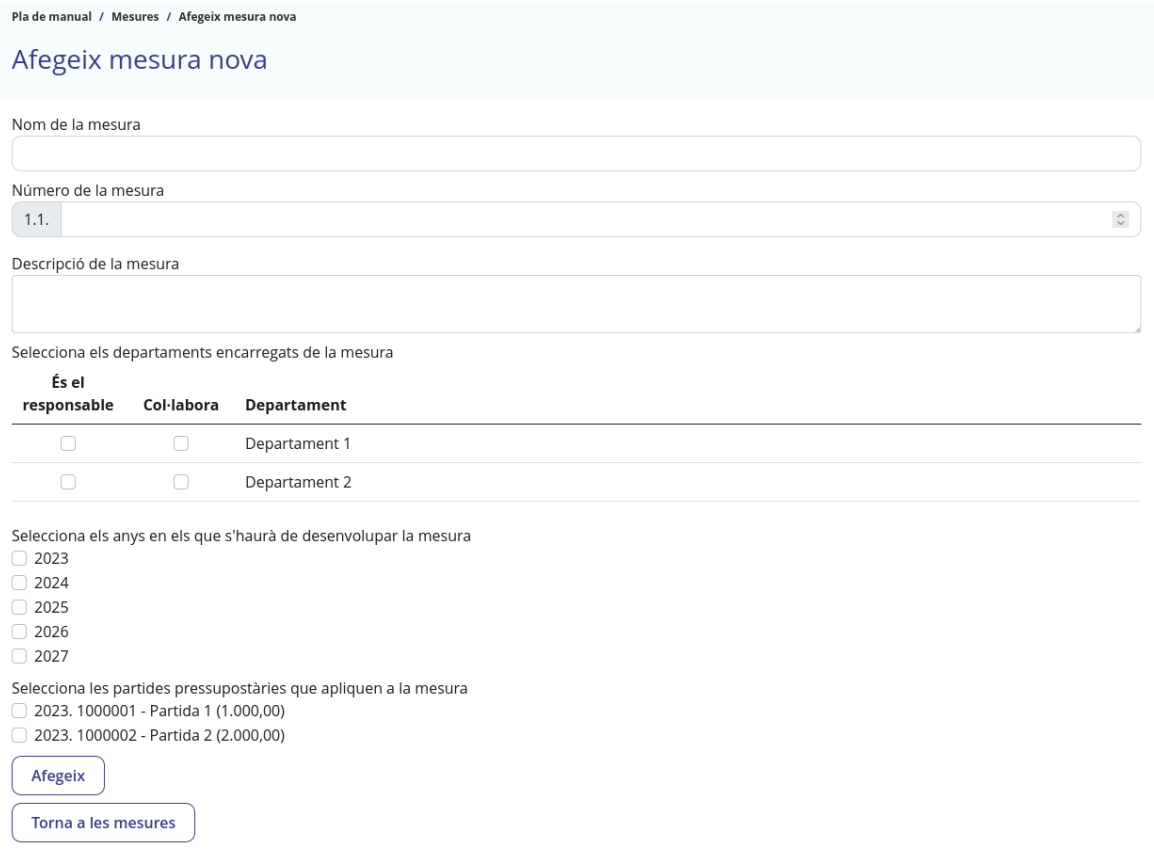

*Figura 45: Pàgina d'afegir mesura*

En aquest cas, per crear la mesura cal més informació. A més del nom i el número, cal una descripció de la mesura, els anys en els que s'haurà d'executar, i les partides pressupostàries assignades. Pel que fa als departaments, cal indicar per cada departament si és responsable, col·labora, o no té relació. Aquesta diferenciació es fa donat que és habitual que molts departaments col·laboren en una mesura, i d'aquesta manera queda més clar qui és el responsable últim, normalment un únic departament. Si es marca el «Departament 1» com a responsable, el «Departament 2» com a col·laborador, l'any «2023» i la primera partida, després de polsar «Afegeix» es veurà el següent.

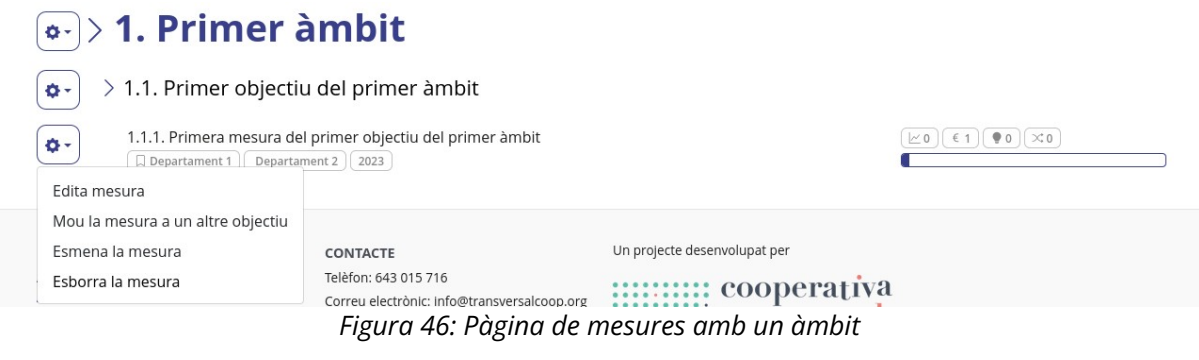

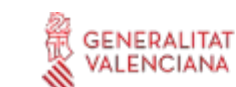

∷: cooperativa<br>∷: transversal

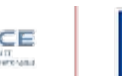

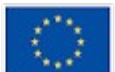

Cofinançat per la Unió Europea Com anteriorment, es mostra la mesura sota el seu objectiu, i un menú a l'esquerra que en aquest cas només té quatre opcions:

- «Edita mesura» du a una pàgina similar a la d'afegir mesura on es pot canviar qualsevol dels valors.
- «Mou la mesura a un altre objectiu» du a una pàgina amb un únic desplegable on s'escull el nou objectiu on es vol moure la mesura. Serveix en cas de reorganització dels àmbits i els objectius.
- «Esmena la mesura» permet crear esmenes, que s'expliquen més endavant (*[Esmenes](#page-40-0)*).
- «Esborra la mesura» permet esborrar la mesura. Cal tindre en compte que aquesta acció no es pot desfer, i que es perd tota la informació tant de la mesura com de les possibles esmenes, actuacions, observacions i indicadors associats.

Al voltant de la pròpia mesura també es poden veure algunes informacions addicionals:

- Baix del nom de la mesura, uns requadres indicant els departaments relacionats amb la mesura. El departament responsable està marcat amb una senyal addicional.
- Baix del nom de la mesura, uns requadres indicant els anys durant els quals es desenvolupa la mesura.
- A la dreta de la mesura, uns requadres que indiquen respectivament quants indicadors, quantes partides pressupostàries, quantes iniciatives ciutadanes i quantes esmenes té vinculades la mesura.

S'afegeixen també les següents dades per tindre més joc a l'hora de seguir amb el manual, malgrat que no es mostren totes les captures:

- Un segon objectiu en el primer àmbit, amb una acció dins. L'acció té de responsable el primer departament, tots els anys d'execució marcats, i la segona partida pressupostària assignada.
- Un segon àmbit, amb un objectiu i una acció dins. L'acció té de responsable el segon departament, i l'any d'execució 2024, sense cap partida pressupostària.

En afegir el segon àmbit, es pot veure el següent:

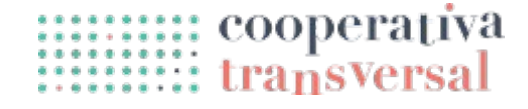

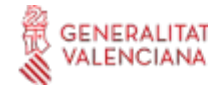

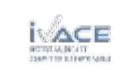

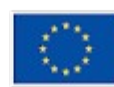
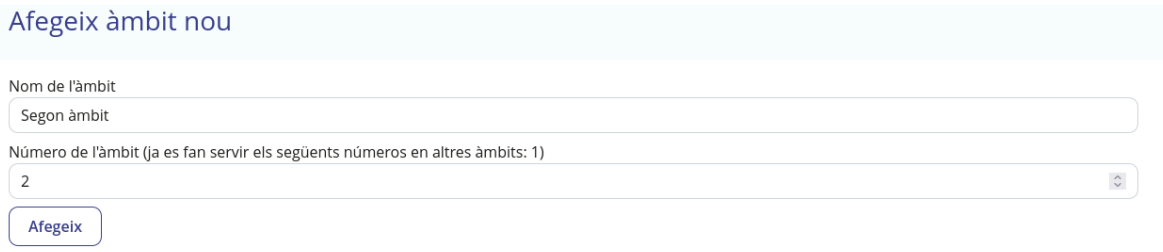

*Figura 47: Pàgina d'afegir àmbit quan ja existeix un altre àmbit*

En la part del formulari del número d'àmbit, es pot veure un comentari indicant els números que ja s'estan fent servir en altres àmbits. D'aquesta manera es pot saber el número que toca quan s'estan afegint els àmbits un darrere de l'altre, o es pot veure si algun número s'ha saltat o repetit. De manera similar passa amb objectius i mesures, també tenen comentaris indicant els números que ja s'han fet servir: per als objectius, els números que s'han fet servir dins del seu àmbit, i per a les mesures, els números que s'han fet servir dins del seu objectiu. Després d'afegir-ho tot, la pàgina es veu com segueix.

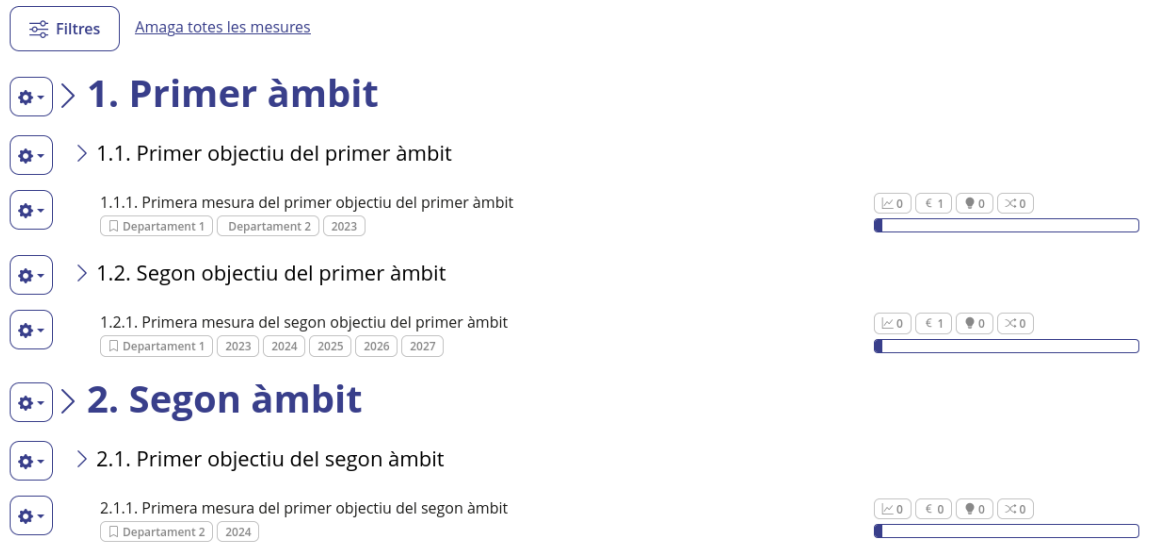

*Figura 48: Pàgina de mesures amb diversos àmbits, objectius i mesure*

Donat que, en plans grans, hi pot haver molta informació, es poden ocultar parts del pla polsant a les icones de fletxa. També es poden ocultar totes les parts de colp polsant a «Amaga totes les mesures», i després obrir una per una les que més interessen. Després de polsar «Amaga totes les mesures» la pàgina es veu com segueix.

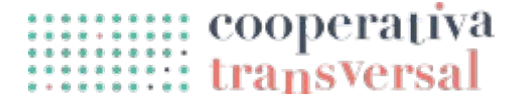

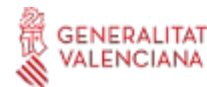

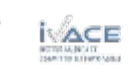

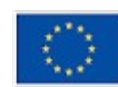

Mostra totes les mesures 호운 Filtres

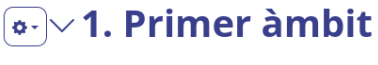

#### $\boxed{\bullet \cdot}$  2. Segon àmbit

*Figura 49: Pàgina de mesures després de polsar «Amaga totes les mesures»*

Mentre que amb algunes parts ocultes i altres no es veu així.

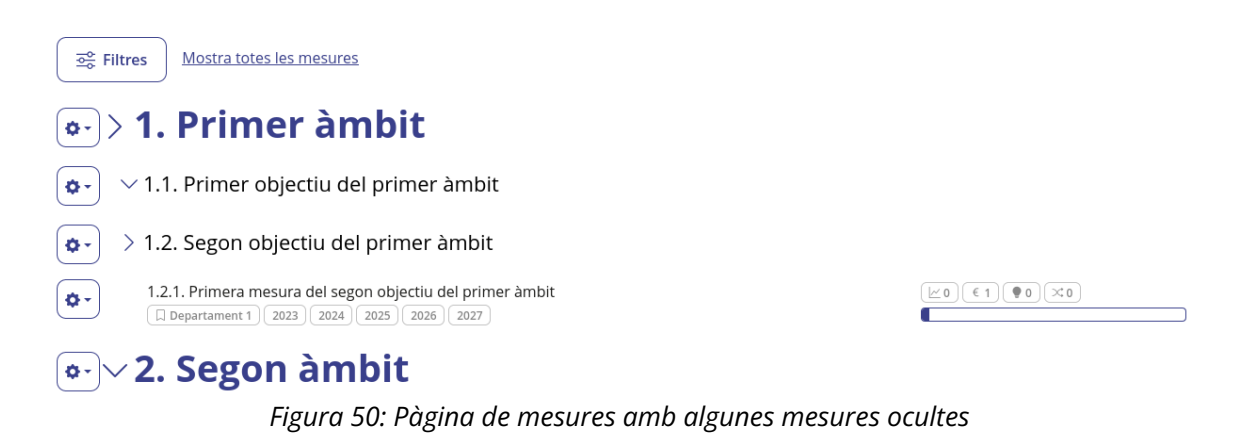

Finalment, si es polsa sobre el nom de qualsevol mesura, es pot accedir a la pàgina d'aquesta mesura; a la figura inferior es pot veure tota la informació que es mostra en aquesta pàgina. La major part de la informació mostrada s'explicarà en l'apartat *[Fase de](#page-52-0) [seguiment](#page-52-0)*, però de moment es poden fer algunes observacions:

- La pàgina comença com és habitual amb les molles de pa i el nom de la mesura. A la dreta es pot veure un botó amb el menú d'accions.
- Seguidament es veu la descripció de l'acció, que en aquest cas és curta però que habitualment contindrà molt de text.
- Finalment, a l'esquerra, es poden veure diverses pestanyes amb la informació relacionada amb la mesura. Els indicadors de compliment de la mesura, dels quals encara no se n'ha definit cap, i les partides de pressupost assignades a la mesura, en aquest cas només una.
- Finalment, a la dreta, es pot veure informació addicional sobre la mesura, com els departaments responsables, els departaments col·laboradors, els anys en que s'ha de desenvolupar, qui va ser l'última usuària que va modificar la mesura i quan ho va fer.

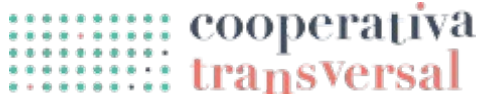

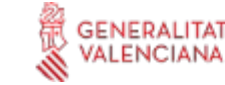

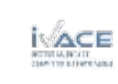

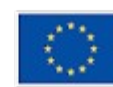

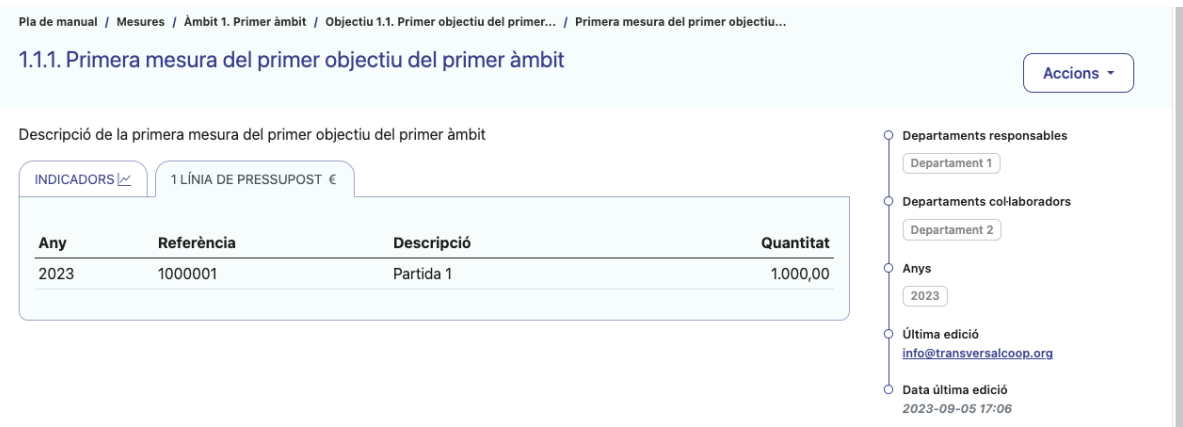

*Figura 51: Pàgina de mesura*

#### **Informe d'elaboració del pla**

Ara que es disposa de suficient informació en el pla, l'informe de Circe ja comença a tindre certa utilitat. Els informes permeten extreure informació de l'aplicació en un format resumit o apte per a publicar-se fora de la ferramenta. Per exemple, gràfiques que facen un resum de la quantitat de mesures per àmbit, o un document complet amb tota la informació de les mesures, una darrere de l'altra, per enviar a maquetar i a imprimir, quan es complete l'elaboració del pla.

A aquesta funcionalitat es pot accedir a través del botó «Informe» del menú superior o del botó «Informe» de la pàgina general del pla. De fet, la pàgina d'informe és més bé una pàgina de «configuració» de l'informe, ja que permet escollir diferents opcions per després generar l'informe real; inicialment es veu com segueix.

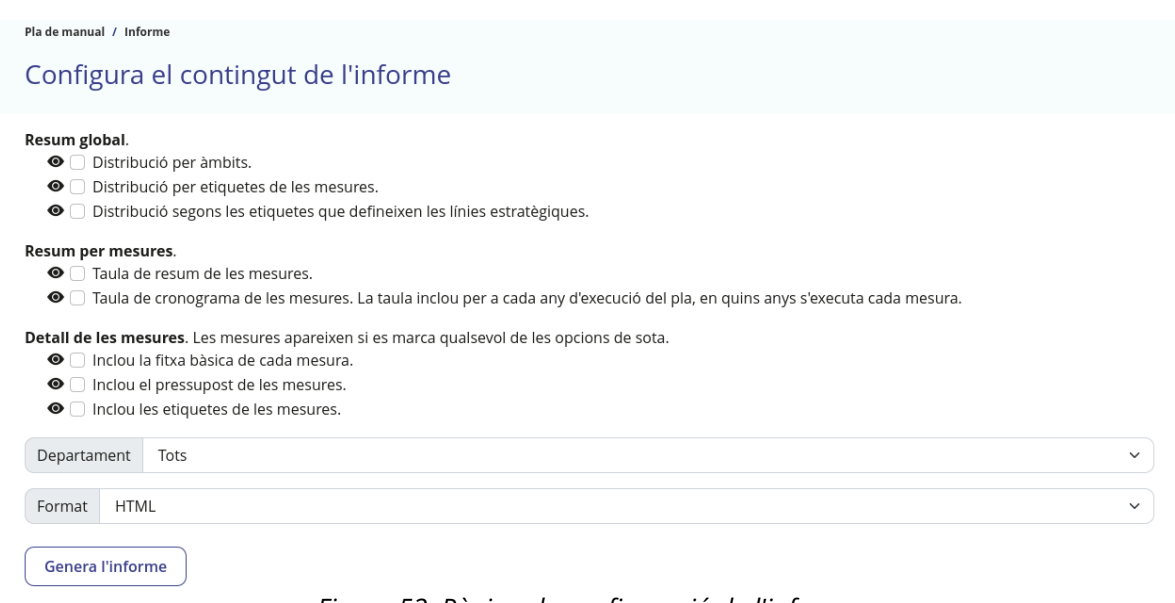

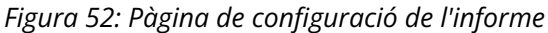

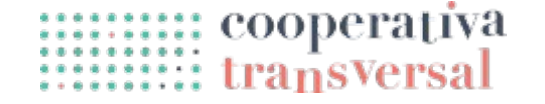

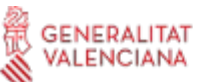

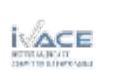

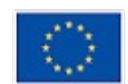

Com es pot veure, a l'informe apareixen diferents opcions, agrupades per temes, cadascuna de les quals es pot marcar o no. Si només es marca «Distribució per àmbits» per exemple, l'informe només contindrà aquesta informació, mentre que si es marquen totes l'informe contindrà totes les opcions possibles. Aquestes opcions son diferents durant la fase d'elaboració que durant la fase de seguiment, donat que les necessitats també son diferents.

Per tindre més clar quines opcions interessa marcar, cada opció té una icona d'«ull» a l'esquerra que es pot polsar per veure un exemple de com pot quedar aquesta secció de l'informe, amb dades inventades. A sota es pot veure un d'aquests exemples.

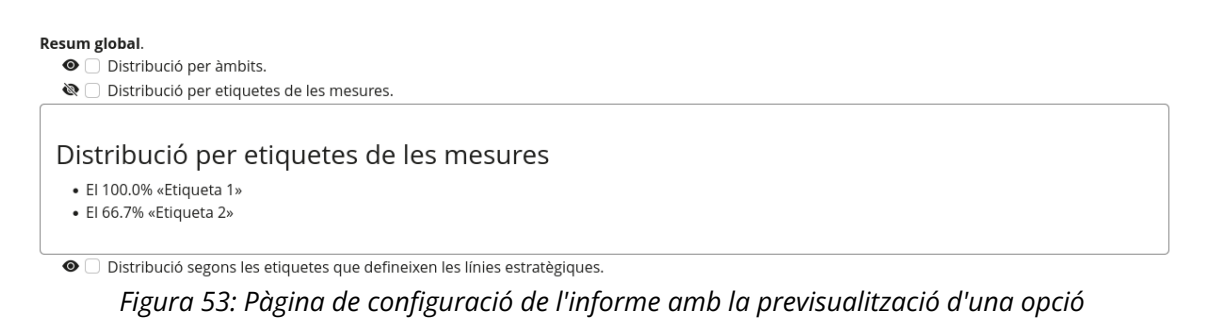

Una vegada es tenen marcades les opcions desitjades cal configurar els departaments que es vol incloure. Habitualment seran tots (la opció marcada per defecte), però ocasionalment es pot voler fer un informe per a cada departament. En aquest cas, seleccionar un departament limita l'informe només a les mesures assignades a aquest departament.

També cal configurar el format de sortida desitjat. Per defecte el format és HTML, de manera que quan es genera l'informe s'obre una pàgina nova en el navegador amb l'informe. Aquest informe es pot copiar i enganxar on es considere, imprimir, etc. També hi ha altres formats possibles, com el *Open Document Format* (arxius .odt). El contingut de l'informe és el mateix en qualsevol dels formats, però uns i altres tenen lleugeres diferències d'estil, i poden ser més o menys adequats depenent del que es vulga fer posteriorment amb l'informe.

Finalment, quan estan les opcions seleccionades i configurades, es por polsar a «Genera l'informe», que si s'ha marcat la opció «Distribució per àmbits», tots els departaments i el format HTML, serà similar a la imatge que segueix.

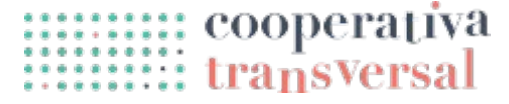

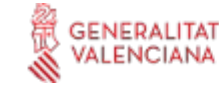

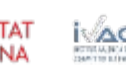

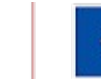

#### Pla de manual

#### **PLA D'ACCIÓ**

#### Distribució per àmbits

**Mesures** Percentatge 1. Primer àmbit 67 % 33 % 2. Segon àmbit 1. Primer<br>àmbit 2 Segan àmhi

*Figura 54: Informe HTML*

#### **Aportacions al pla**

Fins ara, tota l'activitat de dins de l'aplicació s'ha dut a terme com a una única persona treballant amb tots els permisos. Tanmateix, habitualment la realitat no serà així, sinó que les persones encarregades d'introduir la informació rebrà *inputs* de diversos actors implicats que haurà de reconduir cap a l'estructura requerida del pla.

Per fer això, Circe ofereix tres canals que tenen en compte aquests fluxos d'informació i en faciliten la feina, que s'expliquen a continuació i son:

- Esmenes, també fetes des del personal tècnic o polític, que seran propostes de canvi sobre les mesures ja existents, i que també caldrà aprovar o no.
- Aportacions de la ciutadania, que podrà informar de quines iniciatives duen a terme relacionades amb el pla perquè les persones que estan elaborant el pla puguen definir mesures que potencien aquestes iniciatives.
- Aportacions del personal tècnic, que poden proposar directament mesures per al pla, que després caldrà aprovar o no.

#### **Esmenes**

Com s'ha esmentat breument anteriorment, les esmenes son propostes de canvis a una mesura fetes per usuàries registrades en l'aplicació i amb permís per veure el pla en qüestió. Una esmena per si mateixa no implica res, ja que es pot rebutjar i queda sense

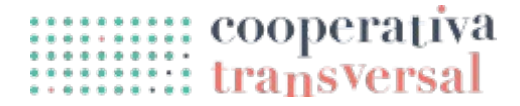

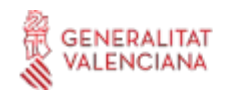

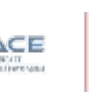

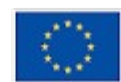

efecte; tanmateix, les esmenes suposen un mecanisme de refinament del pla estratègic molt pràctic, ja que permeten a qualsevol persona proposar millores, i a unes poques persones responsables acceptar les parts més rellevants de les esmenes que s'han fet.

Com s'ha esmentat també anteriorment, es pot esmenar una mesura des del menú desplegable situat a l'esquerra de la mesura en la pàgina de mesures. També es pot esmenar des del menú «Accions» dins de la pàgina de la pròpia mesura. Si es polsa el botó d'esmenar mesura en algun d'aquests menús per a la mesura «1.1.1» del pla, es veu una pàgina com la que segueix.

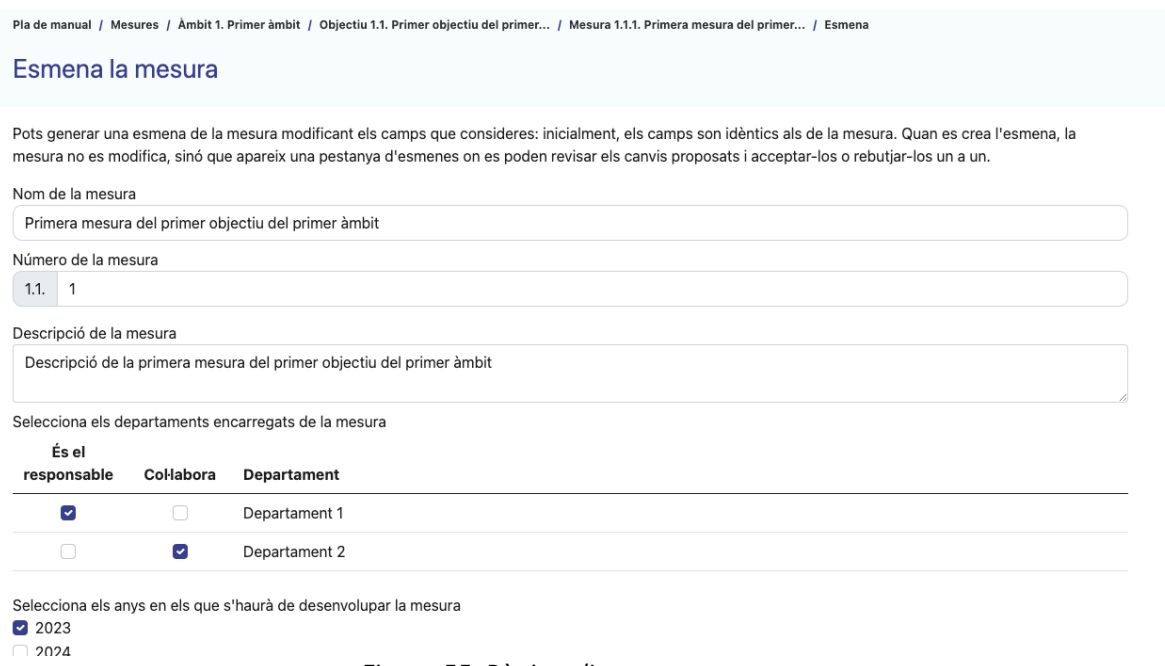

*Figura 55: Pàgina d'esmenar mesura*

Com es pot observar en la imatge, és pràcticament idèntica a la pàgina d'afegir mesura, excepte que el títol diu «Esmena la mesura» i a sota inclou un breu text explicant com funcionen les esmenes. També es pot observar que el formulari està inicialment emplenat amb les dades de la mesura, que ara es poden modificar segons es considere. Si es modifiquen alguns dels camps i es polsa el botó «Esmena», apareix un missatge confirmant que l'esmena s'ha creat. Si es va de nou a la pàgina de la mesura, es pot veure que ha aparegut una nova pestanya en el requadre d'informació relacionada amb la mesura. A més dels indicadors i el pressupost, apareix una pestanya indicant que hi ha una esmena, i si es clica la pestanya es pot veure el que mostra la imatge inferior.

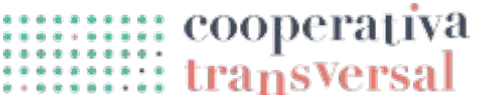

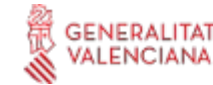

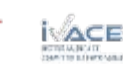

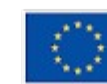

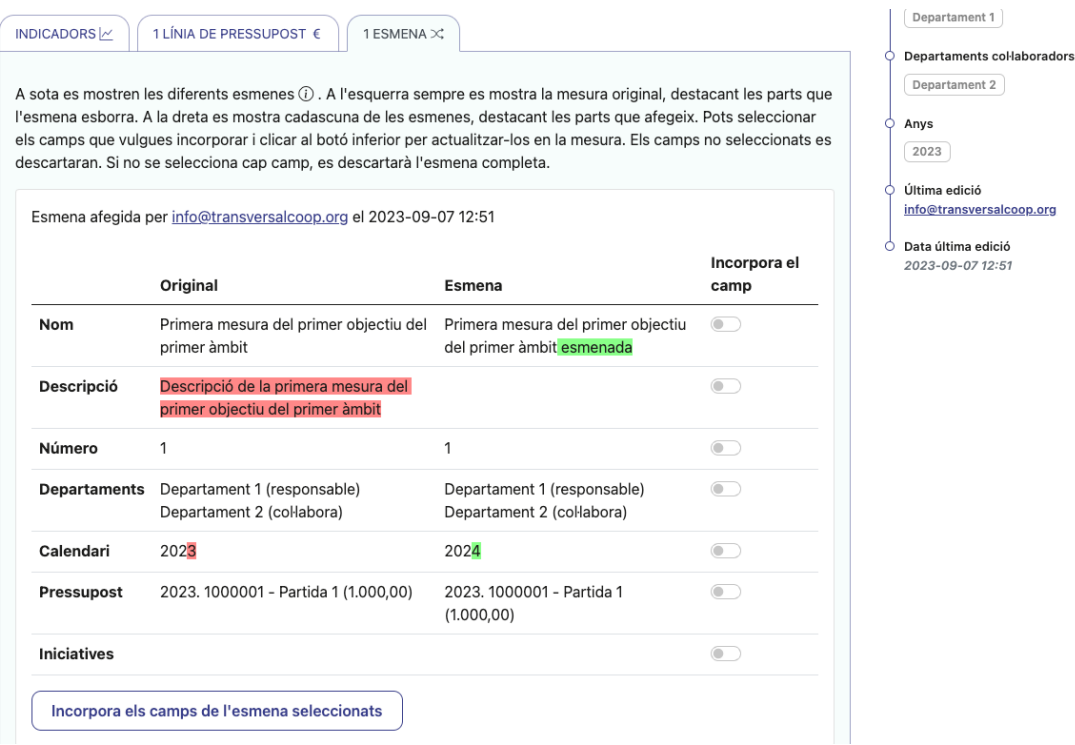

*Figura 56: Pàgina de mesura amb una esmena*

Dins del requadre de l'esmena apareix primer un text explicant el que es pot veure, i a sota un requadre per cada esmena feta. Dins del requadre de cada esmena, mostra primer qui la va fer i quan, per si és necessari fer alguna consulta a aquesta persona sobre perquè va fer l'esmena.

A continuació apareix la informació de l'esmena en si, és a dir, per a cada camp de la mesura, apareix a l'esquerra la informació de la mesura abans de l'esmena, i a la dreta la informació proposada per l'esmena. A més, a l'esquerra, subratllat en roig, apareixen les parts de la mesura que l'esmena proposa **eliminar**, i a la dreta, subratllat en verd, apareixen les parts de la mesura que l'esmena proposa **afegir**. D'aquesta manera es pot veure clarament en quines parts diferent l'esmena.

Finalment, a la dreta del tot apareix, per a cada camp, un selector de «Incorpora el camp». Si el selector està desactivat, el camp s'ignora, mentre que si s'activa el selector d'un camp, aquest camp de l'esmena substituirà al contingut actual de la mesura quan es polse «Incorpora els camps de l'esmena seleccionats». Per rebutjar una esmena per complet, simplement es polsa el botó sense haver seleccionat cap camp.

#### **Aportacions de la ciutadania**

De la mateixa manera que durant la fase de diagnòstic era possible rebre aportacions de la ciutadania per saber quines parts del municipi considera la població que son rellevants, durant la fase d'elaboració també es poden rebre aportacions ciutadanes. En

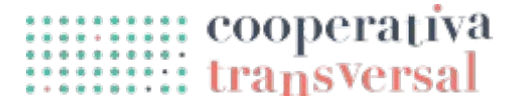

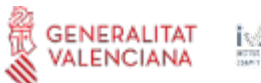

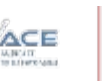

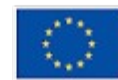

concret, i donat que durant aquesta fase es defineixen les mesures que durà a terme la institució en el context del pla estratègic en qüestió, és rellevant conéixer quines iniciatives està duent a terme la ciutadania, de manera que les mesures desenvolupades puguen servir per donar suport a les iniciatives ciutadanes, o, alternativament, per evitar que les mesures escollides dupliquen feines que ja duu a terme la ciutadania.

En aquest punt de desenvolupament del pla estratègic, la pàgina pública del pla simplement indica que aquest es troba en fase d'elaboració, com es pot veure en la figura inferior.

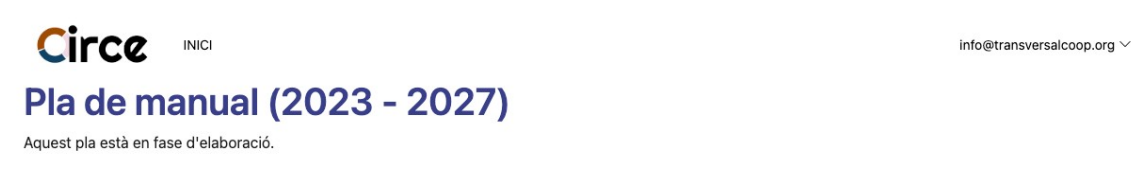

*Figura 57: Pàgina pública del pla, en fase d'elaboració, sense acceptar aportacions*

De la mateixa manera que es va fer en la fase d'elaboració, cal anar a la pàgina general del pla, polsar «Edita», i activar la opció de «Accepta aportacions durant la fase d'elaboració». A diferència de la fase d'elaboració, però, per rebre aportacions en la fase d'elaboració cal configurar alguns camps addicionals. A la imatge inferior es poden veure aquests camps.

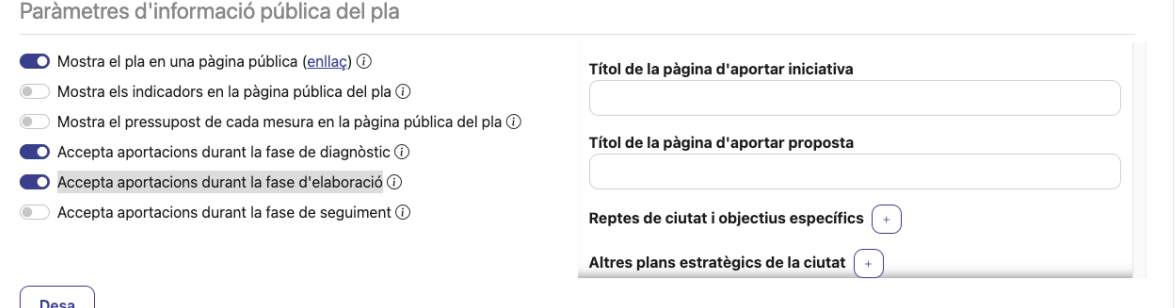

*Figura 58: Pàgina d'editar pla, amb camps addicionals de les aportacions de la fase d'elaboració*

Les opcions addicionals que cal configurar tenen a veure amb el fet que en aquesta fase es poden rebre tant aportacions de la ciutadania com del personal tècnic, i que és interessant poder relacionar aquestes aportacions amb altres dades del municipi, com els reptes que té i els altres plans estratègics existents. Els títols son el text que es mostrarà a l'inici de la pàgina d'aportació; es pot posar per exemple «Explica'ns quina iniciativa estàs duent a terme» per a la ciutadania i «Com contribuiràs des de la teua àrea municipal al pla?» per al personal tècnic.

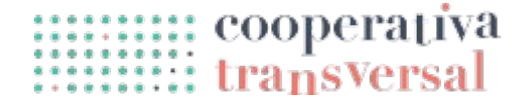

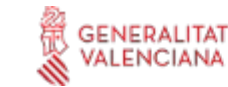

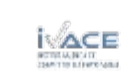

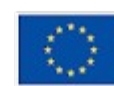

Les altres dos opcions son dades del municipi que poden ser interessants per relacionar-les amb les aportacions rebudes. Tant una com l'altra son llistes (o llistes de llistes) a les que cal afegir i treure elements. Per afegir elements es pot polsar al botó amb un signe «+», el qual farà aparéixer un camp de text en el qual es pot escriure. En els camps ja existents es pot modificar el text, i es poden esborrar polsant el botó amb una icona de paperera  $\binom{1}{2}$  a l'esquerra de cada camp de text. A sota es pot veure el formulari després d'afegir diverses d'aquestes opcions.

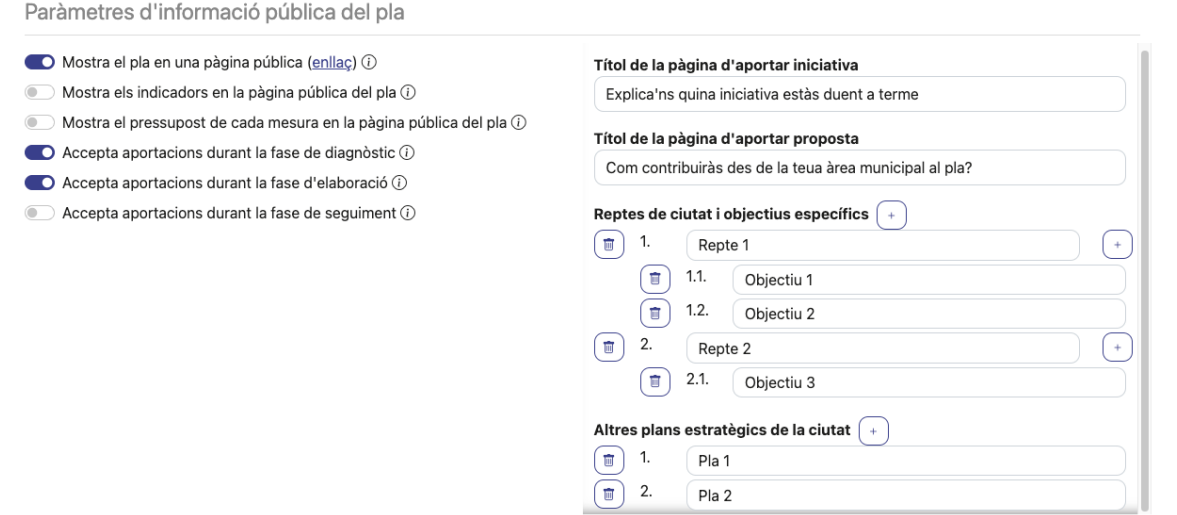

*Figura 59: Pàgina d'editar pla, amb camps addicionals emplenats*

Una vegada configurades aquestes opcions, es pot tornar a la pàgina pública del pla, que es veurà com mostra la imatge inferior.

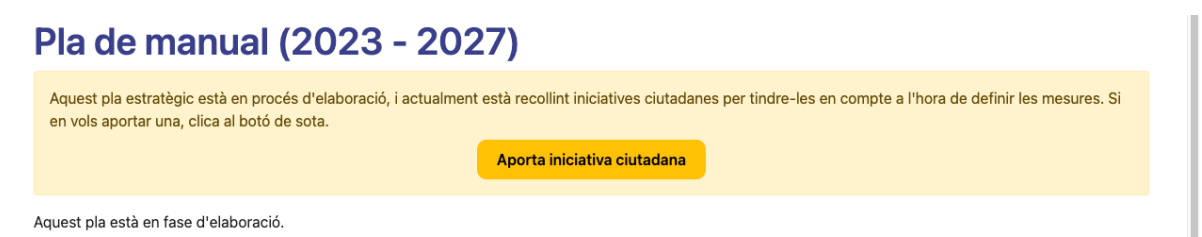

*Figura 60: Pàgina pública del pla, en fase d'elaboració, acceptant aportacions*

Si es polsa el botó de «Aporta iniciativa ciutadana», l'aplicació porta a la pàgina que mostra la figura inferior.

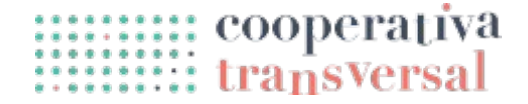

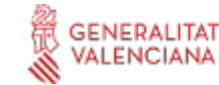

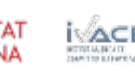

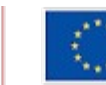

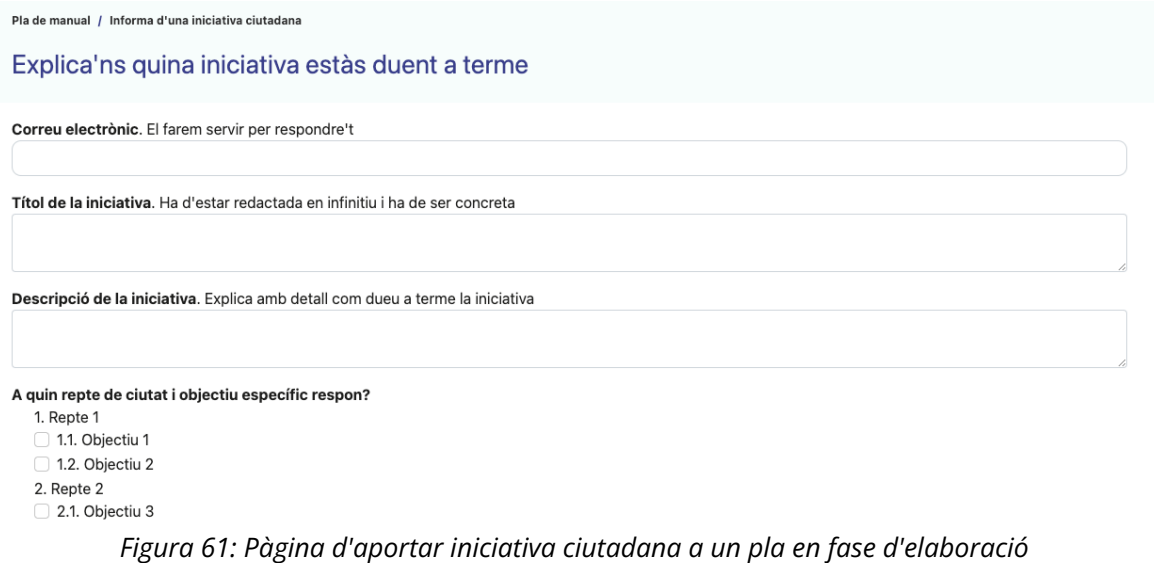

Com es pot veure en la figura, la pàgina és similar a la pàgina d'aportació al diagnòstic, amb algunes diferències:

- El títol de la pàgina s'ha configurat en la pàgina d'edició del pla.
- Hi ha més camps en el formulari, com el títol de la iniciativa, la organització responsable de la iniciativa, les organitzacions collaboradores, el públic beneficiari, els recursos que es fan servir, o la calendarització.
- També apareix una pregunta sobre els reptes de ciutat, amb les opcions que s'han configurat a la pàgina d'edició del pla.
- Al final de tot apareix la opció d'adjuntar un arxiu i marcar una localització, igual que en les aportacions al diagnòstic.

Les aportacions enviades des d'aquesta pàgina es poden veure en la pàgina de «Iniciatives ciutadanes» a la que es pot accedir des del menú superior. La pàgina es veu com segueix.

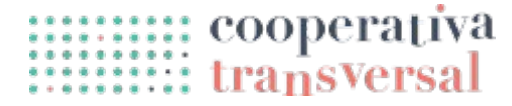

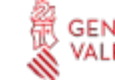

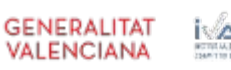

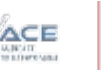

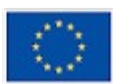

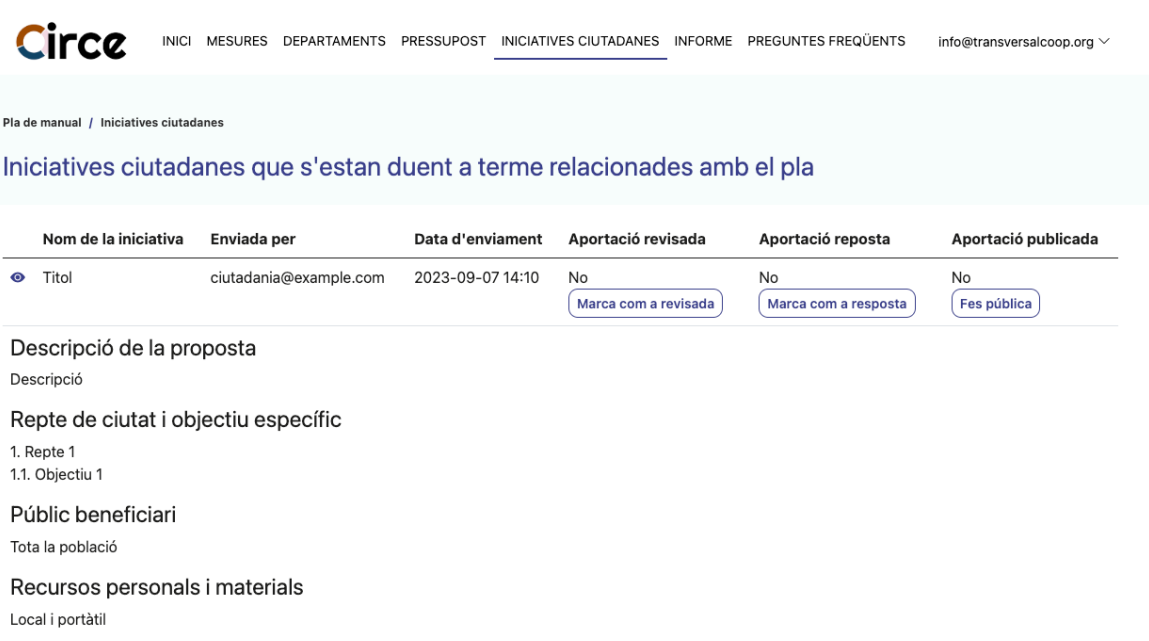

*Figura 62: Pàgina d'iniciatives ciutadanes*

De la mateixa manera que en la pàgina d'aportacions al diagnòstic, les iniciatives ciutadanes es mostren en forma de taula, i les columnes d'aportació revisada, resposta i publicada funcionen de la mateixa manera. El detall de la iniciativa ciutadana es pot veure polsant a la icona de l'«ull» de l'esquerra, i l'única diferència en aquest cas és que l'aportació té més camps i més informació.

Una vegada es reben aportacions d'iniciatives ciutadanes aquestes es poden vincular amb mesures. Aquesta vinculació marca que la mesura en qüestió d'alguna manera dóna resposta o està relacionada amb la iniciativa ciutadana. D'aquesta manera es pot veure tant quines mesures tenen aplicació en activitats ciutadanes, com quines activitats ciutadanes tenen molt o poc suport institucional.

Si s'edita una mesura, es pot veure que ara apareix una opció addicional de relacionarla amb iniciatives ciutadanes, com es pot comprovar en la imatge inferior.

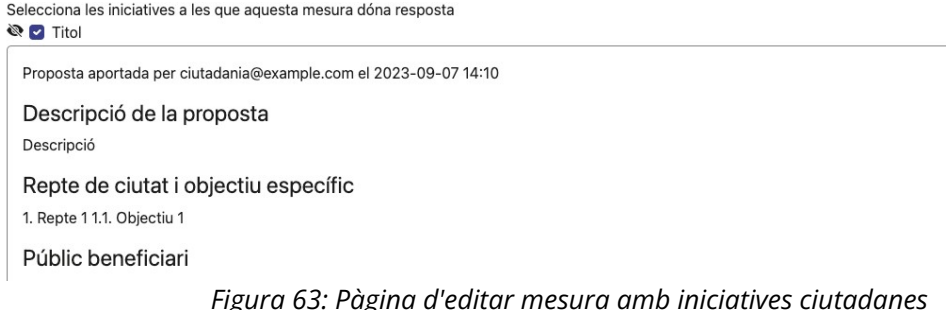

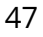

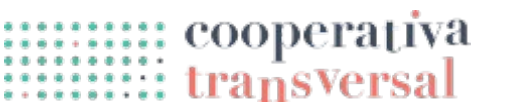

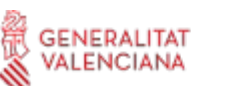

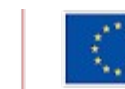

Cofinançat per la Unió Europea

Si es vinculen iniciatives ciutadanes a una mesura, aquesta apareix en la pàgina de la mesura, en la pestanya d'iniciatives, com es pot veure en la imatge inferior. Tant dins d'aquesta pàgina com dins de la pàgina d'editar mesura es poden mostrar o ocultar els detalls de la iniciativa polsant la icona de l'«ull».

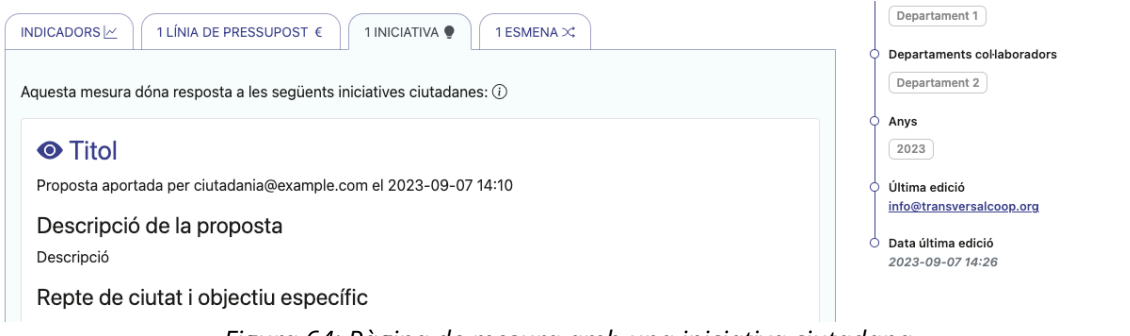

*Figura 64: Pàgina de mesura amb una iniciativa ciutadana*

#### **Aportacions del personal tècnic**

A diferència de la ciutadania, que el que pot aportar son les seues iniciatives particulars, el personal tècnic de la institució pot aportar directament propostes de mesura, ja que segurament treballen en altres plans estratègics i saben el tipus de coses que poden fer. Tanmateix, les aportacions del personal tècnic son més delicades que les de la ciutadania:

- Les aportacions no poden ser públiques i obertes, ja que només certes persones haurien de poder fer-les.
- Tampoc han de requerir molta feina per fer-les, ja que es vol maximitzar les propostes rebudes, de manera que no es pot exigir que els usuaris es registren.

Per arribar a un equilibri entre aquestes dos complicacions, Circe implementa el concepte de *Tokens d'autorització*. Un *token* d'autorització és un codi alfanumèric que dóna accés a certes parts limitades de l'aplicació durant un temps determinat, i una d'aquestes parts és l'aportació de propostes per part del personal tècnic.

Cada *token* d'autorització té una data fins a la qual permet fer l'acció, i té associada una cadena de text que descriu per a qui és el *token*. Actualment per crear *tokens* cal posarse en contacte amb la Cooperativa Transversal enviant un correu a [info@transversalcoop.org.](mailto:info@transversalcoop.org) Transversal crea els diferents *tokens* i per a cadascun d'ells proporciona un enllaç que permet accedir directament a la pàgina d'aportar proposta. Es pot crear per exemple un *token* per a cada àrea municipal. Si s'accedeix a l'enllaç del *token* es pot veure el que mostra la imatge inferior.

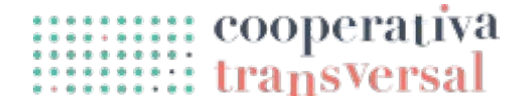

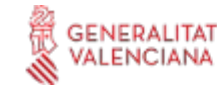

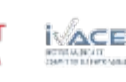

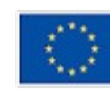

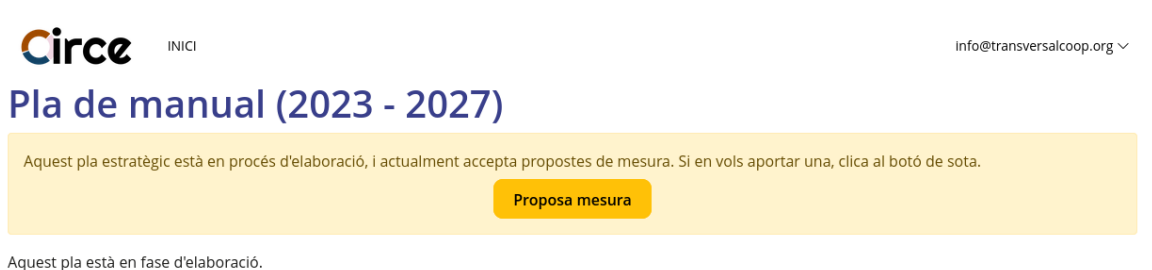

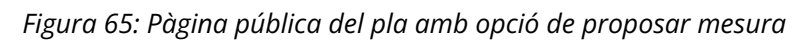

Com es pot veure, la pàgina és molt similar a la que veu la ciutadania, però en comptes de permetre «Aportar iniciativa ciutadana» permet «Proposar mesura». Si es polsa el botó l'aplicació du a la pàgina següent.

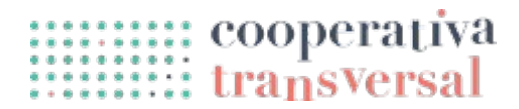

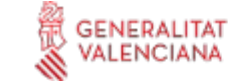

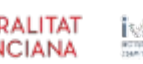

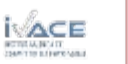

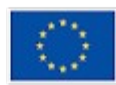

Pla de manual / Proposa una mesura

Com contribuiràs des de la teua àrea municipal al pla?

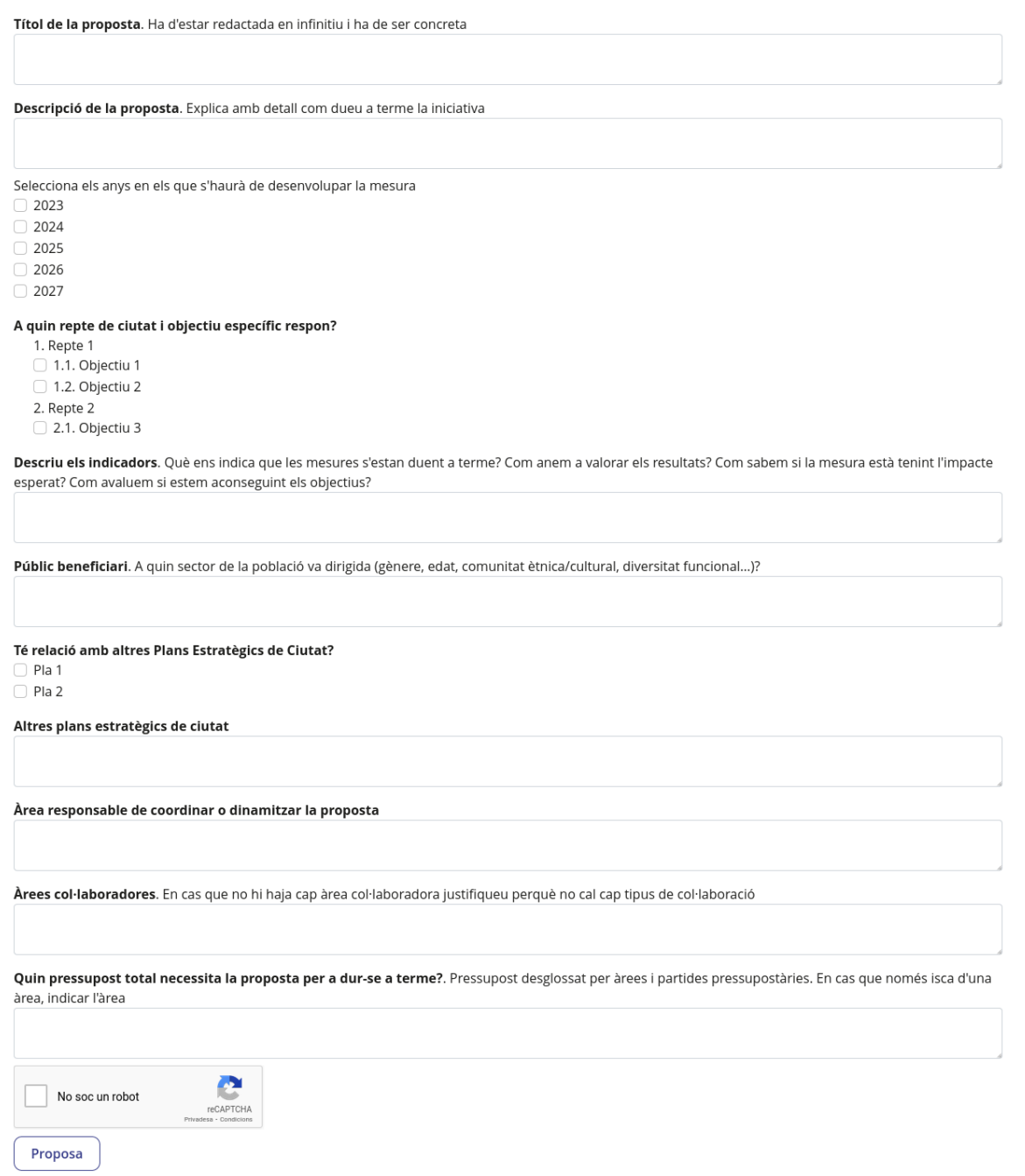

*Figura 66: Pàgina d'aportar proposta de mesura*

Com es pot veure en la imatge, la pàgina mostra un formulari similar al de la iniciativa ciutadana, però amb algunes preguntes diferents, com per exemple la relació amb altres plans estratègics, el pressupost, o els anys.

Si s'emplena el formulari i s'envia la proposta, aquesta apareix a la pàgina de mesures, però abans dels propis àmbits, baix el títol «Mesures proposades pendents

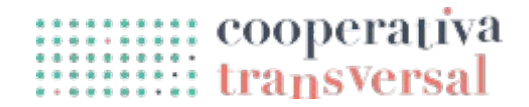

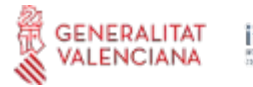

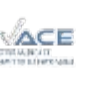

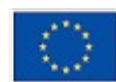

Cofinançat per la Unió Europea

d'aprovació». Això és perquè una proposta de mesura és justament això, una mesura, simplement que encara no s'ha aprovat, i per tant es comporta com qualsevol altra mesura excepte pel fet que encara no s'ha inclòs dins d'un àmbit i objectiu. A sota es pot veure primer com es veu la mesura en la pàgina de mesures, i després com es veu la mesura en si quan s'entra a la seua pàgina.

| 죠 Filtres<br>Amaga totes les mesures                                                                 |                                                                                                    |
|----------------------------------------------------------------------------------------------------|----------------------------------------------------------------------------------------------------|
| $>$ Mesures proposades pendents d'aprovació                                                          |                                                                                                    |
| 1. Proposta<br>Φ٠<br>2023<br>2024                                                                    | $\lfloor \alpha \rfloor \lfloor \epsilon \rfloor \lfloor \bullet \rfloor \lfloor \bullet \rfloor \lfloor \alpha \rfloor$ |
| $\ket{\phi}$ 1. Primer àmbit                                                                         |                                                                                                    |
| Figura 67: Pàgina de mesures amb mesura pendent d'aprovar                                            |                                                                                                    |
|                                                                                                    |                                                                                                    |
| Pla de manual / Mesures / Proposta                                                                   |                                                                                                    |
| 1. Proposta                                                                                          | Accions *                                                                                                    |
| Descripcio                                                                                           | O Anys                                                                                                    |
| Aquesta mesura prové d'una proposta que conté detalls addicionals que es poden consultar clicant ací | 2024<br>2023                                                                                                    |
| Indicadors                                                                                           |                                                                                                    |
| Indicadors                                                                                           |                                                                                                    |
| Objectius                                                                                            |                                                                                                    |
| 1. Repte 1<br>1.2. Objectiu 2                                                                        |                                                                                                    |
|                                                                                                    |                                                                                                    |

*Figura 68: Pàgina de mesura provinent de proposta*

Com es pot veure en la segona figura, atès que la mesura prové d'una proposta, en la seua pàgina es mostra tota la informació de la proposta (indicadors, objectius, etc.), que es poden mostrar o ocultar polsant la icona d'«ull».

Una vegada creada la proposta, aquesta pot passar un procés d'esmenes de la mateixa manera que les altres mesures. Al final del procés d'esmenes, la proposta es pot considerar apta i acceptar-se, o no apta i esborrar-se. Les dos coses es poden fer tant des del menú de l'esquerra de la mesura en la pàgina de mesures com des del menú d'accions de dins de la mesura.

Suposant que la mesura es considere apta i es vulga acceptar, en polsar el botó «Accepta la mesura», l'aplicació porta a la pàgina de la imatge inferior.

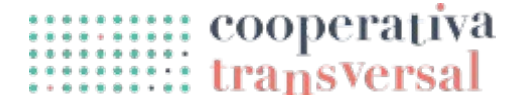

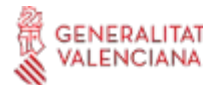

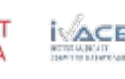

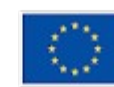

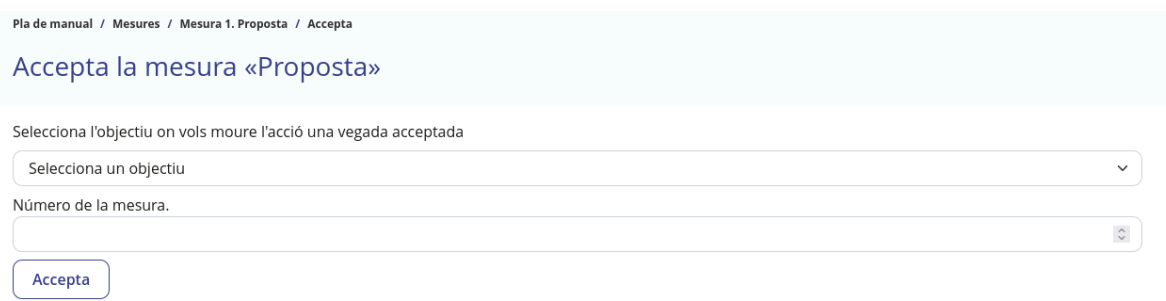

*Figura 69: Pàgina d'acceptar proposta de mesura*

Com es pot veure en la imatge, acceptar una proposta de mesura consisteix simplement en moure la mesura dins d'un objectiu concret i assignar-li un número. Abans de seguir amb el manual, però, s'esborra la proposta rebuda.

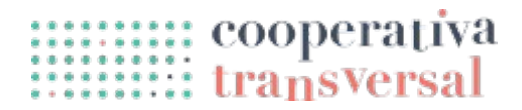

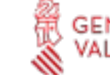

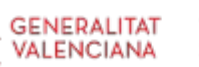

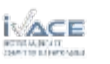

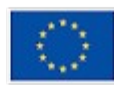

### <span id="page-52-0"></span>**Fase de seguiment**

La darrera fase del cicle de vida d'un pla estratègic és la fase de seguiment, que és la més llarga temporalment però que té una activitat més reduïda, limitada a la introducció progressiva de les dades que seran necessàries cada any per revisar l'evolució de l'execució del pla i generar els informes corresponents.

Abans de començar amb aquesta fase, caldrà activar-la, anant a la pàgina general del pla (menú «Inici»), polsant el botó edita, seleccionant «Seguiment» en el desplegable de «Fase actual del pla», i polsant «Desa». Després de fer-ho, la pàgina general del pla es veurà com segueix.

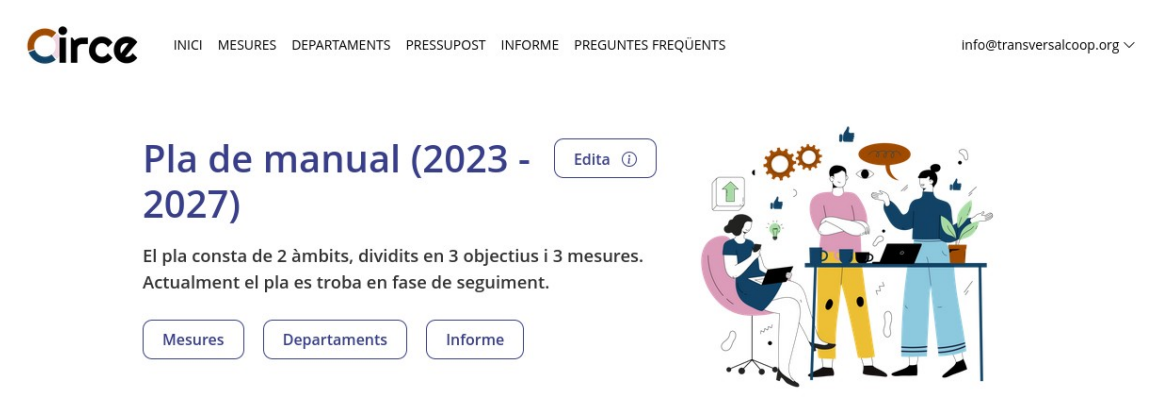

*Figura 70: Pàgina general del pla en fase de seguiment*

Es pot observar que ha desaparegut del menú l'entrada de «Iniciatives ciutadanes», ja que aquestes eren rellevants per a la definició de mesures, però no son necessàries per al seguiment del pla. Aquesta informació, però, segueix estant disponible. De la mateixa manera que desapareix aquesta pàgina, apareixen altres conceptes com les actuacions i les observacions, que es descriuran en aquest apartat, juntament amb els indicadors i les etiquetes, ja citats anteriorment, i es revisarà l'informe, actualitzat per a les necessitats del seguiment del pla.

#### **Pàgina de mesures**

Abans d'entrar a explicar els nous conceptes disponibles en la fase de seguiment, convé revisitar la pàgina de mesures, donat que ja s'havia introduït durant la fase d'elaboració, però falta explicar el filtre de mesures. Després d'activar la fase de seguiment, la pàgina de mesures es veu com segueix.

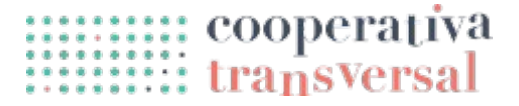

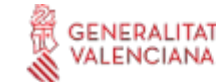

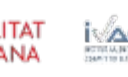

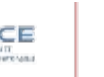

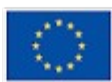

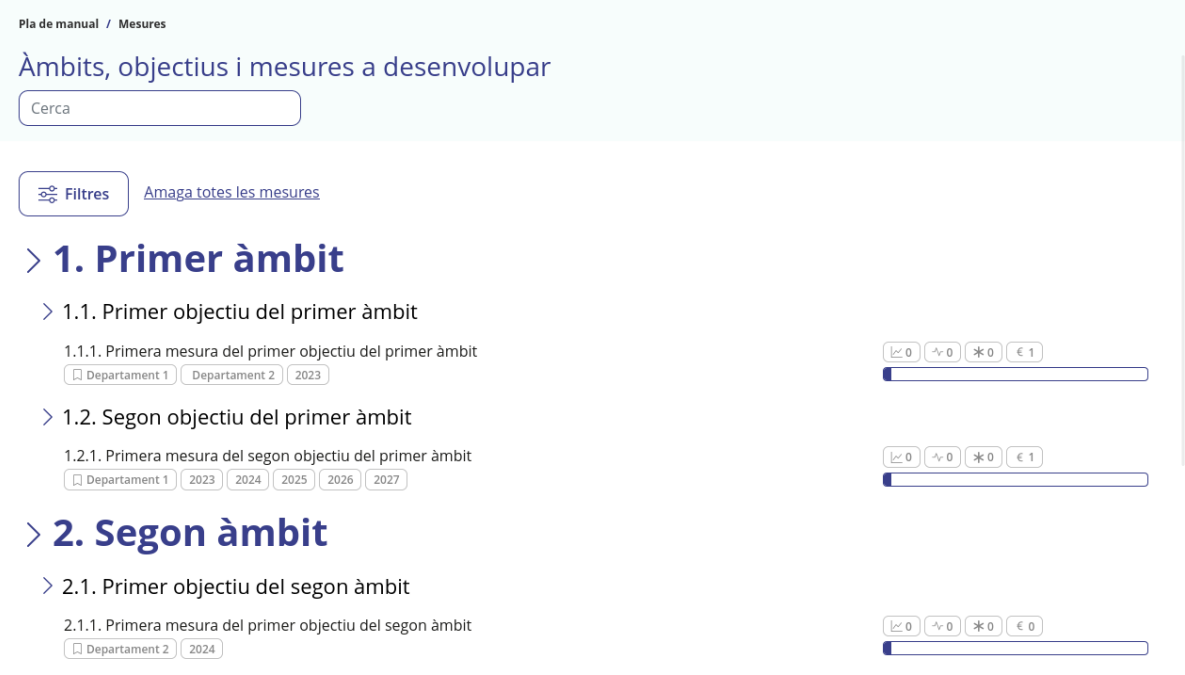

*Figura 71: Pàgina de mesures en fase de seguiment*

Com es pot observar, han desaparegut els menús de l'esquerra d'àmbits, objectius i mesures, per tindre una interfície menys carregada. Un canvi més subtil son els requadres de la dreta de cada acció, on deixen d'aparèixer esmenes i iniciatives ciutadanes, rellevants per a la fase d'elaboració, i apareixen actuacions i observacions, rellevants per a la fase de seguiment. Els quatre requadres de la dreta indiquen la quantitat d'indicadors, actuacions, observacions i partides de pressupost assignats a cada mesura. La barra inferior a aquests requadres indica el progrés de la mesura, que al seu temps es calcula segons el progrés dels indicadors de la mesura, tal com s'explica en l'apartat *[Indicadors](#page-56-0)*.

L'última part que queda per explicar de la pàgina és la cerca i filtre de mesures. És habitual que un pla estratègic tinga desenes o fins i tot centenars de mesures, i habitualment només interessen unes poques, siguen les que corresponen al departament que una persona ha de controlar, siga una concreta de la qual s'han rebut dades noves. Siga per la raó que siga, és important poder localitzar ràpidament les mesures rellevants, per al qual s'habiliten dos mecanismes: la cerca i el filtratge.

La cerca es fa des del requadre de «Cerca», situat a la part superior de la pàgina, just sota el títol «Àmbits, objectius i mesures a desenvolupar». El seu ús és molt senzill: només cal escriure les paraules que es volen buscar, i que han d'aparèixer en el nom de la mesura. Les mesures que no contenen cap d'aquestes paraules s'oculten, permetent trobar molt ràpidament una mesura concreta si es té una idea bàsica de en què consisteix. També es ressalta el text coincident, com es pot veure en la imatge; es pot

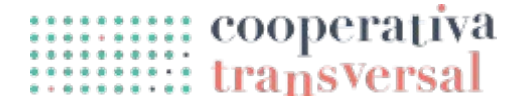

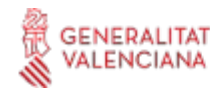

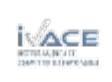

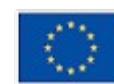

observar com s'oculta el primer objectiu del primer àmbit, perquè no coincideix cap mesura amb les paraules cercades.

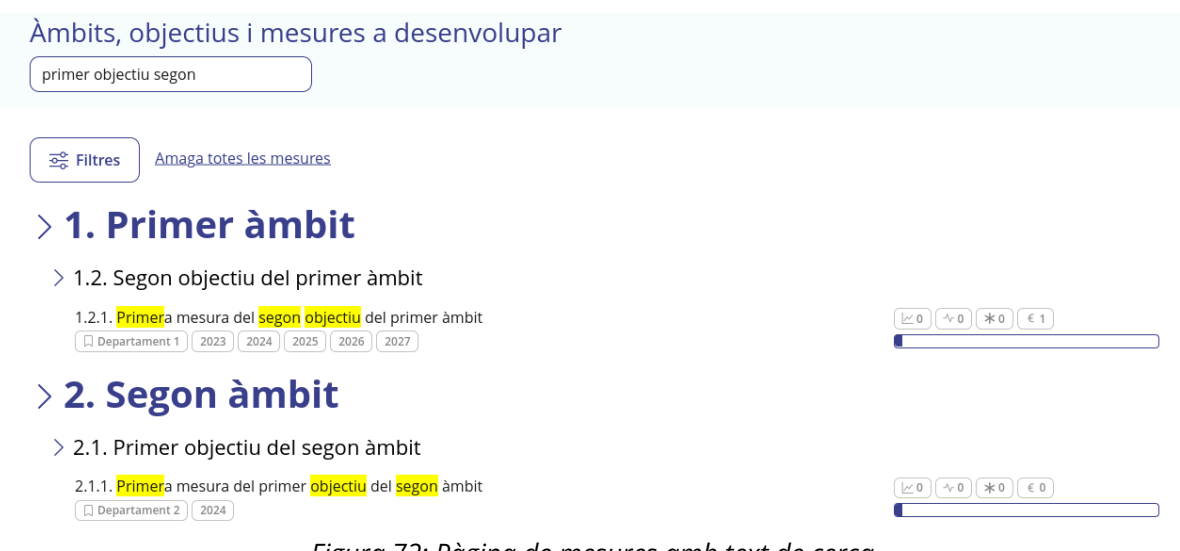

*Figura 72: Pàgina de mesures amb text de cerca*

El filtratge es fa des de la barra lateral esquerra que s'obre al polsar sobre el botó «Filtres», com es pot veure en la imatge inferior.

| Ambits, objectius i mesures a desenvolupar<br>Cerca      |                                                                                                    |                                            |
|----------------------------------------------------------|----------------------------------------------------------------------------------------------------|--------------------------------------------|
| $\frac{1}{2}$ Filtres<br>Neteja $\times$<br>$\leftarrow$ | Amaga totes les mesures                                                                                            |                                            |
| Departaments<br>$\checkmark$                             | $>$ 1. Primer àmbit                                                                                                |                                            |
| Anys<br>$\checkmark$                                     | $\geq 1.1$ . Primer objectiu del primer àmbit                                                                      |                                            |
| <b>Altres filtres</b>                                    | 1.1.1. Primera mesura del primer objectiu del primer àmbit<br>口 Departament 1<br>Departament 2<br>2023             | $*0$<br>$\sim 0$<br>€ 1<br>$\sim$ 0        |
| Té indicadors<br>$\overline{\phantom{a}}$<br>$\times$    | $\geq 1.2$ . Segon objectiu del primer àmbit                                                                       |                                            |
| Té actuacions<br>∿<br>$\times$                           | 1.2.1. Primera mesura del segon objectiu del primer àmbit<br>Departament 1<br>2023<br>2024<br>2025<br>2026<br>2027 | $\sim 0$   $\neq 0$   $\in$ 1<br>$\sim 0$  |
| Té observacions<br>ж<br>$\times$                         | $>$ 2. Segon àmbit                                                                                                 |                                            |
| €<br>Té pressupost<br>$\times$                           | $\geq$ 2.1. Primer objectiu del segon àmbit                                                                        |                                            |
|                                                          | 2.1.1. Primera mesura del primer objectiu del segon àmbit<br>$\Box$ Departament 2<br>2024                          | $*0$<br>$\in 0$<br>$\sim 0$<br>$\approx$ 0 |

*Figura 73: Pàgina de mesures amb filtres oberts*

Existeixen dos tipus de filtres. En els filtres superiors, de departaments i anys, es poden veure tots els departaments i tots els anys durant els quals es desenvolupa el pla. Si no se selecciona cap opció, el filtre no aplica i simplement es mostren totes les mesures. Si se seleccionen algunes opcions, el filtre aplica i es mostren les mesures que encaixen

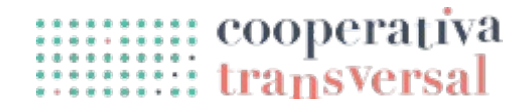

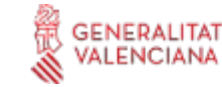

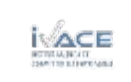

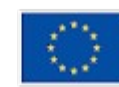

amb alguna de les opcions seleccionades. Per exemple, si se selecciona «Departament 2» es mostren totes les mesures assignades al departament 2, i si se seleccionen els anys 2024 i 2025 es mostren totes les mesures que s'executen en 2024 o 2025. Les dos opcions es poden combinar; a sota es poden veure les mesures assignades al departament 2 que s'executen durant 2024.

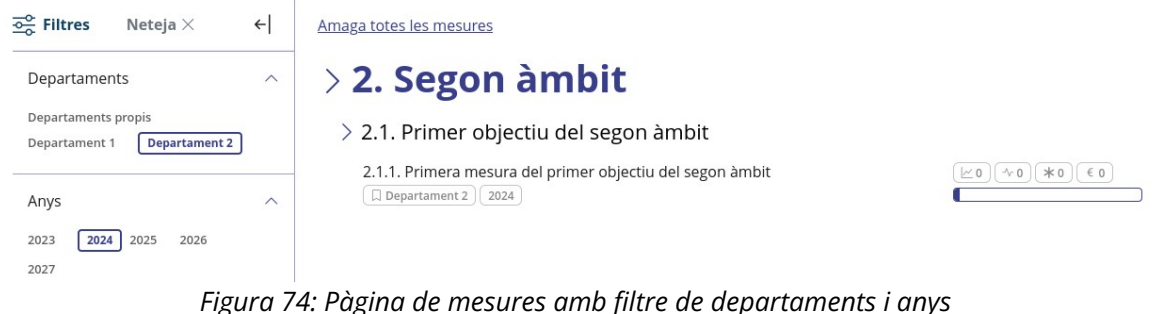

A la imatge també es pot veure un departament «especial» anomenat «Departaments propis». Aquest departament correspon a tots els departaments seleccionats en el perfil, de manera que si en el perfil no se selecciona cap departament aquesta opció no apareix, si se selecciona «Departament 1» la opció fa el mateix que la opció de departament 1, i si se seleccionen els dos departaments la opció mostra les mesures que s'han assignat a qualsevol dels dos departaments (però no les mesures que no tenen assignat cap departament).

El segon tipus de filtres selecciona les mesures segons si tenen o no certes entitats assignades, per exemple, si una mesura té indicadors o no. Aquest filtre és útil per exemple, durant la fase d'elaboració, per trobar les mesures que encara no tenen indicadors i crear-los per a aquestes. Si no se selecciona cap de les dos opcions, el filtre no aplica i es mostren totes les mesures. A la imatge inferior es pot veure el filtre aplicat a les mesures que tenen partides de pressupost i no tenen indicadors.

| 중 Filtres<br>Neteja $\times$              | $\leftarrow$              | Amaga totes les mesures                                                                                                    |
|-------------------------------------------|---------------------------|----------------------------------------------------------------------------------------------------|
| Departaments                              | $\checkmark$              | $>$ 1. Primer àmbit                                                                                                    |
| Anys                                      | $\checkmark$              | $\geq 1.1$ . Primer objectiu del primer àmbit                                                                                                |
| Altres filtres                            |                           | 1.1.1. Primera mesura del primer objectiu del primer àmbit<br>$*0$<br>$\sim 0$<br>$\sim$ 0<br>€ 1<br>Departament 2   2023<br>□ Departament 1 |
| Té indicadors<br>$\overline{\phantom{a}}$ | $\boldsymbol{\mathsf{x}}$ | $\geq 1.2$ . Segon objectiu del primer àmbit                                                                                                 |
| ∿<br>Té actuacions                        | $\times$                  | 1.2.1. Primera mesura del segon objectiu del primer àmbit<br>$*0$<br>□ Departament 1<br>2023<br>2024<br>2025<br>2026<br>2027                 |
| ж<br>Té observacions                      | $\times$                  |                                                                                                    |
| Té pressupost                             | $\times$                  |                                                                                                    |

*Figura 75: Pàgina de mesures amb filtre d'entitats associades*

**GENERALITAT** 

cooperativa<br>transversal

**Cofinançat per** 

la Unió Europea

Tots els filtres es poden combinar, incloent combinats amb la cerca.

| segon                                                                                                    | Àmbits, objectius i mesures a desenvolupar                                                                                                    |
|----------------------------------------------------------------------------------------------------|----------------------------------------------------------------------------------------------------|
| $\frac{1}{200}$ Filtres<br>Neteja $\times$<br>$\leftarrow$<br>Departaments<br>$\wedge$<br>Departaments propis<br>Departament 1<br>Departament 2<br>Anys<br>$\wedge$<br>2023<br>2024<br>2025<br>2026<br>2027 | Amaga totes les mesures<br>$>$ 1. Primer àmbit<br>$>$ 1.2. Segon objectiu del primer àmbit<br>1.2.1. Primera mesura del segon objectiu del primer àmbit<br>$\sim$ 0<br>Departament 1   2023   2024   2025  <br>2026<br>2027 |
| Altres filtres<br>$\sim$<br>Té indicadors<br>$\times$<br>∿<br>Té actuacions<br>$\times$<br>$\ast$<br>Té observacions<br>$\times$<br>€<br>Té pressupost<br>$\times$                                          |                                                                                                    |

*Figura 76: Pàgina de mesures amb la cerca i tots els filtres aplicats*

Per facilitar esborrar tots els filtres ràpidament en cas d'haver-ne posat massa, es pot polsar el botó «Neteja» a la part superior de la columna de filtres. També es pot polsar la fletxa cap a l'esquerra per amagar els filtres. Si s'amaguen els filtres quan encara n'hi han de seleccionats, l'aplicació ho mostrarà amb el número de filtres aplicats en roig sobre el botó de «Filtres».

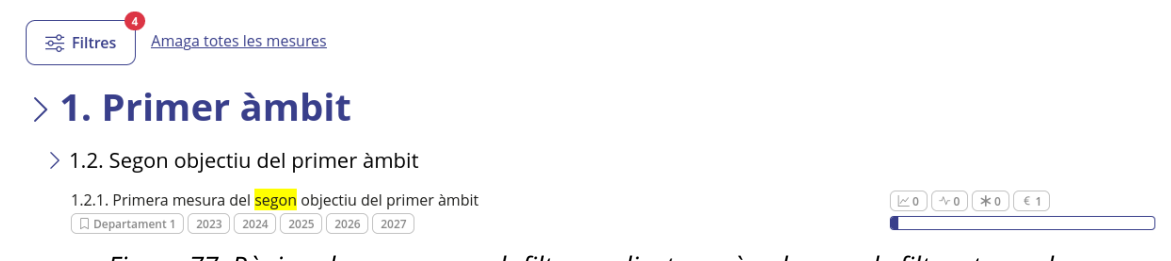

*Figura 77: Pàgina de mesures amb filtres aplicats però columna de filtres tancada*

#### <span id="page-56-0"></span>**Indicadors**

Els indicadors son l'element més rellevant del seguiment d'un pla. Així com els àmbits, objectius i mesures es defineixen durant l'elaboració del pla i normalment no varien en els següents anys, els indicadors si que poden variar més si es considera que es poden millorar. Per aquesta raó, els indicadors es poden afegir, editar i eliminar tant durant la

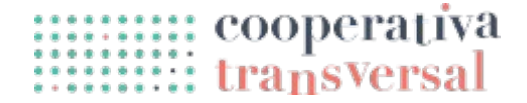

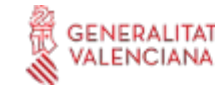

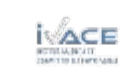

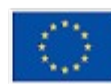

fase d'elaboració com durant la de seguiment. Quan s'entra a una mesura durant la fase de seguiment, es pot veure el següent.

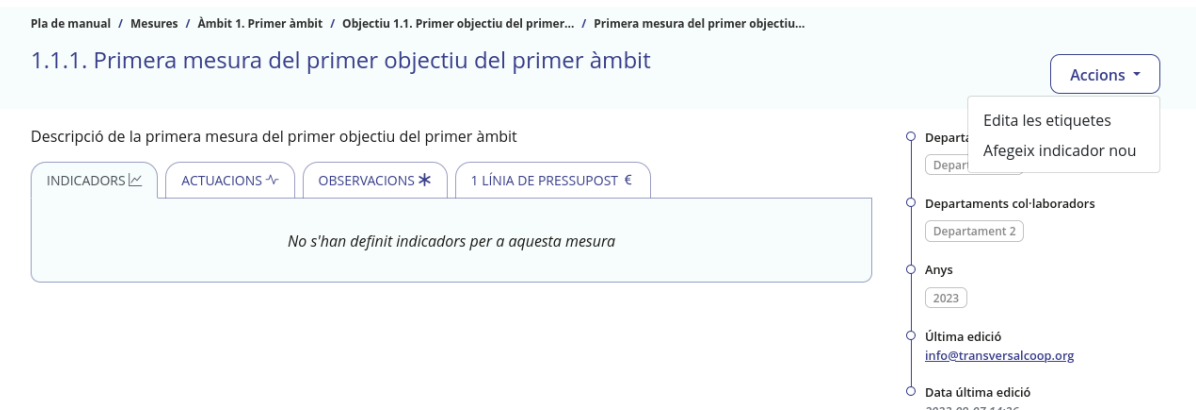

*Figura 78: Pàgina de mesura durant la fase de seguiment*

Es pot observar per exemple que en el menú d'accions de dalt a la dreta ja no mostra les opcions d'editar, esmenar o esborrar la mesura. Si que mostra, però, les opcions d'editar les etiquetes i afegir indicadors, la segona de les quals s'explica a continuació. Com es pot veure a la imatge superior, la mesura encara no té indicadors; si es polsa la opció de «Afegeix indicador nou», l'aplicació mostra la pàgina següent.

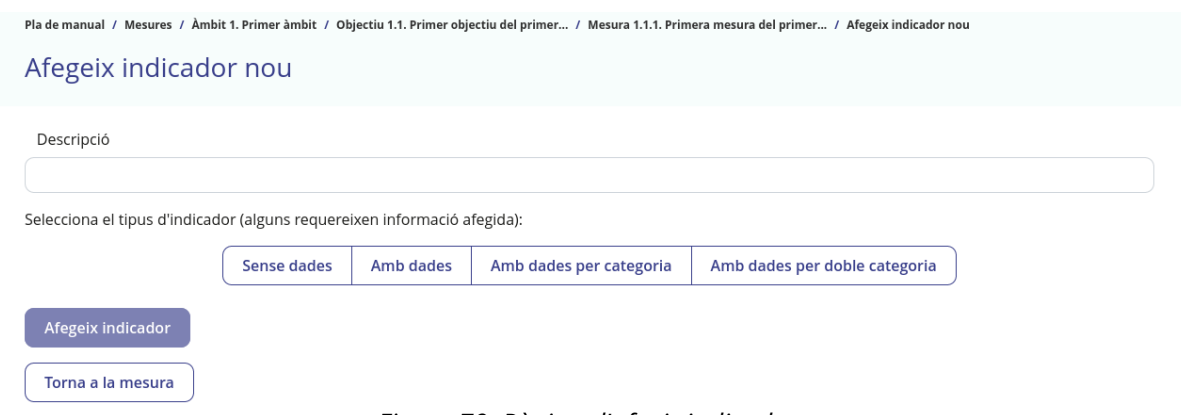

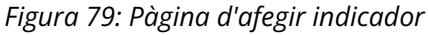

Com es pot veure, cal indicar la descripció de l'indicador, i també el seu tipus. Existeixen quatre tipus d'indicadors depenent de la complexitat de les dades que se li vulguen introduir. Es pot seleccionar el tipus d'indicador simplement polsant una de les opcions. Per al cas més senzill, d'un indicador sense dades, només cal polsar «Sense dades» i després «Afegeix indicador». La pròpia aplicació dóna una breu descripció del que significa aquest tipus de dades, amb un exemple de possible indicador.

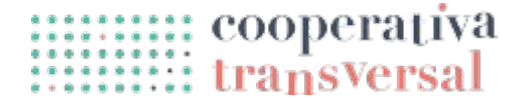

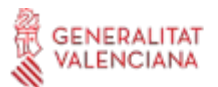

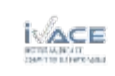

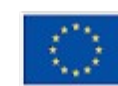

**Cofinançat per** 

la Unió Europea

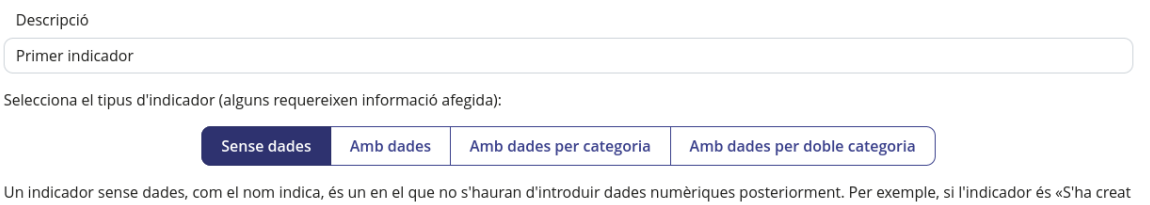

un espai de coordinació», aquest indicador no té dades associades, sinó que simplement s'ha complert o no. Aquest tipus d'indicador no requereix més informació per crear-se

*Figura 80: Pàgina d'afegir indicador, amb explicació de l'indicador sense dades*

Després d'afegir l'indicador, l'aplicació du a una pàgina com la següent, en la que es pot veure un missatge de confirmació i també es veu que apareix el propi indicador.

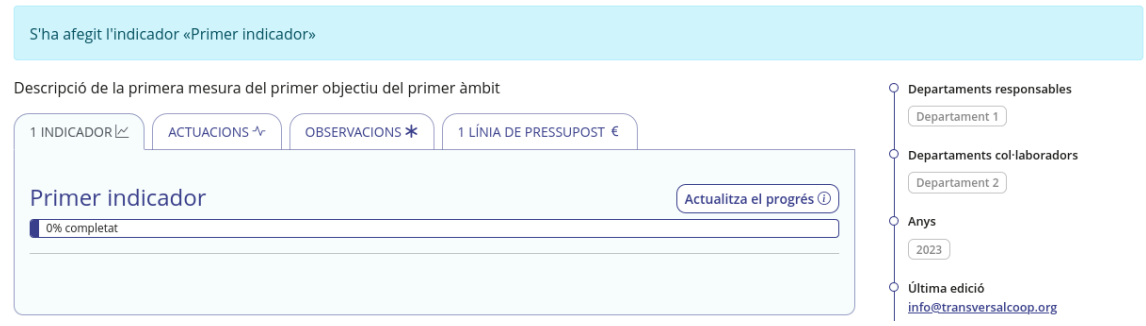

*Figura 81: Pàgina de mesura amb confirmació de creació d'indicador*

Els indicadors tenen dos característiques principals: el progrés que s'ha assolit en l'indicador, i les dades que s'han inserit. Donat que el primer indicador que s'ha afegit no té dades, només mostra la opció d'actualitzar el seu progrés, en un botó baix a la dreta de la imatge. Polsant a aquest botó, es va a una pàgina com la següent.

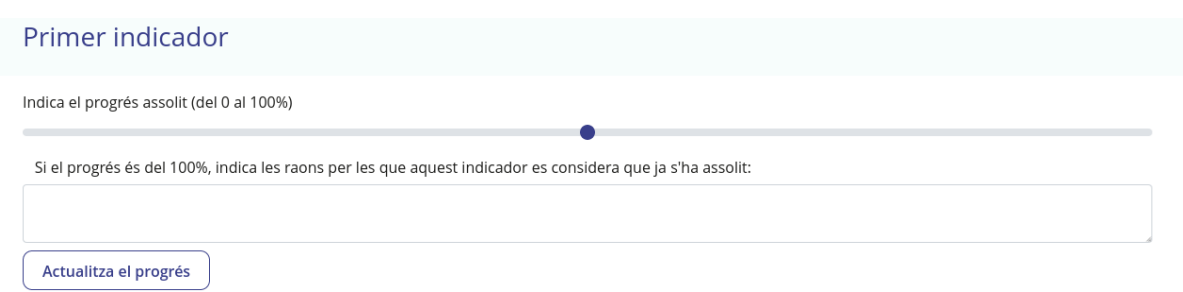

*Figura 82: Pàgina d'actualitzar progrés d'un indicador*

En aquesta pàgina es pot fer servir la barra de progrés per indicar el progrés assolit, del 0 al 100%. Si el progrés és 0, es considera que no s'ha iniciat l'indicador, i si és del 100% es considera que s'ha assolit per complet. Qualsevol valor entremig significa que el indicador està «en progrés». Això al seu temps repercuteix en el progrés de les mesures: el progrés d'una mesura és la mitjana dels progressos dels seus indicadors.

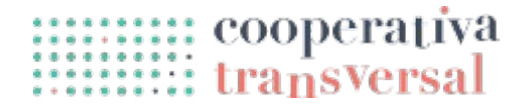

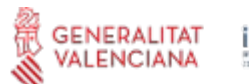

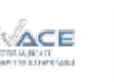

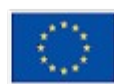

Una mesura es considera que no ha començat si tots els indicadors estan a 0, i es considera completada si tots els indicadors tenen el progrés al 100%, mentre que qualsevol altre cas es considera que la mesura està «en procés». Si s'indica per exemple un progrés del 50% i es polsa a «Actualitza el progrés», aquest valor es pot veure reflectit a la pàgina de la mesura.

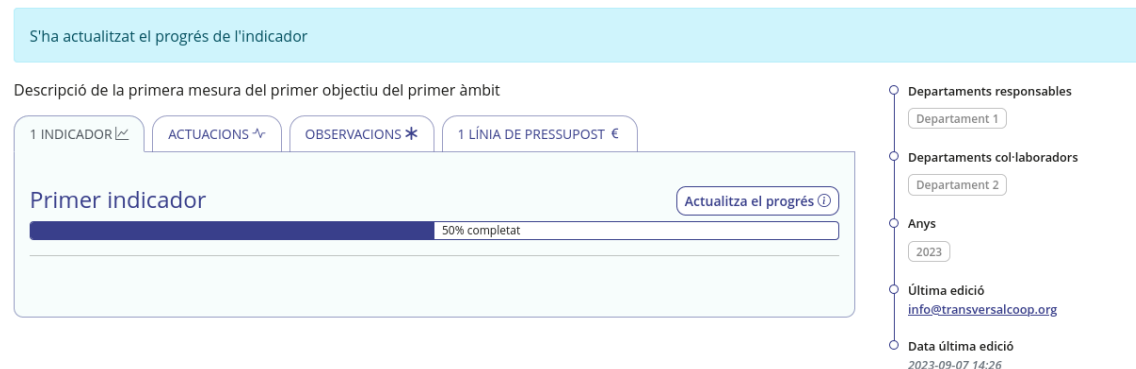

*Figura 83: Pàgina de mesura amb indicador amb progrés del 50%*

A continuació es descriu com afegir indicadors dels altres tipus, però l'opció d'indicar el progrés de l'indicador està present en tots els tipus per igual. Si es vol afegir un indicador de tipus «Amb dades», es veu una pantalla com la de la imatge següent.

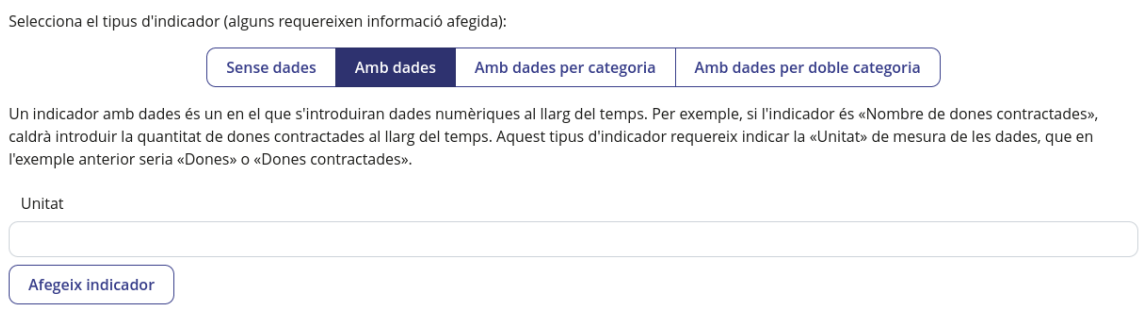

*Figura 84: Pàgina d'afegir indicador, amb opció «Amb dades» seleccionada*

De nou l'aplicació dóna una descripció de què significa un indicador «Amb dades», però a més demana inserir la «Unitat» de les dades. És necessari saber la «Unitat» per després poder fer les gràfiques de les dades. Per exemple, si l'indicador és «Quantitat de reunions celebrades», la unitat seria «Reunions», mentre que si l'indicador és «Quantitat de dones assistents a les reunions», la unitat seria «Dones».

Si es crea un indicador anomenat «Segon indicador, reunions celebrades», de tipus «Amb dades» i amb unitat «Reunions», es pot veure el següent a l'aplicació.

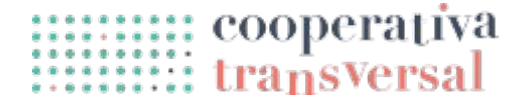

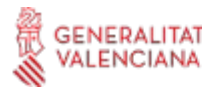

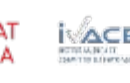

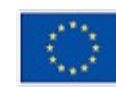

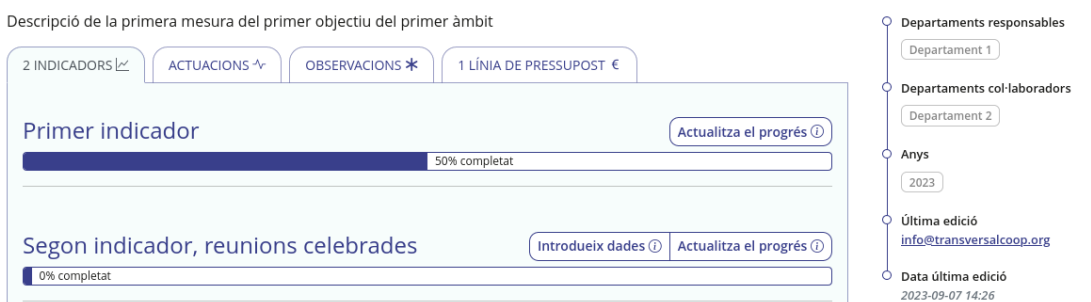

*Figura 85: Pàgina de mesura amb dos indicadors*

Com es pot observar en la imatge, a més de l'opció de «Actualitza el progrés», l'indicador amb dades també té una opció de «Introdueix dades». Si es polsa sobre ella, du a una pàgina com la següent.

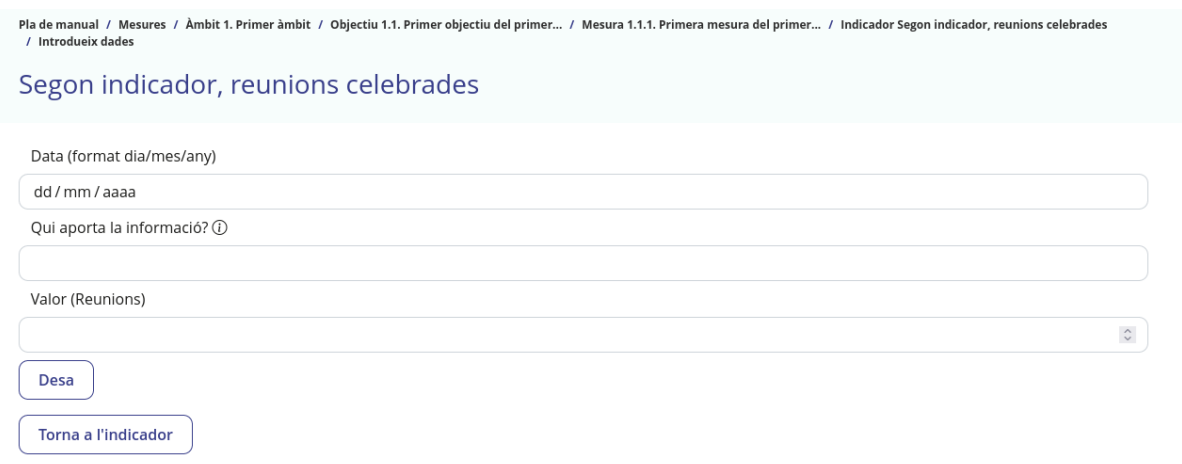

*Figura 86: Pàgina d'afegir valor a un indicador*

En aquesta pàgina es pot veure la informació que cal aportar per cada dada introduïda. En primer lloc, la data en que es va prendre la informació. Per exemple, com l'indicador és de «reunions celebrades», si es vol introduir les reunions mensuals, una data raonable seria el primer dia de cada mes, i si es vol introduir les reunions trimestrals, el primer dia de cada trimestre. En segon lloc, un camp descriptiu de «qui aporta la informació». Aquest camp és rellevant ja que en alguns casos una persona introdueix les dades i una altra persona les consulta, i si té dubtes sobre la validesa de les dades necessita saber qui va aportar la informació originalment. I finalment, el valor en si, en aquest cas, la quantitat de reunions fetes aquell mes o trimestre. Si es polsa desa, l'aplicació torna a la pàgina de la mesura, però es pot polsar sobre el nom de l'indicador i anar a la pàgina de l'indicador, que es veurà similar a la següent imatge.

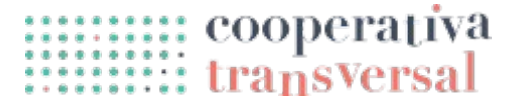

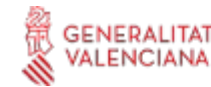

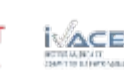

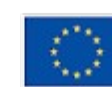

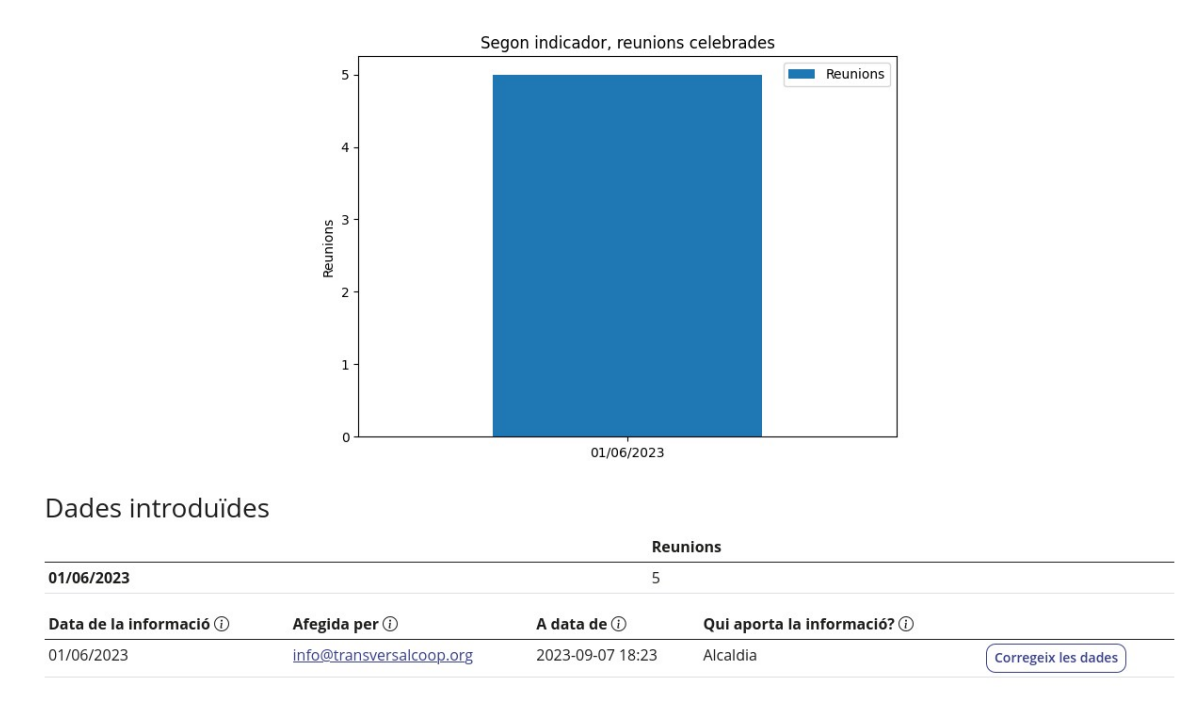

*Figura 87: Pàgina d'indicador, amb la gràfica, la taula de dades i la de metadades*

Com es pot observar a la imatge, s'ha generat una gràfica amb la informació introduïda, que també està disponible a sota en forma de taula. És més, també hi ha una segona taula amb *metadades* dels valors introduïts. En aquesta taula es pot veure qui va introduir les dades a l'aplicació, en quin moment, i també el camp de qui aporta la informació, a més d'un botó que permet corregir el valor introduït en cas d'haver-se equivocat.

El cas dels altres dos tipus d'indicadors és similar al d'un indicador amb dades, però amb un pas addicional entremig. Si s'afegeix un indicador de tipus «Amb dades per categoria», es pot veure que a més de la unitat de les dades demana la categoria, i ho explica tot amb exemples.

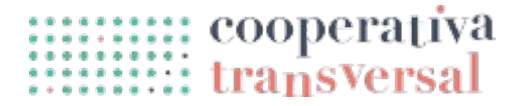

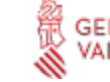

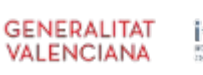

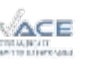

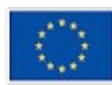

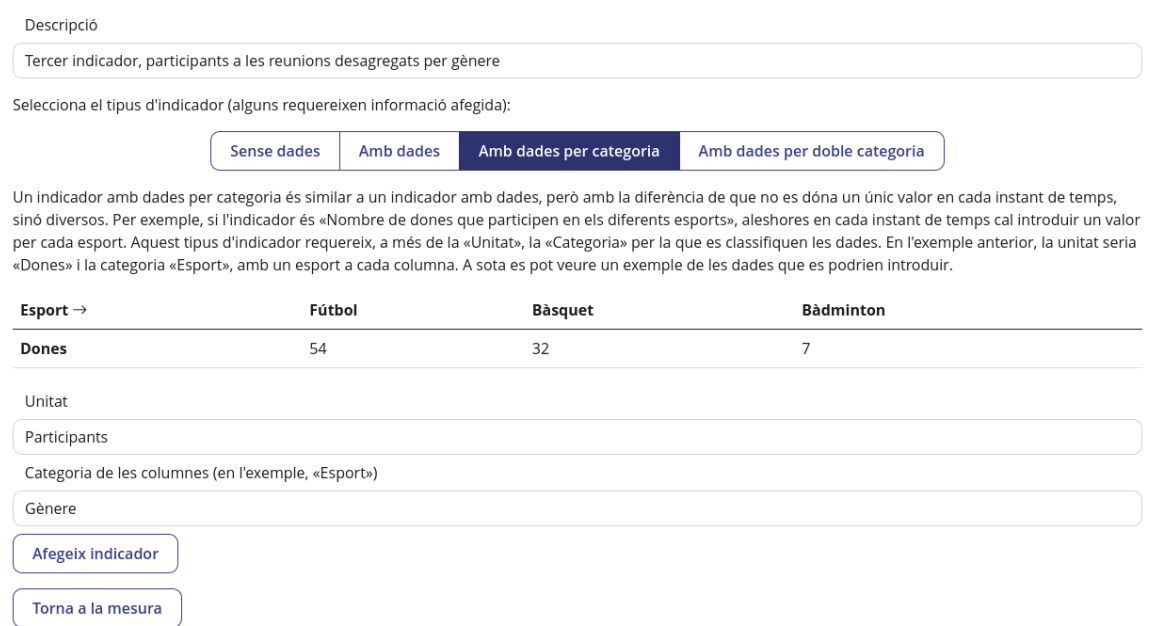

*Figura 88: Pàgina d'afegir indicador, amb opció «Amb dades per categoria» seleccionada*

En aquest cas, si s'escull un indicador que parla de «participants a les reunions desagregats per gènere», aleshores la unitat seria «participants», i la categoria «gènere», és a dir, la categoria és el que es fa servir per desagregar les dades. Si es crea aquest indicador i s'entra a la seua pàgina, es pot veure el següent.

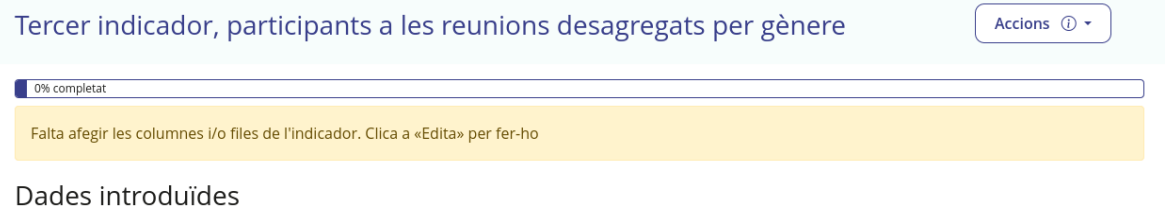

Encara no s'han afegit dades en aquest indicador *Figura 89: Pàgina d'indicador amb dades per categoria sense categories definides*

En la pàgina hi ha dos missatges. Un a sota simplement indicant que encara no s'han introduït dades, i una advertència més amunt que indica que «falta afegir les columnes». Això es deu al fet que s'ha indicat una categoria (gènere), però encara no s'han indicat les diferents possibilitats de gènere que hi han. Com indica l'advertència, es pot polsar «Edita» dins del menú d'«Accions» per corregir-ho. La pàgina d'edició de l'indicador és la següent.

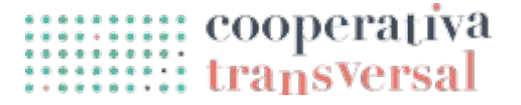

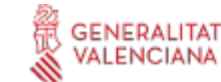

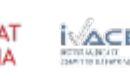

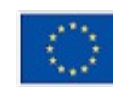

# **irca**

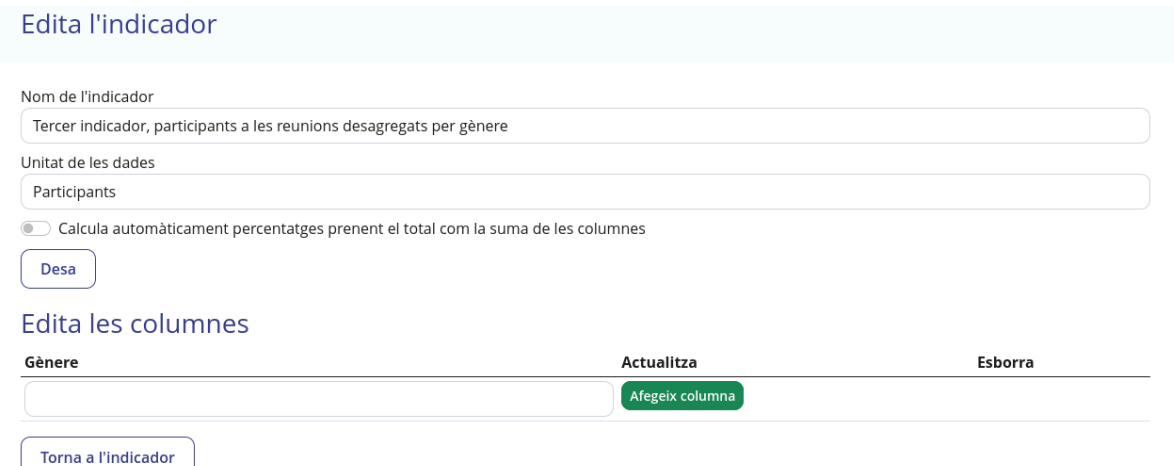

*Figura 90: Pàgina d'edició d'un indicador*

Aquesta pàgina és similar per a qualsevol indicador. La part de dalt permet editar el nom i la unitat de les dades. La part de sota, d'editar les columnes, només apareix en indicadors de tipus «amb dades per categoria» o «amb dades per doble categoria», i serveix justament per indicar les opcions de la categoria. Per fer-ho, només cal escriure en la taula i polsar el botó «Afegeix columna». Es pot, per exemple, afegir els gèneres «Dona», «Home» i «Altres», i després de fer-ho es veurà el següent.

| Edita les columnes |                 |                 |
|--------------------|-----------------|-----------------|
| Gènere             | Actualitza      | Esborra         |
| Dona               | Canvia el nom   | Esborra columna |
| Home               | Canvia el nom   | Esborra columna |
| Altres             | Canvia el nom   | Esborra columna |
|                    | Afegeix columna |                 |

*Figura 91: Pàgina d'edició d'un indicador amb columnes afegide*

Com es pot veure, apareixen les tres opcions afegides, i per a cadascuna d'elles es pot canviar el nom (polsant el botó, suposant que hi haja una errada en el nom) o esborrar la columna. Si es torna a l'indicador, es pot observar que ja no apareix l'avís, mentre que el menú permet introduir dades.

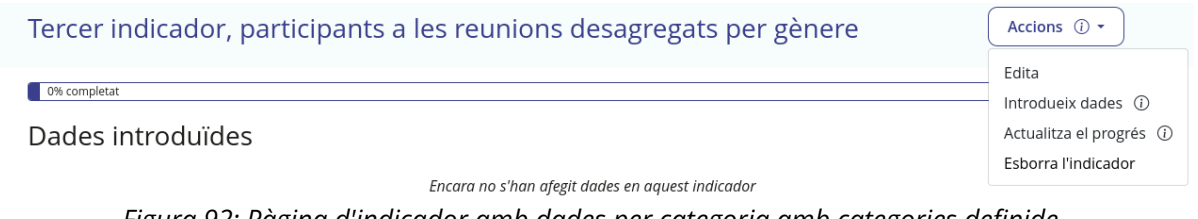

*Figura 92: Pàgina d'indicador amb dades per categoria amb categories definide*

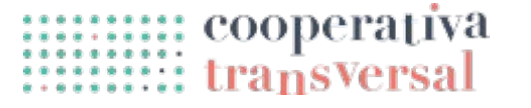

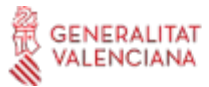

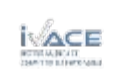

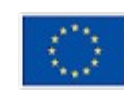

Cofinançat per

la Unió Europea

Polsant a introduir dades, l'aplicació du a una pàgina com la següent.

|                                | Tercer indicador, participants a les reunions desagregats per gènere |               |                                                 |
|--------------------------------|----------------------------------------------------------------------|---------------|-------------------------------------------------|
| Data (format dia/mes/any)      |                                                                      |               |                                                 |
| dd / mm / aaaa                 |                                                                      |               |                                                 |
| Qui aporta la informació? (i)  |                                                                      |               |                                                 |
| Valors (Participants):<br>Dona | Home                                                                 | <b>Altres</b> |                                                 |
|                                | $\hat{\cdot}$                                                        | $\hat{\cdot}$ | $\hat{\mathord{\hspace{1pt}\cdot}\hspace{1pt}}$ |
| <b>Desa</b>                    |                                                                      |               |                                                 |

*Figura 93: Pàgina d'afegir valors a un indicador amb dades per categoria*

Es pot veure que la pàgina és molt similar a la d'introduir dades per a un indicador «amb dades»: hi ha un camp «data» i un camp «qui aporta la informació». Però en comptes de tindre un únic camp per a introduir el valor, ara hi ha una taula completa, amb tres columnes, una per cada opció de la categoria. Per a poder desar, cal introduir un valor en cada columna (que pot ser zero). Una vegada introduïdes les dades, l'aplicació torna a la pàgina de l'indicador, on es pot veure una gràfica i unes taules similars a les d'un indicador «amb dades», però amb més columnes.

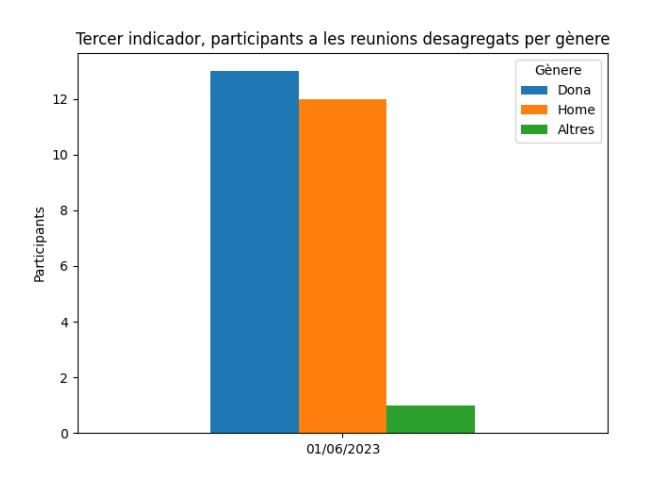

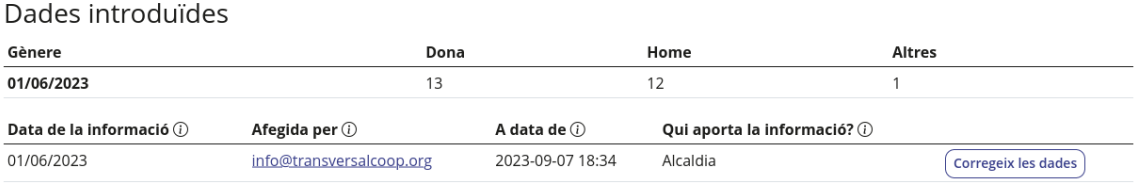

*Figura 94: Pàgina d'indicador amb dades per categoria amb gràfica i taules*

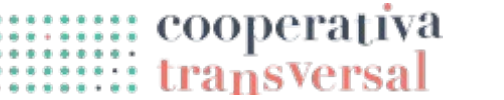

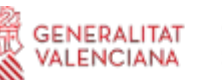

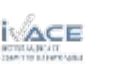

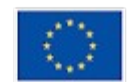

Finalment, el cas dels indicadors «amb dades per doble categoria» és similar al de «amb dades per categoria», però com el seu nom indica, cal definir dos categories. Això significa que a més de tindre diverses columnes de dades, també hi haurà diverses files de dades. Tot això també està explicat amb exemples en la pròpia pàgina.

| Descripció                                                                                                    |             |           |        |                         |                               |                                                                                                    |
|----------------------------------------------------------------------------------------------------|-------------|-----------|--------|-------------------------|-------------------------------|----------------------------------------------------------------------------------------------------|
| Quart indicador, participants en esports, desagregats per gènere i esport                                                                   |             |           |        |                         |                               |                                                                                                    |
| Selecciona el tipus d'indicador (alguns requereixen informació afegida):                                                                    |             |           |        |                         |                               |                                                                                                    |
|                                                                                                    | Sense dades | Amb dades |        | Amb dades per categoria | Amb dades per doble categoria |                                                                                                    |
| un sexe a cada fila), encara que aquest ordre es podria intercanviar. A sota es pot veure un exemple de les dades que es podrien introduir. |             |           |        |                         |                               | Un indicador amb dades per doble categoria és similar a un indicador amb dades per categoria, però en comptes de donar una llista de valors a cada instant de<br>temps dóna una taula completa. Per exemple, si l'indicador és «Nombre de dones i homes que participen en els diferents esports», aleshores en cada instant de<br>temps cal introduir, per a cada esport, un valor per a «Dones» i un per a «Homes». Aquest tipus d'indicador requereix, a més de la «Unitat», dos «Categories» de<br>classificació de les dades. En l'exemple anterior, la unitat seria «Persones», la primera categoria «Esport» (amb un esport a cada columna) i la segona «Sexe» (amb |
| $\downarrow$ Sexe / Esport $\rightarrow$                                                                                                    |             |           | Fútbol | Bàsquet                 |                               | <b>Bàdminton</b>                                                                                                    |
| Dones                                                                                                    |             |           | 54     | 32                      |                               | 7                                                                                                    |
| Homes                                                                                                    |             |           | 65     | 22                      |                               | 6                                                                                                    |
| Unitat                                                                                                    |             |           |        |                         |                               |                                                                                                    |
| Participants                                                                                                    |             |           |        |                         |                               |                                                                                                    |
| Categoria de les columnes (en l'exemple, «Esport»)                                                                                          |             |           |        |                         |                               |                                                                                                    |
| Gènere                                                                                                    |             |           |        |                         |                               |                                                                                                    |
| Categoria de les files (en l'exemple, «Sexe»)                                                                                               |             |           |        |                         |                               |                                                                                                    |
| Esport                                                                                                    |             |           |        |                         |                               |                                                                                                    |
| Afegeix indicador                                                                                                    |             |           |        |                         |                               |                                                                                                    |

*Figura 95: Pàgina d'afegir indicador, amb opció «Amb dades per doble categoria» seleccionada*

En aquest cas, si s'escull un indicador que parla de «participants en esports, desagregats per gènere i esport», aleshores la unitat seria «participants», la primera categoria (de les columnes de la taula) «gènere», i la segona categoria (de les files de la taula) «esport». Cal deixar clar que l'ordre de les dos categories és intercanviable, simplement cal escollir un ordre i després seguir-lo. Si es crea l'indicador i s'entra a la seua pàgina, es veurà el missatge que avisa que falten les columnes i les files, de manera similar a quan faltaven les columnes en l'indicador amb dades per categoria. Es pot editar l'indicador per afegir-les.

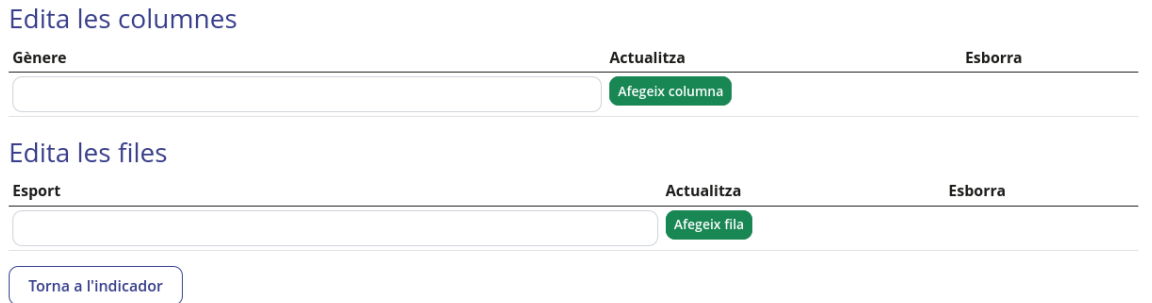

*Figura 96: Pàgina d'edició d'un indicador amb dades per doble categori*

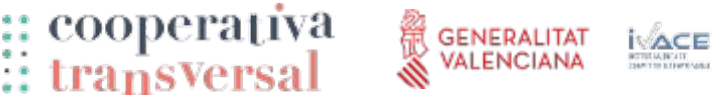

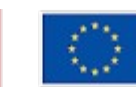

**Cofinançat per** 

la Unió Europea

Es poden afegir els mateixos gèneres que anteriorment, i a més afegir els esports «Fútbol» i «Bàsquet», i quedaria com segueix.

| Edita les columnes |                 |                 |
|--------------------|-----------------|-----------------|
| Gènere             | Actualitza      | Esborra         |
| Dona               | Canvia el nom   | Esborra columna |
| Home               | Canvia el nom   | Esborra columna |
| Altres             | Canvia el nom   | Esborra columna |
|                    | Afegeix columna |                 |
| Edita les files    |                 |                 |
| Esport             | Actualitza      | Esborra         |
| Fútbol             | Canvia el nom   | Esborra fila    |
| Bàsquet            | Canvia el nom   | Esborra fila    |
|                    | Afegeix fila    |                 |

*Figura 97: Pàgina d'edició d'un indicador amb files i columes de dades definides*

Si es torna a la pàgina de l'indicador i es polsa ara al botó de introduir dades, apareix una pàgina com la següent.

|                        |                               | Quart indicador, participants en esports, desagregats per gènere i esport |                              |                                     |
|------------------------|-------------------------------|---------------------------------------------------------------------------|------------------------------|-------------------------------------|
|                        | Data (format dia/mes/any)     |                                                                           |                              |                                     |
| dd / mm / aaaa         |                               |                                                                           |                              |                                     |
|                        | Qui aporta la informació? (i) |                                                                           |                              |                                     |
|                        |                               |                                                                           |                              |                                     |
| Valors (Participants): |                               |                                                                           |                              |                                     |
|                        | Dona                          | Home                                                                      | <b>Altres</b>                |                                     |
| Fútbol                 |                               | $\hat{\mathbin{\hspace{1pt}\circ}}$                                       | $\hat{\mathrel{\smile}}$     | $\hat{\mathrel{\smile}}$            |
| Bàsquet                |                               | $\hat{\mathord{\hspace{1pt}\cdot}\hspace{1pt}}$                           | $\hat{\mathbin{\backslash}}$ | $\hat{\mathbin{\hspace{1pt}\circ}}$ |
| Desa                   |                               |                                                                           |                              |                                     |

*Figura 98: Pàgina d'afegir valor a un indicador amb dades per doble categoria*

Com es veu el cas és similar al cas d'una sola categoria, però en aquest cas amb diverses files en la taula d'introducció de dades. Si s'introdueixen les dades, de nou es pot veure la gràfica generada i les dades en una taula, en aquest cas més complexa.

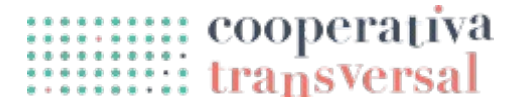

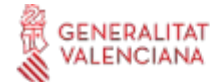

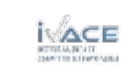

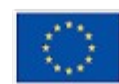

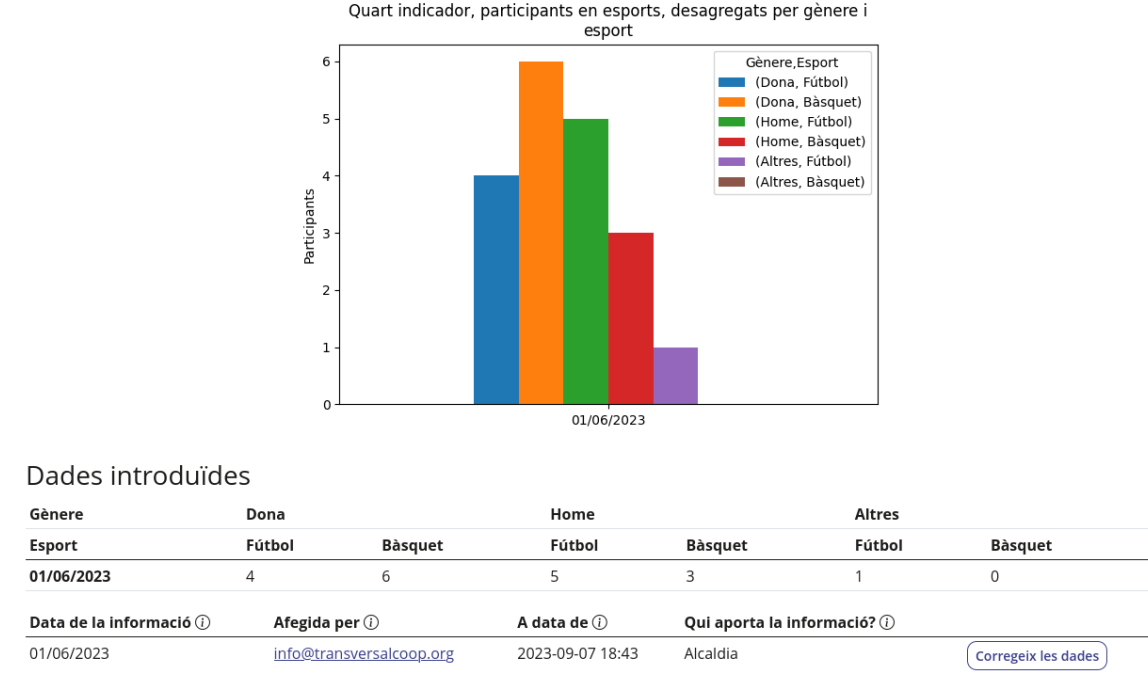

*Figura 99: Pàgina d'indicador amb dades per doble categoria*

És possible de vegades que es vulga modificar les columnes o les files, bé siga perquè s'ha aconseguit informació nova, bé perquè es volen descartar dades. Com ja s'ha indicat, això es pot fer editant l'indicador. Canviar el nom a files o columnes mai no suposa un problema, i sempre es pot esborrar una fila o una columna, encara que si es fa es perdran les dades associades. En cas d'afegir files o columnes, si ja hi havien dades introduïdes, serà necessari afegir les dades corresponents a aquestes files o columnes noves. Posant per cas que s'afegeix un tercer esport, «Bàdminton», la pàgina de l'indicador es veuria com segueix.

| Dades introduïdes           |        |         |                                                                                                    |        |                  |                               |               |         |                            |
|-----------------------------|--------|---------|----------------------------------------------------------------------------------------------------|--------|------------------|-------------------------------|---------------|---------|----------------------------|
| Gènere                      | Dona   |         |                                                                                                    | Home   |                  |                               | <b>Altres</b> |         |                            |
| Esport                      | Fútbol | Bàsquet | <b>Bàdminton</b>                                                                                                    | Fútbol | Bàsquet          | Bàdminton                     | Fútbol        | Bàsquet | Bàdminton                  |
| 01/06/2023                  | 4.00   | 6.00    | <b>Corregeix les dades</b>                                                                                                    | 5.00   | 3.00             | <b>Corregeix les dades</b>    | 1.00          | 0.00    | <b>Corregeix les dades</b> |
| dades» en la taula.         |        |         | A aquest indicador se li han afegit columnes per a les quals encara no s'han indicat els valors. Per favor, introdueix els valors que falten clicant «Corregeix les |        |                  |                               |               |         |                            |
| Data de la informació $(i)$ |        |         | Afegida per $\odot$                                                                                                    |        | A data de $(i)$  | Qui aporta la informació? (i) |               |         |                            |
| 01/06/2023                  |        |         | info@transversalcoop.org                                                                                                    |        | 2023-09-07 18:43 | Alcaldia                      |               |         | <b>Corregeix les dades</b> |

*Figura 100: Pàgina d'indicador amb dades que no corresponen amb les files i columnes actuals*

És a dir, apareix la columna nova, amb un guió indicant que falten dades, i un botó que permet afegir-les. També apareix un avís entre les dues taules avisant d'aquest

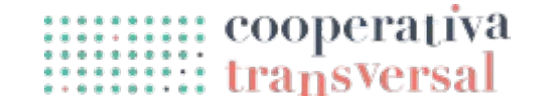

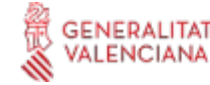

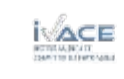

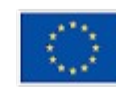

problema. Si es polsa al botó de «Corregeix les dades», l'aplicació porta a una pàgina similar a la d'afegir dades, però amb els camps que falten remarcats.

|           | Dona           | Home                                | Altres                              |                                     |
|-----------|----------------|-------------------------------------|-------------------------------------|-------------------------------------|
| Fútbol    | 4.0            | $\hat{\mathrel{\smile}}$<br>5.0     | $\hat{\mathrel{\smile}}$<br>1.0     | $\hat{\mathrel{\smile}}$            |
| Bàsquet   | 6.0            | $\hat{\mathbin{\backslash}}$<br>3.0 | $\hat{\mathbin{\backslash}}$<br>0.0 | $\hat{\mathbin{\hspace{1pt}\circ}}$ |
| Bàdminton |                | $\circ$ 0                           | $\circ$ 0                           | $\circ$ 0                           |
|           | Falta el valor | Falta el valor                      | Falta el valor                      |                                     |

*Figura 101: Pàgina d'edició de valor amb dades absents remarcades*

Es poden corregir les dades anteriors, si fóra necessari, i també afegir les noves, i de nou l'aplicació du a la pàgina de l'indicador, amb la gràfica actualitzada.

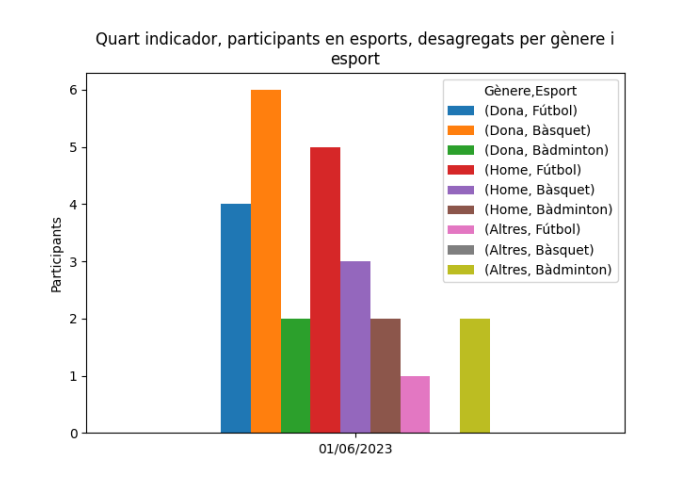

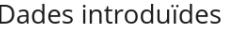

| Gènere                                         | Dona   |                 |           | Home<br><b>Altres</b>         |          |           |        |                            |                  |
|------------------------------------------------|--------|-----------------|-----------|-------------------------------|----------|-----------|--------|----------------------------|------------------|
| Esport                                         | Fútbol | <b>Bàsquet</b>  | Bàdminton | Fútbol                        | Bàsquet  | Bàdminton | Fútbol | <b>Bàsquet</b>             | <b>Bàdminton</b> |
| 01/06/2023                                     | 4      |                 |           |                               |          |           |        |                            |                  |
| Data de la informació (i)<br>Afegida per $(i)$ |        | A data de $(i)$ |           | Qui aporta la informació? (i) |          |           |        |                            |                  |
| 01/06/2023<br>info@transversalcoop.org         |        |                 |           | 2023-09-07 18:47              | Alcaldia |           |        | <b>Corregeix les dades</b> |                  |

*Figura 102: Pàgina d'indicador amb dades per doble categoria corregides*

#### **Etiquetes**

L'acció d'editar etiquetes permet assignar les etiquetes que es vulguen a una acció. Les etiquetes son simplement fragments de text que permeten agrupar les mesures d'altres maneres a banda dels àmbits i els objectius. Per exemple, es poden marcar amb l'etiqueta «Llenguatge inclusiu» totes les mesures que tinguen que veure amb aquest tema. Si es polsa el botó d'«Edita les etiquetes» dins del menú «Accions» de la pàgina d'una mesura, l'aplicació du a una pàgina com la següent.

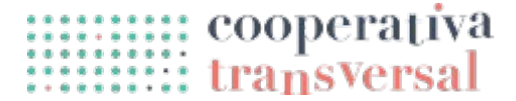

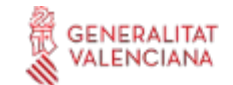

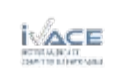

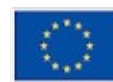

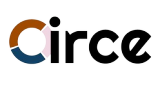

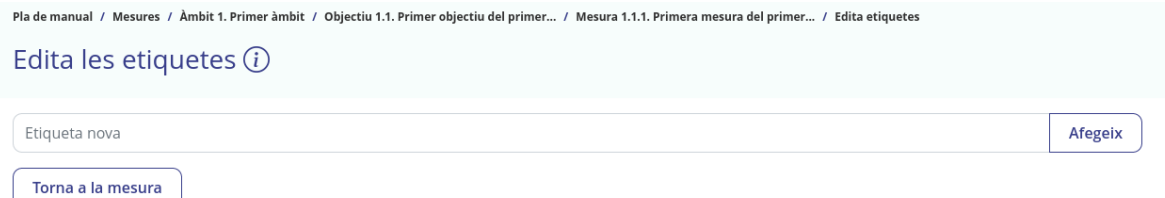

*Figura 103: Pàgina d'editar les etiquetes d'una mesura*

Inicialment, com que no existeix cap etiqueta, només dóna l'opció de crear-ne de noves. Si s'escriu «Llenguatge inclusiu» i es polsa «Afegeix», es veurà el següent.

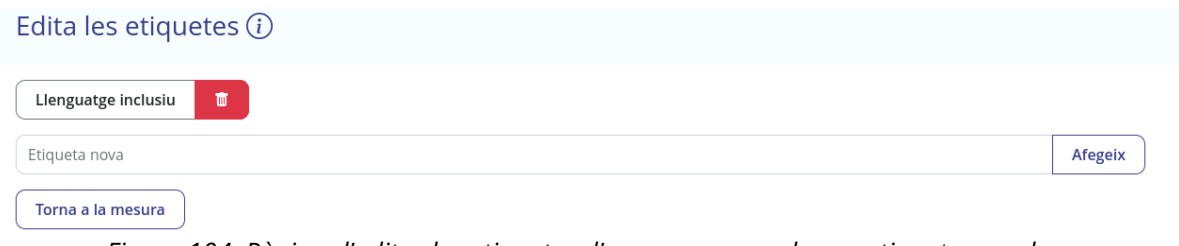

*Figura 104: Pàgina d'editar les etiquetes d'una mesura amb una etiqueta creada*

És a dir, es veu l'etiqueta afegida amb un botó roig a la dreta que permet llevar aquesta etiqueta. Es poden afegir totes les etiquetes que es vulguen. En cas d'entrar en una mesura diferent, es pot veure que apareixen com a opcions les etiquetes que ja existeixen en altres mesures, de manera que es pot afegir un etiqueta nova, o reutilitzar-ne una ja existent.

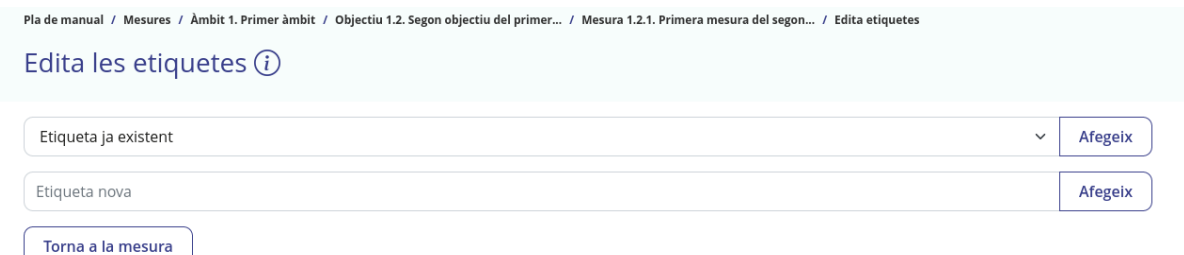

Això permet evitar tindre etiquetes duplicades, com per exemple etiquetes amb el mateix nom però una en majúscules i l'altra en minúscules. Tornant a la pàgina de la mesura, les etiquetes es poden veure a la dreta de la pàgina, junt als departaments, anys d'execució de la mesura, etc.

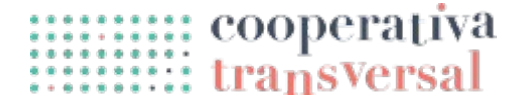

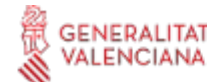

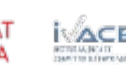

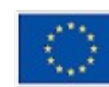

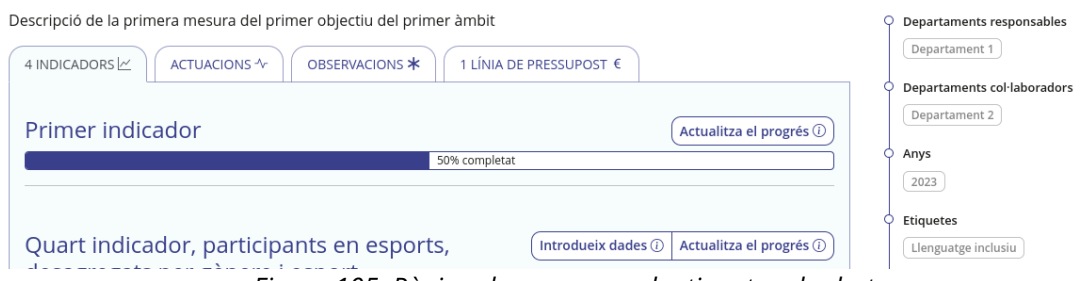

*Figura 105: Pàgina de mesura amb etiqueta a la dreta*

Ara que existeixen etiquetes, aquestes també es mostren al filtre de la pàgina de mesures. El filtre per etiquetes funciona de manera anàloga al filtre de departaments o al d'anys. El requadre amb l'etiqueta també es mostra baix del nom de la mesura en la pàgina de mesures.

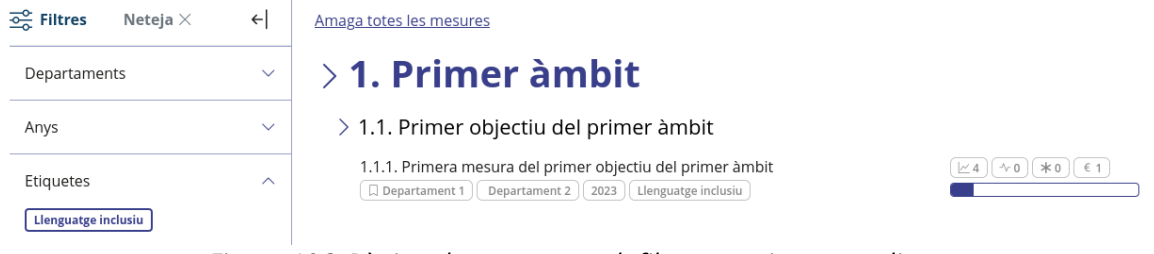

*Figura 106: Pàgina de mesures amb filtre per etiquetes aplicat*

#### **Actuacions**

A la pàgina de la mesura, en la fase de seguiment, ha aparegut una pestanya nova anomenada «Actuacions». Les Actuacions son coses que s'han fet en relació amb aquesta mesura i de les que es vol deixar constància de cara als informes de seguiment. Per exemple, si una mesura consisteix en la creació d'un grup de suport, i es fa una primera reunió amb agents interessats, aquesta reunió seria una actuació. A la imatge inferior es pot veure la pestanya d'actuacions quan encara no se n'ha creat cap.

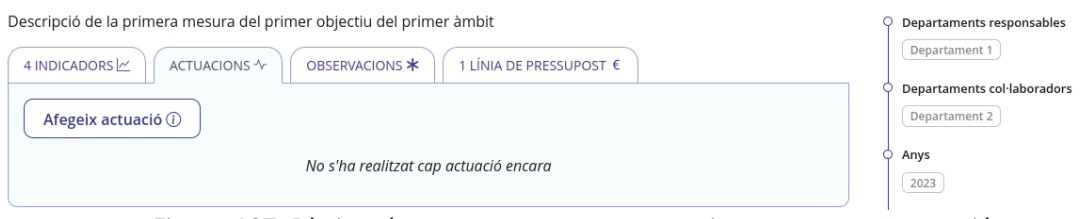

*Figura 107: Pàgina de mesura, pestanya actuacions, sense cap actuació*

Per afegir una actuació cal polsar el botó «Afegeix actuació», que du a una pàgina com la següent.

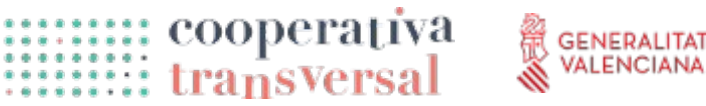

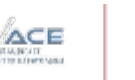

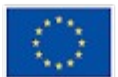

**Cofinançat per** 

la Unió Europea

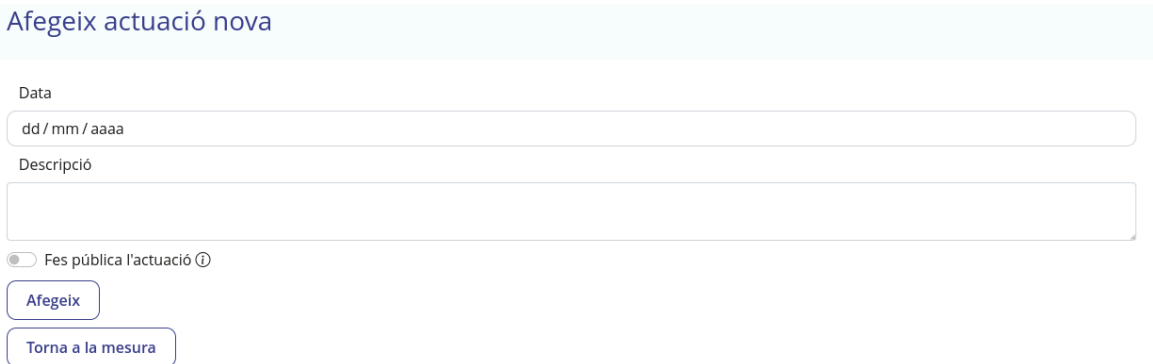

*Figura 108: Pàgina d'afegir actuació*

En aquesta pàgina es pot veure que en una actuació només cal indicar la data de l'actuació i una descripció. A més, s'ofereix un selector de «Fer pública l'actuació». Donat que les actuacions serveixen per donar compte que les mesures del pla s'estan complint, pot ser interessant informar a la ciutadania que certa actuació s'ha fet. Com s'explica posteriorment en l'apartat de *[La pàgina pública del pla](#page-75-0)*, les actuacions marcades com a públiques es poden veure en la pàgina pública del pla, mentre que les altres només es podran veure en els informes.

Com es pot veure en la imatge inferior, després d'afegir una actuació aquesta es pot veure en la pàgina de la mesura, juntament amb botons per esborrar-la (prèvia confirmació) o editar-la. La pàgina també marca l'actuació com a privada. Es poden afegir tantes actuacions com es vulguen.

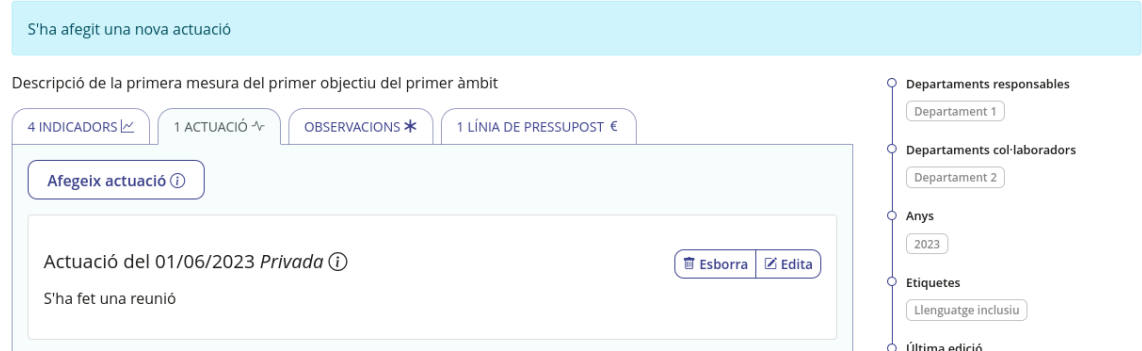

*Figura 109: Pàgina de mesura amb actuació privada*

A més, a les actuacions se'ls poden afegir fitxers adjunts. Si es polsa «Edita» per a una actuació, l'aplicació va a la pàgina d'editar actuació, on un botó dalt a la dreta permet afegir adjunts.

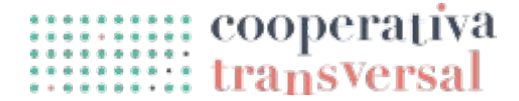

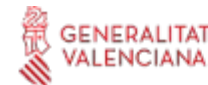

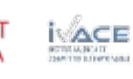

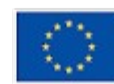
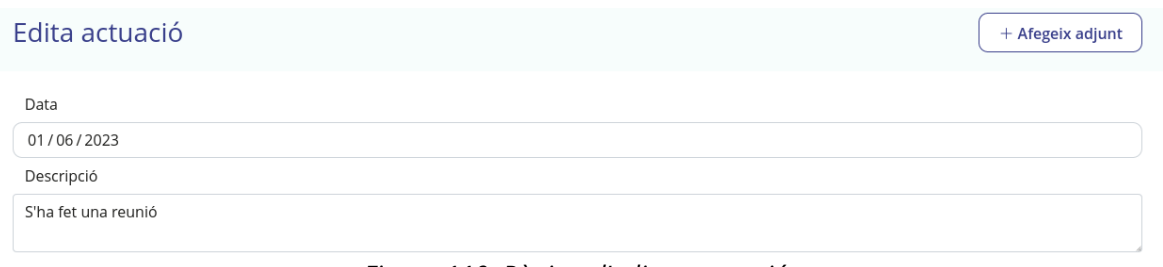

*Figura 110: Pàgina d'editar actuació*

Quan es polsa «Afegeix adjunt» apareix una finestra que permet escollir un arxiu i donar-li un nom.

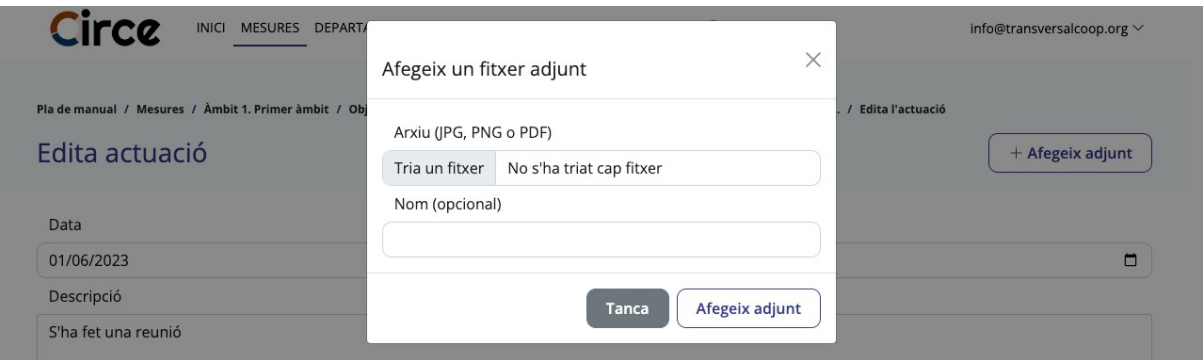

*Figura 111: Pàgina d'editar actuació, amb finestra d'afegir adjunt*

Una vegada es polsa «Afegeix adjunt», aquest es pot veure a sota de la pròpia actuació, amb una icona si es tracta d'un document PDF o amb la visualització de la imatge si es tracta d'un arxiu JPG o PNG.

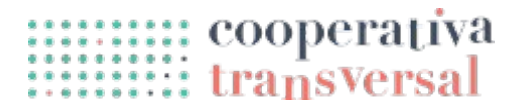

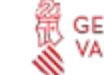

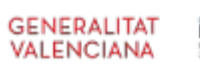

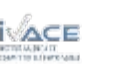

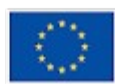

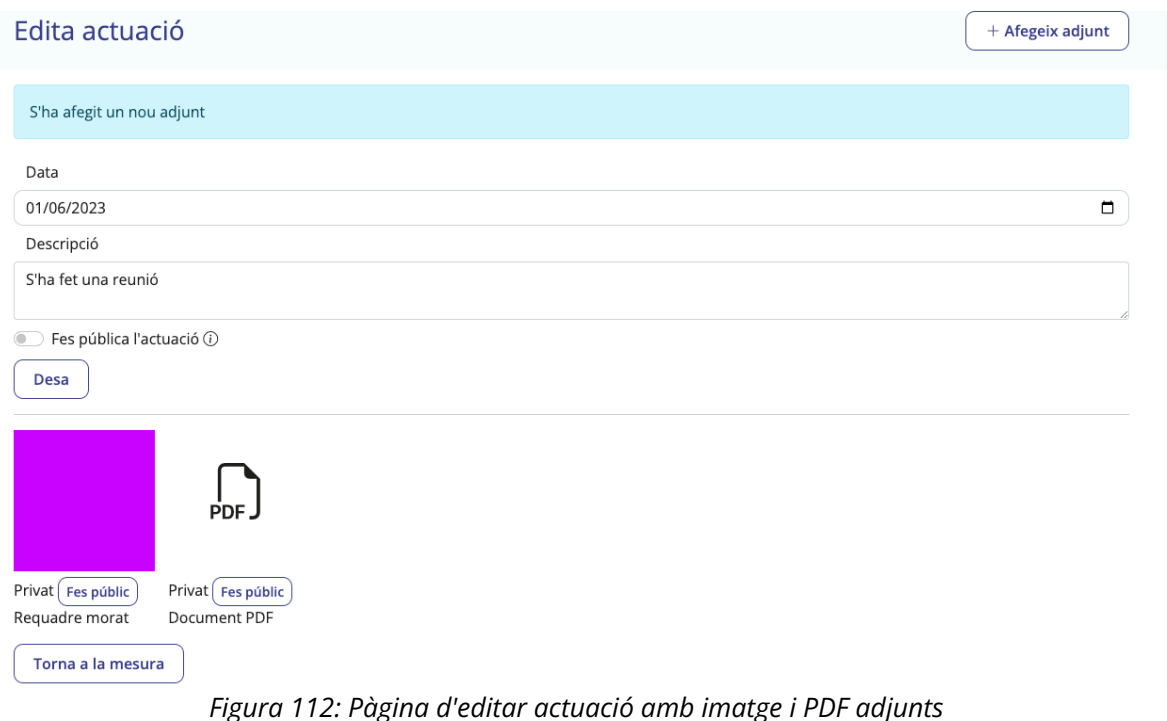

Si es passa el ratolí per sobre de l'arxiu, apareixen dos icones que permeten, respectivament, descarregar l'arxiu, o esborrar-lo. Per esborrar-lo, l'aplicació demana primer una confirmació.

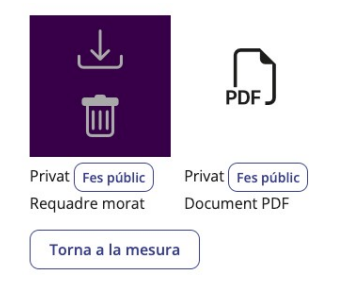

A més, de la mateixa manera que es poden publicar les actuacions o mantindre-les privades, es poden publicar els adjunts individualment. Per exemple, es pot donar el cas d'una reunió que es vulga publicitar que s'ha fet, juntament amb una fotografia, però que es vulga mantindre privada l'acta, només accessible per a usuàries amb accés al pla. Es pot canviar l'estat de públic a privat i viceversa simplement polsant els botons «Fes públic» i «Fes privat» a sota de cada adjunt. A sota es pot veure la estanya d'actuacions dins la pàgina de la mesura amb l'actuació feta pública, la imatge també, però amb el document privat.

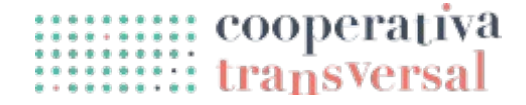

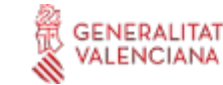

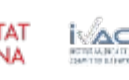

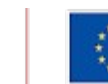

# Circa

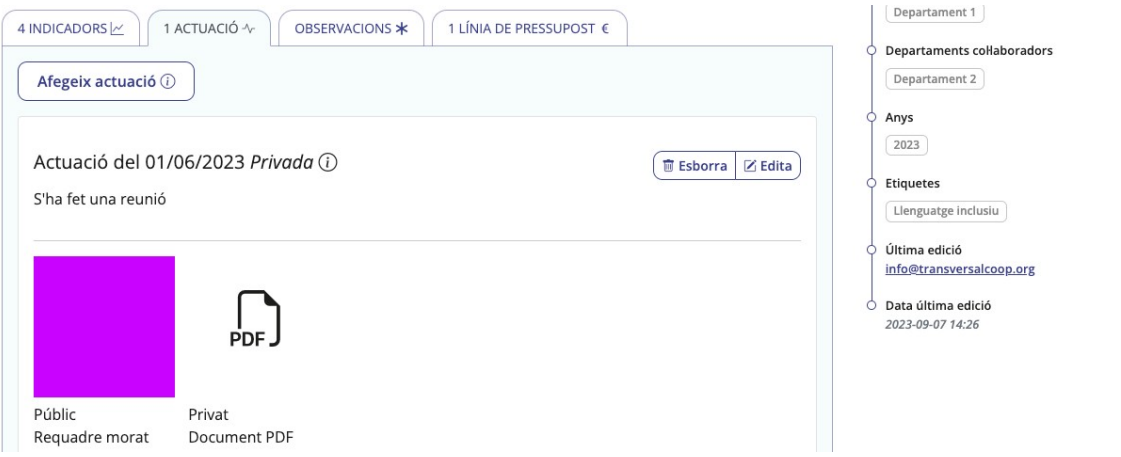

*Figura 113: Pàgina de mesura, pestanya actuacions, amb actuació pública amb adjunts*

### **Observacions**

A continuació es pot trobar la pestanya d'observacions. Aquesta pestanya és molt similar a la d'actuacions, amb la diferència que les observacions no apareixeran de cap manera als informes, la pàgina pública, ni tampoc se'ls pot afegir adjunts. Donat que no es publiquen als informes ni a la pàgina pública, les observacions serveixen per anotar coses rellevants només internament. Abans de crear una observació, es pot veure un missatge indicant que encara no se n'ha afegit cap.

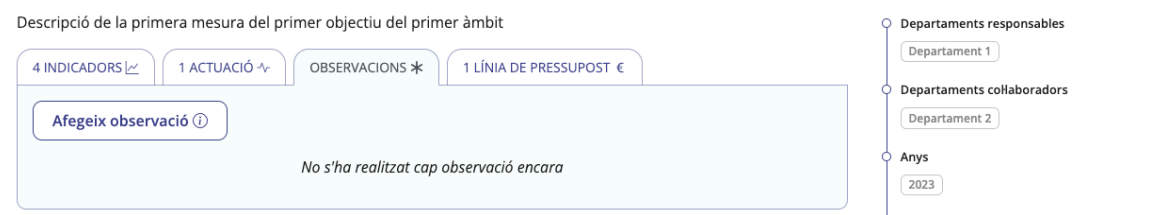

*Figura 114: Pàgina de mesura, pestanya observacions, sense cap observació encara*

La pàgina d'afegir observació es veu com segueix, i només permet introduir una descripció.

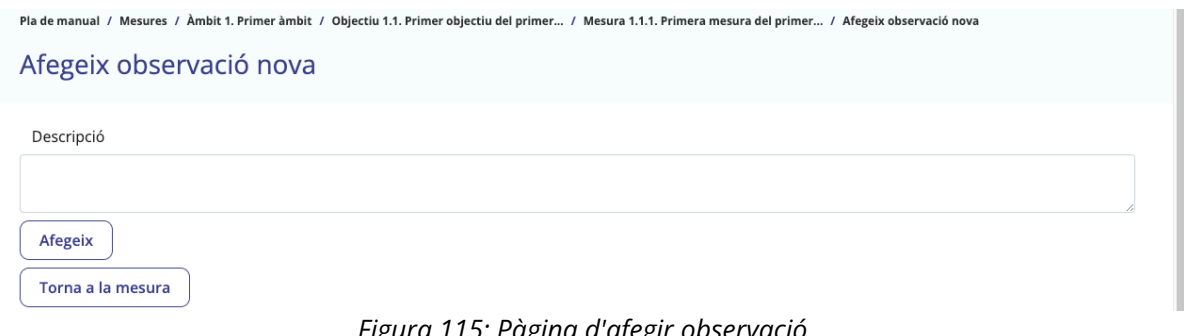

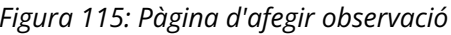

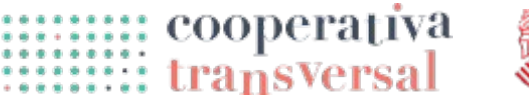

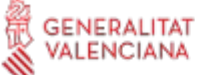

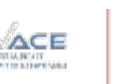

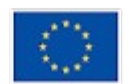

la Unió Europea

Mentre que després d'afegir-ne una, es pot veure un missatge confirmant-ho, i les observacions en la seua pestanya. De la mateixa manera que les actuacions, cada observació té dos botons, un per esborrar-la, prèvia confirmació, i un altre per editar-la, que porta a una pàgina similar a la d'afegir observació.

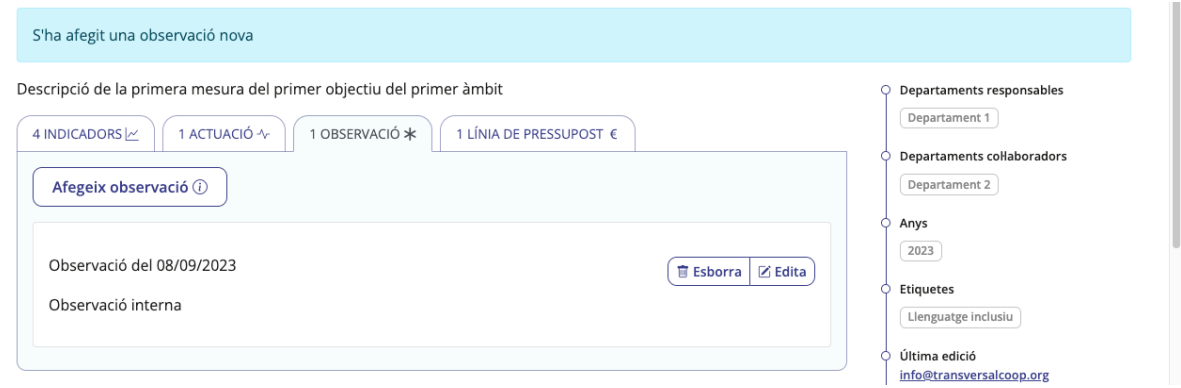

### **La pàgina pública del pla**

De la mateixa manera que durant les fases de diagnòstic i d'elaboració del pla, durant la fase de seguiment es pot seguir visitant la pàgina pública del pla, que en aquesta fase mostra nombrosa informació del pla ja elaborat perquè la ciutadania en puga fer el seguiment.

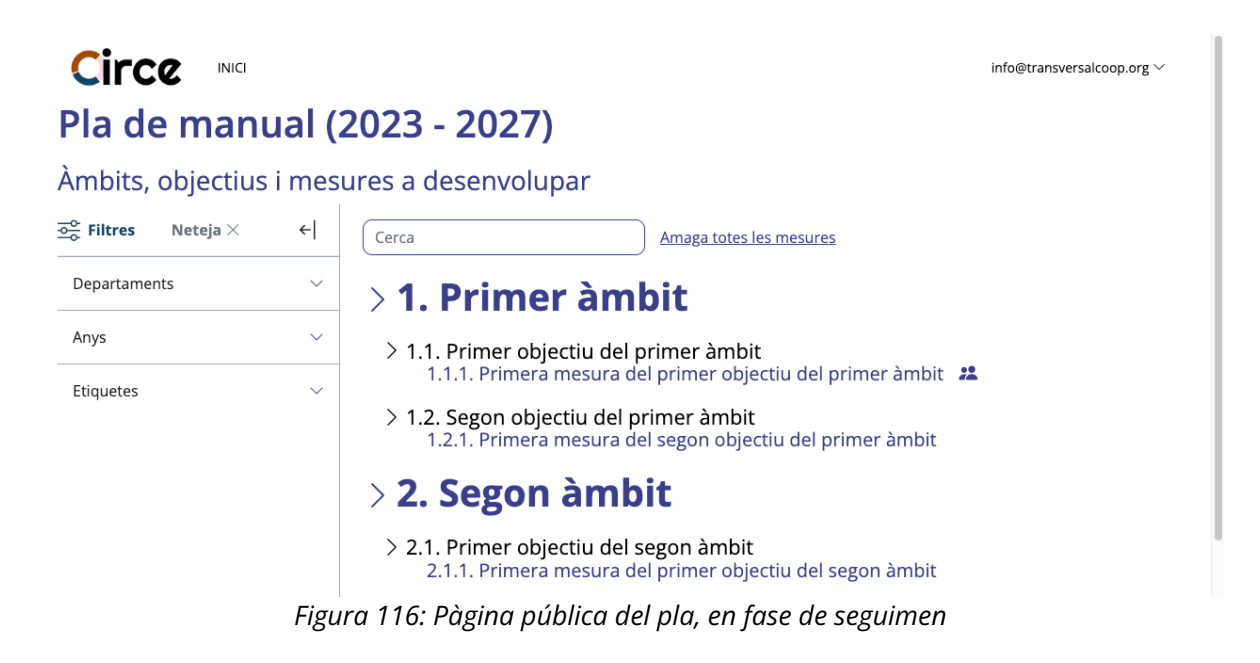

En la imatge superior es pot veure la pàgina pública del pla durant la fase de seguiment, en la que es poden observar diversos elements:

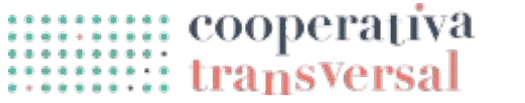

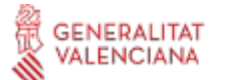

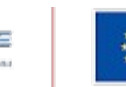

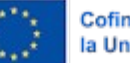

## Circa

- Tot l'arbre d'àmbits, objectius i mesures a desenvolupar, de manera similar a la pàgina de mesures interna del pla.
- Camp de cerca i columna de filtres. Aquests també funcionen de manera similar als de la pàgina de mesures interna del pla, excepte que no estan disponibles els filtres de mesures segons si aquestes tenen o no indicadors, observacions, actuacions... Ja que aquestes no sempre son públiques.
- Algunes mesures estan marcades amb una icona de dos persones. Aquesta icona indica que la mesura està vinculada a iniciatives ciutadanes rebudes durant la fase d'elaboració.

En cas de polsar sobre el nom d'alguna de les mesures, l'aplicació mostra la informació d'aquesta mesura en concret. Si es polsa la primera, es pot veure una pàgina com la següent.

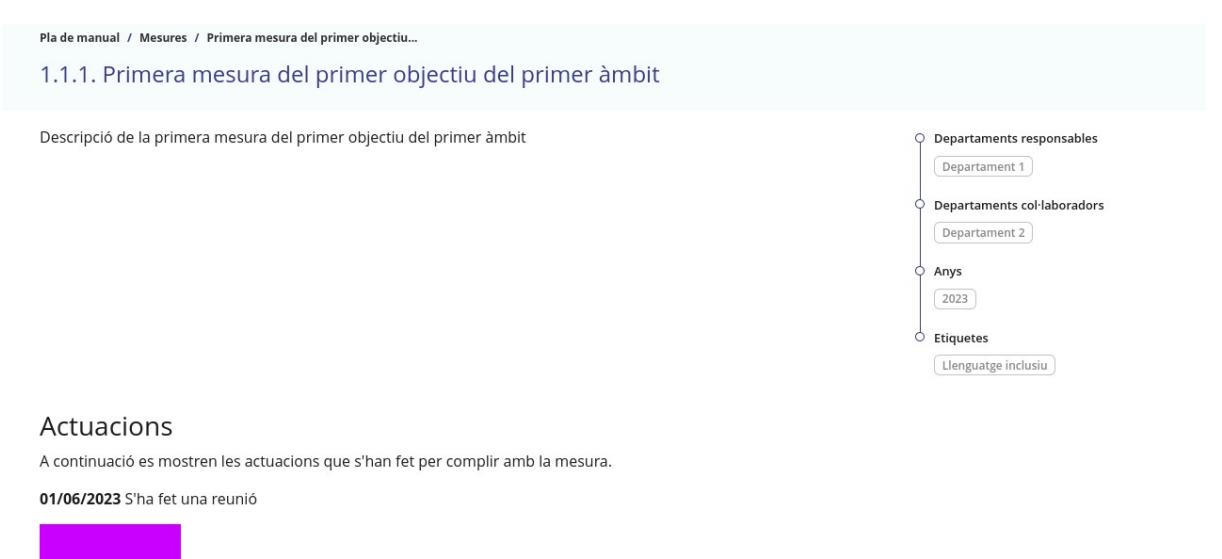

*Figura 117: Pàgina de mesura pública*

En la imatge es pot observar com es mostra la informació bàsica de la mesura: nom, descripció, departaments, temporalitat, etiquetes. A sota també es poden veure les actuacions que s'han fet públiques; en concret, en la primera actuació es pot veure la imatge que s'ha adjuntat prèviament i s'ha fet pública, però no el document PDF, ja que aquest està adjuntat però s'ha deixat com a privat.

A la pàgina d'edició del pla es poden trobar opcions addicionals per a la pàgina pública del pla en aquesta fase, concretament la opció de mostrar els indicadors i la opció de mostrar el pressupost.

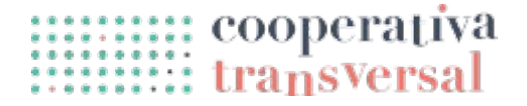

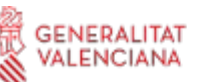

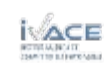

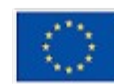

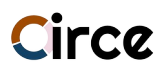

Mostra el pla en una pàgina pública (enllaç) (i) Mostra els indicadors en la pàgina pública del pla (i)

Mostra el pressupost de cada mesura en la pàgina pública del pla (i)

Títol de la pàgina d'aportar iniciativa Explica'ns quina iniciativa estàs duent a terme

*Figura 118: Pàgina d'edició del pla amb opcions per a la pàgina pública del pla*

Si es marquen aquestes dos opcions, es pot veure el següent en la pàgina pública de la mesura anterior (la imatge s'ha limitat per espai: per sobre es podria veure la informació bàsica de la mesura, i per sota la resta dels indicadors i les actuacions).

| Any              | Referència                              |                                                                                                    | Descripció    |  |                                      | Quantitat |
|------------------|-----------------------------------------|----------------------------------------------------------------------------------------------------|---------------|--|--------------------------------------|-----------|
| 2023             | 1000001                                 | Partida 1                                                                                                    |               |  |                                      | 1.000,00  |
| Indicadors       |                                         |                                                                                                    |               |  |                                      |           |
|                  |                                         |                                                                                                    |               |  |                                      |           |
|                  |                                         | A continuació es mostren els indicadors que es fan servir per comprovar si la mesura s'està duent a terme correctament. |               |  |                                      |           |
| Primer indicador |                                         |                                                                                                    |               |  |                                      |           |
|                  |                                         |                                                                                                    | 50% completat |  |                                      |           |
|                  | Aquest indicador no té dades associades |                                                                                                    |               |  |                                      |           |
|                  |                                         | Quart indicador, participants en esports, desagregats per gènere i esport                                               |               |  |                                      |           |
| 0% completat     |                                         |                                                                                                    |               |  |                                      |           |
|                  |                                         | Aquest indicador mesura la quantitat de «Participants», agrupat per «Gènere» i «Esport»                                 |               |  |                                      |           |
|                  |                                         |                                                                                                    |               |  |                                      |           |
|                  |                                         | Quart indicador, participants en esports, desagregats per gènere i                                                      |               |  |                                      |           |
|                  |                                         |                                                                                                    | esport        |  |                                      |           |
|                  |                                         | 6                                                                                                    |               |  | Gènere, Esport<br>(Dona, Fútbol)     |           |
|                  |                                         |                                                                                                    |               |  | (Dona, Bàsquet)                      |           |
|                  |                                         | 5                                                                                                    |               |  | (Dona, Bàdminton)                    |           |
|                  |                                         |                                                                                                    |               |  | (Home, Fútbol)                       |           |
|                  |                                         | $\overline{4}$                                                                                                    |               |  | (Home, Bàsquet)<br>(Home, Bàdminton) |           |
|                  |                                         |                                                                                                    |               |  | (Altres, Fútbol)                     |           |
|                  |                                         |                                                                                                    |               |  | (Altres, Bàsquet)                    |           |
|                  |                                         | Participants<br>3                                                                                                    |               |  | (Altres, Bàdminton)                  |           |
|                  |                                         |                                                                                                    |               |  |                                      |           |
|                  |                                         | 2                                                                                                    |               |  |                                      |           |
|                  |                                         |                                                                                                    |               |  |                                      |           |
|                  |                                         | 1                                                                                                    |               |  |                                      |           |
|                  |                                         |                                                                                                    |               |  |                                      |           |
|                  |                                         |                                                                                                    |               |  |                                      |           |

*Figura 119: Pàgina de mesura pública amb pressupost i indicadors*

### **Aportacions ciutadanes**

De la mateixa manera que en les dos fases anteriors, durant la fase de seguiment la ciutadania pot seguir fent aportacions al pla. En aquest cas, però, les aportacions no es fan sobre el pla en si sinó sobre les mesures del pla; això és així ja que en aquesta fase és interessant conéixer la opinió de la població sobre com s'estan executant les diferents mesures.

Des de la pàgina d'edició del pla es pot marcar la opció «Accepta aportacions durant la fase de seguiment». Si després de fer-ho es va a la pàgina d'una mesura qualsevol del pla, per exemple la «1.2.1» es pot veure el següent.

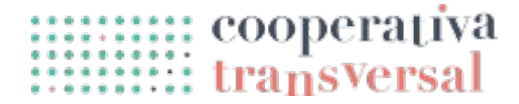

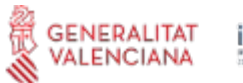

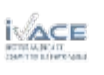

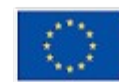

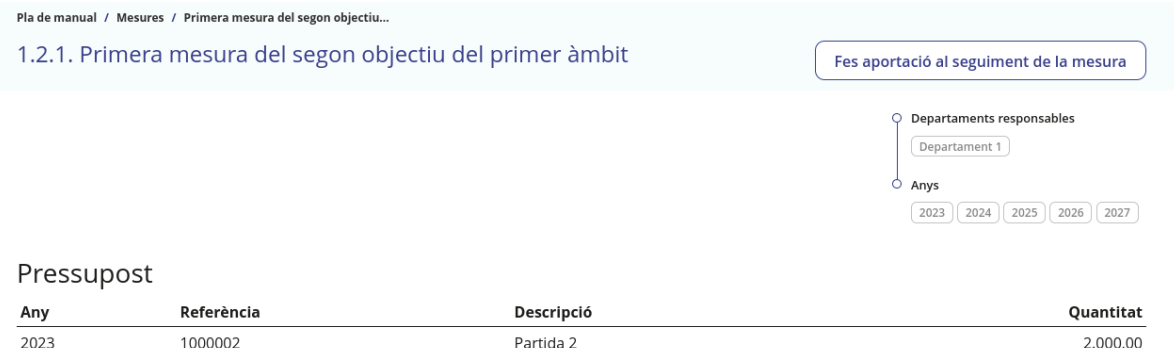

*Figura 120: Pàgina de mesura pública amb opció de rebre aportacions*

Com es pot veure a la imatge, la mesura és molt similar al que s'havia vist anteriorment, però amb l'afegit d'un botó, dalt a la dreta de la pàgina, que permet fer una aportació. Si es clica aquest botó l'aplicació du a una pàgina com la següent.

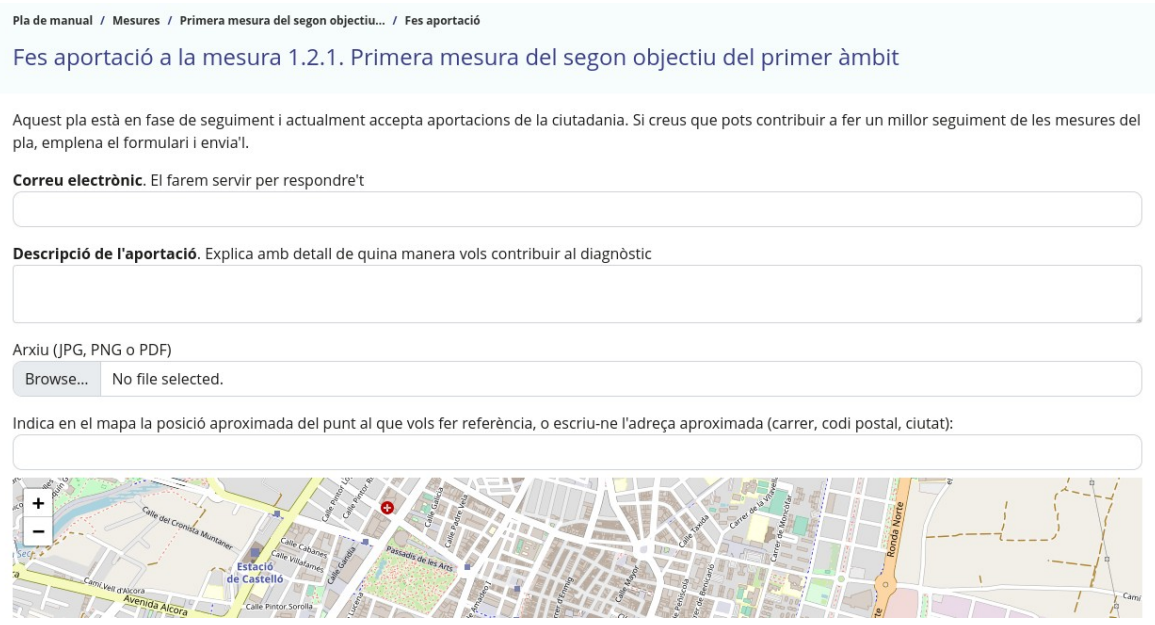

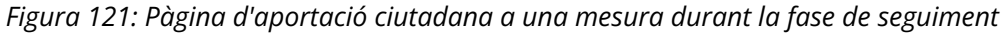

Aquesta pàgina és pràcticament idèntica a la pàgina d'aportacions durant la fase de diagnòstic, ja que els camps d'aquestes aportacions son els mateixos, i la única diferència és que les aportacions queden lligades a una mesura concreta. Si es fa una aportació des d'aquesta pàgina, es pot veure reflectida en la pàgina de la mesura, com es pot veure a la imatge inferior.

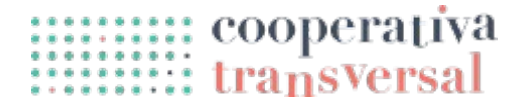

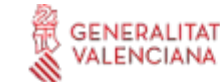

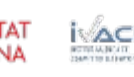

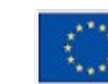

#### Circe Pla de manual / Mesures / Àmbit 1. Primer àmbit / Objectiu 1.2. Segon objectiu del primer... / Primera mesura del segon objectiu... 1.2.1. Primera mesura del segon objectiu del primer àmbit Accions \* Departaments responsables **ACTUACIONS ^** OBSERVACIONS \* 1 LÍNIA DE PRESSUPOST € 1 APORTACIÓ X INDICADORS M Departament 1 Anys Data **Aportació** Aportació  $\boxed{2023}$   $\boxed{2024}$   $\boxed{2025}$   $\boxed{2026}$   $\boxed{2027}$ Enviada per d'enviament revisada Aportació reposta publicada Última edició ciutadania@example.com 2023-09-11 09:33 No info@transversalcoop.org No No Marca com a Marca com a Fes pública Data última edició revisada resposta 2023-09-05 17:18 Aportació al seguiment de la mesura

*Figura 122: Pàgina de mesura amb aportació ciutadana*

De la mateixa manera que amb les altres aportacions, aquestes es poden veure en forma de taula, i opcionalment, polsant la icona de l'«ull», mostrar-ne els detalls. També es poden marcar com a revisades, respostes, o públiques. En cas de fer això últim, l'aportació es pot veure en la pàgina pública de la mesura, com es pot comprovar en la imatge inferior.

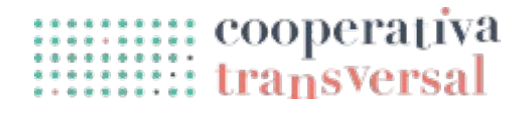

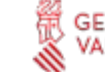

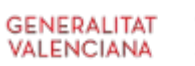

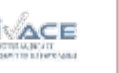

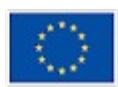

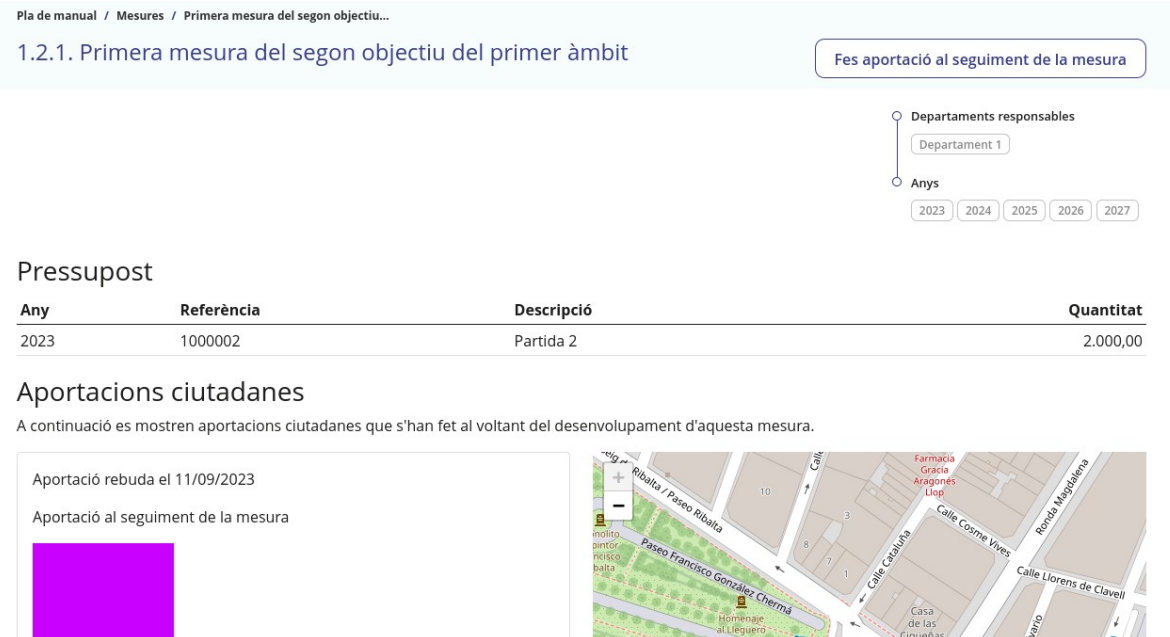

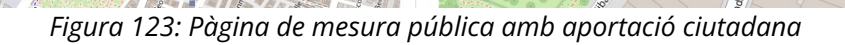

 $deV$ 

### **Informe de seguiment del pla**

Finalment, i de la mateixa manera que durant la fase d'elaboració, durant la fase de seguiment es poden elaborar informes. Es pot accedir a la pàgina polsant «Informe» en el menú superior, o el botó «Informe» en la pàgina general del pla. Quan s'entra en aquesta secció, es pot veure una pàgina com la següent.

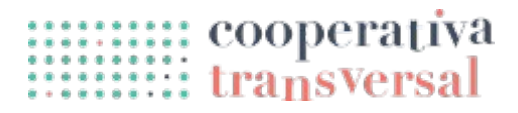

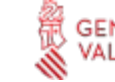

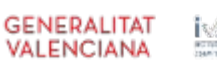

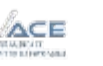

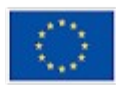

#### Pla de manual / Informe Configura el contingut de l'informe Resum global. **●** Resum executiu.  $\bullet$   $\Box$  Taula de progrés per objectius. ● □ Distribució per àmbits. ● □ Distribució per etiquetes de les mesures. ● □ Distribució segons les etiquetes que defineixen les línies estratègiques. Resum per mesures. ● □ Taula de resum de les mesures.  $\bullet$   $\Box$  Taula de cronograma de les mesures. Detall de les mesures. Les mesures apareixen si es marca qualsevol de les opcions de sota. ● □ Inclou les actuacions de les mesures. ● □ Inclou el pressupost de les mesures.  $\bullet$   $\Box$  Inclou les etiquetes de les mesures. **●** □ Inclou les gràfiques dels indicadors de les mesures. ● □ Inclou les taules dels indicadors de les mesures. Departament Tots  $\checkmark$ Format HTML **Genera l'informe**

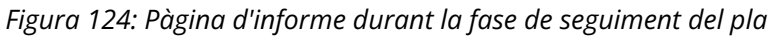

La pàgina és molt similar a la explicada durant la fase d'elaboració, però les opcions disponibles son diferents (encara que alguna està present en les dos fases). En aquest cas, les opcions van molt més encarades a mostrar el seguiment del pla, amb opcions com veure el progrés per objectius, o una taula amb el cronograma de les actuacions que s'han realitzat en les diferents mesures. L'últim grup d'opcions consisteix en un bolcat complet d'informació de les mesures, amb tot el detall.

De la mateixa manera que abans, per a cadascuna d'aquestes opcions, es troba una icona d'un ull que, si es polsa, permet veure un exemple de com es veu aquesta secció concreta de l'informe, amb dades diferents a les del pla real. Per exemple, la taula de cronograma de les mesures es veu com segueix.

| 2022         |     |              |     |              |     |              |     |  |  |         |     |
|--------------|-----|--------------|-----|--------------|-----|--------------|-----|--|--|---------|-----|
| 1r trimestre |     | 2n trimestre |     | 3r trimestre |     | 4t trimestre |     |  |  |         |     |
| Gen          | Feb | Mar          | Abr | Mai          | Jun | Jul          | Ago |  |  | Nov     | Des |
|              |     |              |     |              |     |              |     |  |  |         |     |
|              |     |              |     |              |     |              |     |  |  |         |     |
|              |     |              |     |              |     |              |     |  |  |         |     |
|              |     |              |     |              |     |              |     |  |  | Set Oct |     |

*Figura 125: Exemple de secció de cronograma en la pàgina d'informe*

**GENERALITAT** 

**VALENCIANA** 

:::::::::: cooperativa<br>::::::::::: transversal

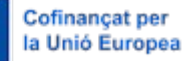

A més, per a cadascuna d'aquestes opcions, es pot marcar o desmarcar una casella de selecció per indicar que es vol que la secció corresponent aparega a l'informe o no. Per a la majoria de les opcions, és suficient marcar la casella, però hi ha algunes en les que es demana informació addicional. Per exemple, la taula de resum de les mesures té diverses columnes disponibles, i es pot seleccionar quines columnes han d'aparèixer i quines no.

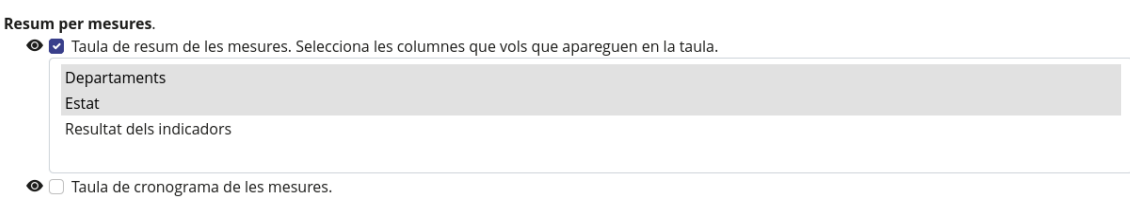

*Figura 126: Secció de l'informe amb subopcions*

Una vegada s'han seleccionat les opcions que es consideren, es pot polsar al botó de «Genera l'informe» per generar-lo. Seleccionant el resum executiu i la taula de resum de les mesures amb les columnes de departaments i estat, incloent tots els departaments i en format HTML, es pot veure el següent.

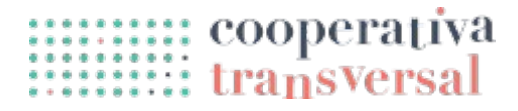

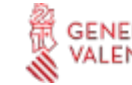

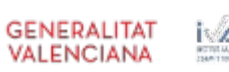

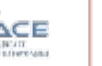

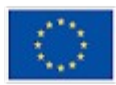

## Pla de manual

### **PLA D'ACCIÓ**

### **Resum executiu**

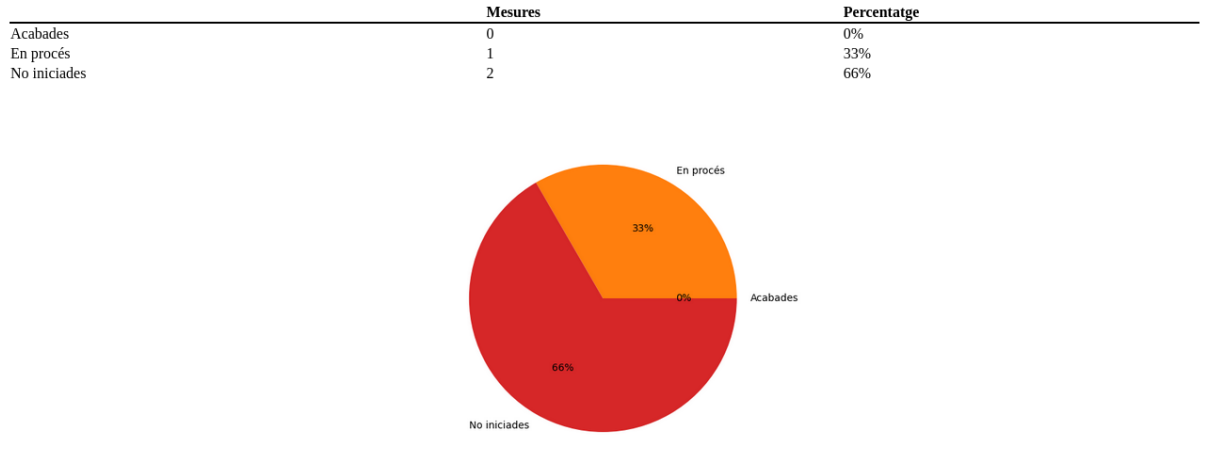

### **Resum de les mesures**

#### 1. Primer àmbit

#### 1.1. Primer objectiu del primer àmbit

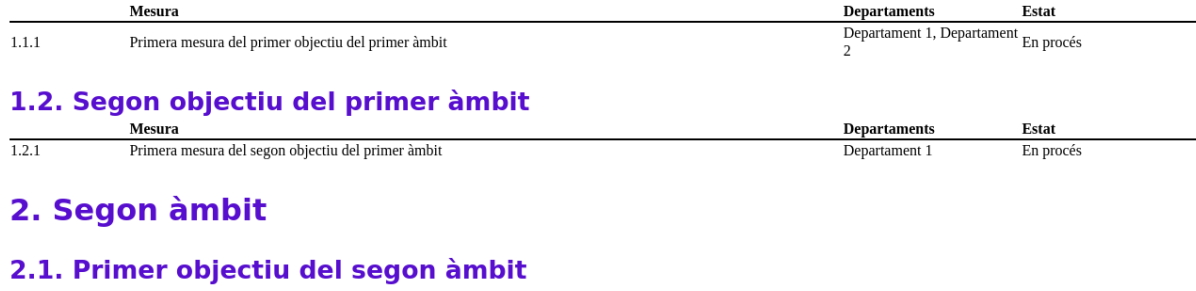

 $\label{eq:separation} \textbf{Departments}$ Mesura Estat  $2.1.1$ Primera mesura del primer objectiu del segon àmbit Departament 2 En procés

*Figura 127: Informe de la fase de seguiment*

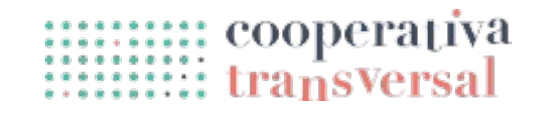

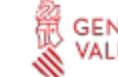

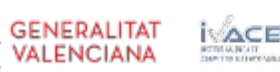

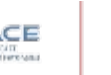

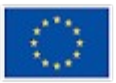